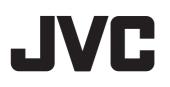

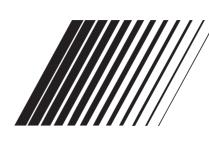

<u>ENGLISH</u>

ESPAÑOI

FRANÇAIS

### **GPS NAVIGATION SYSTEM** SISTEMA DE NAVEGACIÓN GPS SYSTÈME DE NAVIGATION GPS

# **KW-NT500HDT / KW-NT300**

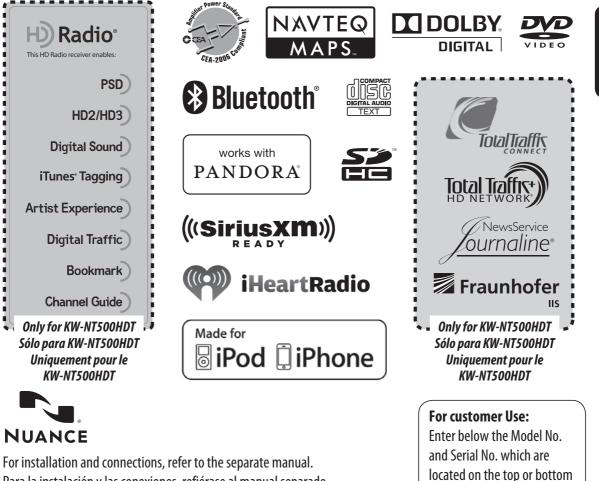

For installation and connections, refer to the separate manual. Para la instalación y las conexiones, refiérase al manual separado. Pour l'installation et les raccordements, se référer au manuel séparé.

> ANUAL DE INSTRUCCIONES MANUEL D'INSTRUCTIONS

Model No. Serial No.

of the cabinet. Retain this

information for future

reference.

LVT2277-001A [J]

12/6/2011 2:30:04 PM

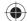

Thank you for purchasing a JVC product.

Please read all instructions carefully before operation, to ensure your complete understanding and to obtain the best possible performance from the unit.

### **IMPORTANT FOR LASER PRODUCTS**

1. CLASS 1 LASER PRODUCT

- 2. **CAUTION:** Do not open the top cover. There are no user serviceable parts inside the unit; leave all servicing to qualified service personnel.
- 3. CAUTION: (For U.S.A.) Visible and/or invisible class II laser radiation when open. Do not stare into beam.
  - (For Canada) Visible and/or invisible class 1M laser radiation when open. Do not view directly with optical instruments.
- 4. REPRODUCTION OF LABEL: CAUTION LABEL, PLACED OUTSIDE THE UNIT.

| CAUTION              | ATTENTION           | AVISO                        | VARNING             | 注意        | CAUTION           |
|----------------------|---------------------|------------------------------|---------------------|-----------|-------------------|
| VISIBLE AND/OR       | RAYONNEMENT LASER   | RADIACIÓN LÁSER              | SYNLIG OCH/ELLER    |           | VISIBLE AND/OR    |
| INVISIBLE CLASS 1M   | VISIBLE ET/OU       | DE CLASE 1M                  | OSYNLIG             | 及び/または不可視 | INVISIBLE CLASS I |
| LASER RADIATION      | INVISIBLE DE CLASSE | <b>VISIBLE Y/O INVISIBLE</b> | LASERSTRÅLNING      | のクラス1M    | LASER RADIATION   |
| WHEN OPEN. DO NOT    |                     |                              | KLASS 1M, NÅR DENNA |           | WHEN OPEN.        |
| VIEW DIRECTLY WITH   | NE PAS REGARDER     | ABIERTO. NO MIRAR            | DEL ÅR ÖPPNAD.      |           | DO NOT STARE      |
| OPTICAL INSTRUMENTS. | DIRECTEMENT AVEC    |                              | BETRAKTA EJ         |           | INTO BEAM.        |
| IEC60825-1:2001      |                     |                              | STRÅLEN MED OPTISKA |           |                   |
| (ENG)                | OPTIQUES. (FRA)     | Óptico. (ESP)                | INSTRUMENT. (SWE)   | (JPN)     | (ENG)             |

### FCC CAUTION

This equipment may generate or use radio frequency energy. Changes or modifications to this equipment may cause harmful interference unless the modifications are expressly approved in the instruction manual.

The user could lose the authority to operate this equipment if an unauthorized change or modification is made.

### FCC NOTE

This equipment has been tested and found to comply with the limits for a Class B digital device, pursuant to Part 15 of the FCC Rules. These limits are designed to provide reasonable protection against harmful interference in a residential installation. This equipment may cause harmful interference to radio communications, if it is not installed and used in accordance with the instructions.

However, there is no guarantee that interference will not occur in a particular installation. If this equipment does cause harmful interference to radio or television reception, which can be determined by turning the equipment off and on, the user is encouraged to try to correct the interference by one or more of the following measures:

- Reorient or relocate the receiving antenna.
- Increase the separation between the equipment and receiver.

- Connect the equipment into an outlet on a circuit different from that to which the receiver is connected.
- Consult the dealer or an experienced radio/TV technician for help.

### **A**CAUTION

Use of controls or adjustments or performance of procedures other than those specified herein may result in hazardous radiation exposure. In compliance with Federal Regulations, following are reproductions of labels on, or inside the product relating to laser product safety.

JVC KENWOOD Corporation 2967-3, ISHIKAWA-MACHI, HACHIOJI-SHI, TOKYO, JAPAN

THIS PRODUCT COMPLIES WITH DHHS RULES 21CFR SUBCHAPTER J IN EFFECT AT DATE OF MANUFACTURE.

Location : Top Panel

ENGLISH

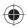

#### (For USA)

CAUTION: This device and its antenna(s) must not be co-located or operating in conjunction with any other antenna or transmitter. End user cannot modify this transmitter device. Any unauthorized modification made on the device could avoid the user's authority to operate this device.

(For Canada) "The installer of this radio equipment must ensure that the antenna is located or pointed such that it does not emit RF field in excess of Health Canada limits for the general population, consult Safety Code 6, obtainable from Health Canada's website www. hc-sc.gc.ca/rpb"

The term "IC:" before the radio certification number only signifies that Industry Canada technical specifications were met.

This device complies with RSS 210 of Industry Canada "IC". "Operation is subject to the following two conditions:

- (1) this device may not cause interference, and
- (2) this device must accept any interference, including interference that may cause undesired operation of the device".

L' utilisation de ce dispositif est autorisée seulement aux conditions suivantes: (1) il ne doit pas produire de brouillage et (2) l' utilisateur du dispositif doit étre prêt à accepter tout brouillage radioélectrique reçu, même si ce brouillage est susceptible de compromettre le fonctionnement du dispositif.

#### Cautions on the monitor:

- The monitor built in this unit has been produced with high precision, but it may have some ineffective dots. This is inevitable and is not malfunction.
- Do not expose the monitor to direct sunlight.
- Do not operate the touch panel using a ball-point pen or similar tool with the sharp tip. Touch the buttons on the touch panel with your finger directly (if you are wearing a glove, take it off).
- When the temperature is very cold or very hot...
   Chemical changes occur inside, causing malfunction.
  - Pictures may not appear clearly or may move slowly. Pictures may not be synchronized with the sound or picture quality may decline in such environments.

### WARNINGS:

### To prevent accidents and damage

- DO NOT install any unit or wire any cable in a location where;
  - it may obstruct the steering wheel and gearshift lever operations.
  - it may obstruct the operation of safety devices such as air bags.
  - it may obstruct visibility.
- DO NOT operate the unit while driving. If you need to operate the unit while driving, be sure to look around carefully.
- The driver must not watch the monitor while driving.

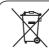

[European Union only]

# ENGLISH

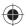

This equipment complies with FCC/IC radiation exposure limits set forth for an uncontrolled environment and meets the FCC radio frequency (RF) Exposure Guidelines in Supplement C to OET65 and RSS-102 of the IC radio frequency (RF) Exposure rules. This equipment has very low levels of RF energy that it deemed to comply without maximum permissive exposure evaluation (MPE). But it is desirable that it should be installed and operated keeping the radiator at least 20 cm or more away from person's body (excluding extremities: hands, wrists, feet and ankles).

Cet équipement est conforme aux limites FCC/IC d'exposition aux rayonnements définies pour un environnement non réglementé, aux lignes directrices de la FCC en matière d'exposition aux radiofréquences spécifiées dans le supplément C du bulletin OET65 et aux régulations RSS-102 de l'IC sur l'exposition aux radiofréquences (RF). Cet équipement étant associé à de très faibles niveaux d'énergie radiofréquence, il est considéré conforme sans évaluation de l'exposition maximale admise (EMA). Il est cependant conseillé de l'installer et de l'utiliser en maintenant la source de rayonnement radioélectrique à 20 cm minimum du corps (à l'exclusion des extrémités du corps, à savoir les mains, les poignets, les pieds et les chevilles).

Under Industry Canada regulations, this radio transmitter may only operate using an antenna of a type and maximum (or lesser) gain approved for the transmitter by Industry Canada. To reduce potential radio interference to other users, the antenna type and its gain should be so chosen that the equivalent isotropically radiated power (e,i,r,p.) is not more than that necessary for successful communication.

Selon les régulations d'Industrie Canada, cet émetteur radioélectrique peut uniquement fonctionner avec une antenne dont le type et le gain maximum (ou inférieur) sont approuvés par Industrie Canada. Pour réduire les perturbations radioélectriques potentielles pour les autres utilisateurs, le type et le gain de l'antenne doivent être choisis de façon que la puissance isotrope rayonnée équivalente (P.I.R.E.) ne soit pas supérieure à la puissance nécessaire pour la réussite des communications.

This device complies with RSS-310 of Industry Canada. Operation is subject to the condition that this device does not cause harmful interference.

Cet appareil est conforme au cahier des charges CNR-310 d'Industrie Canada. Son emploi est soumis à la condition que l'appareil ne provoque pas de brouillage préjudiciable.

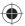

#### For safety...

- Do not raise the volume level too much, as this will block outside sounds, making driving dangerous.
- Stop the car before performing any complicated operations.

#### Temperature inside the car...

If you have parked the car for a long time in hot or cold weather, wait until the temperature in the car becomes normal before operating the unit.

### When replacing/rotating the tires:

It is required to clear all the accumulated calibration data which is important for accurate navigation. To clear the data, I are page xx.

### How to forcibly eject a disc

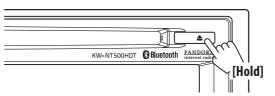

ENGLISH

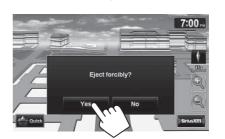

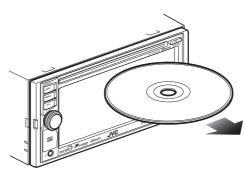

• Unlike the standard disc-eject function, when you forcibly eject a disc, the disc does not automatically load again after 15 seconds if it is not removed. Make sure you remove the disc so that it does not fall.

#### How to read this manual:

- Illustrations of KW-NT500HDT are mainly used for explanation.
- <> indicates the variable screens/menus/operations/settings that appear on the touch panel.
- [] indicates the buttons on the touch panel.

### Contents

ENGLISH

 $( \bullet )$ 

|   | troduction                                                                                                    | 10            |
|---|----------------------------------------------------------------------------------------------------|---------------|
|   | Parts identification                                                                                                    | 10            |
|   | Parts identification                                                                                                    | 10            |
|   | Installation settings                                                                                                    | 11            |
|   | Basic operations                                                                                                    | 12            |
|   | Turning on the power                                                                                                    |               |
|   | Turning off/on the screen                                                                                                    | 12            |
|   | Setting the security password                                                                                                    | 12            |
|   | Changing/clearing the security password                                                                                                    | 13            |
|   | Operations on the touch panel                                                                                                    |               |
|   | Quick menu                                                                                                    |               |
|   | Extending/shortening the auto antenna                                                                                                    |               |
|   | Switching screens                                                                                                    | 16            |
|   | avigation System                                                                                                    | 18            |
| Ν | avigation system                                                                                                    |               |
| N | Safety instructions/information for the Navigation System.                                                                                                    |               |
| N |                                                                                                    |               |
| N | Safety instructions/information for the Navigation System.                                                                                                    | <b>18</b>     |
| N | Safety instructions/information for the Navigation System. <ul> <li>Information/icons on the map</li> </ul>                                                                                                    | <b>18</b><br> |
| N | Safety instructions/information for the Navigation System. <ul> <li>Information/icons on the map</li> </ul> <li>Basic operations</li>                                                                                                    |               |
| N | Safety instructions/information for the Navigation System. <ul> <li>Information/icons on the map</li> </ul> <li>Basic operations</li>                                                                                                    | <b>18</b><br> |
| N | Safety instructions/information for the Navigation System. <ul> <li>Information/icons on the map</li> </ul> <li>Basic operations <ul> <li>About the current position screen</li> <li>To change the map scale</li> <li>To change the map view</li> <li>To scroll the map</li> </ul> </li>                                          |               |
| N | Safety instructions/information for the Navigation System. <ul> <li>Information/icons on the map</li> </ul> <li>Basic operations</li> <ul> <li>About the current position screen</li> <li>To change the map scale</li> <li>To change the map view</li> <li>To scroll the map</li> <li>To display your current position</li> </ul> |               |
| N | Safety instructions/information for the Navigation System. <ul> <li>Information/icons on the map</li> </ul> <li>Basic operations <ul> <li>About the current position screen</li> <li>To change the map scale</li> <li>To change the map view</li> <li>To scroll the map</li> </ul> </li>                                          |               |

۲

| • To display/filde ravoince icons on the map                                         | 20 |
|--------------------------------------------------------------------------------------|----|
| Registering your home/favorite points                                                | 21 |
| Searching for a place                                                                | 22 |
| Setting a destination by scrolling the map                                           | 22 |
| <ul> <li>Setting a destination using the <destination> menu</destination></li> </ul> | 22 |
| About search screens and input screens                                               | 23 |
| By address <address></address>                                                       | 24 |
| POI near a place/route <vicinity></vicinity>                                         | 25 |
| From the list of POI <poi name=""></poi>                                             | 26 |
| By telephone number < Phone >                                                        | 27 |
| By coordinates <coordinates></coordinates>                                           | 27 |
| By NaviCon <iphone app=""></iphone>                                                  | 28 |
| How you are guided                                                                   | 29 |
| Starting guidance to the destination or via point                                    |    |
| Changing route options                                                               | 30 |
| Canceling guidance                                                                   | 31 |
| Adjusting the volume of the voice guidance                                           |    |

6

**()** 

| <ul> <li>About route guidance screen</li> <li>Getting information on your route and places</li> </ul> |    |
|----------------------------------------------------------------------------------------------------|----|
| Arranging your route                                                                                  | 34 |
| Changing the sequence of the destination/via points                                                   |    |
| Adjusting the vehicle position                                                                        | 35 |
| Editing registration of home/favorite points                                                          | 36 |

۲

### Only for KW-NT500HDT

| Using information service             |
|---------------------------------------|
| Using the traffic information service |
| (Total Traffic HD NET WORK Service)   |
| Using the area information service    |
| (Total Traffic HD NET WORK Service)   |

| Checking the information of the navigation system | 40 |
|---------------------------------------------------|----|
| Initializing navigation settings                  | 41 |
| Navigation menu items                             | 42 |
| Additional information                            | 44 |

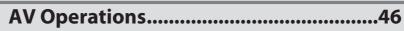

| Common operations on source screen                                                                                                    | •                                                         |   |
|----------------------------------------------------------------------------------------------------|-----------------------------------------------------------|---|
| Turning off the AV source                                                                                                    | Common operations on source screen4                       | 6 |
| Listening to the HD Radio™ broadcast (For KW-NT500HDT)                                                                                                    | Selecting the playback source4                            | 6 |
| <ul> <li>Changing HD Radio reception mode</li></ul>                                                                                                    | Turning off the AV source4                                | 6 |
| <ul> <li>Storing stations in memory</li></ul>                                                                                                    | Listening to the HD Radio™ broadcast (For KW-NT500HDT)4   | 7 |
| <ul> <li>Selecting a preset station</li></ul>                                                                                                    | Changing HD Radio reception mode4                         | 9 |
| <ul> <li>Reducing the interference</li></ul>                                                                                                    |                                                           |   |
| <ul> <li>Bookmarking the song</li></ul>                                                                                                    | Selecting a preset station5                               | 0 |
| <ul> <li>Displaying the list of bookmarked songs</li></ul>                                                                                                    | Reducing the interference5                                | 0 |
| <ul> <li>Deleting the bookmark</li></ul>                                                                                                    | Bookmarking the song5                                     | 1 |
| <ul> <li>Tagging/purchasing your favorite songs from iTunes Store</li></ul>                                                                                                    | Displaying the list of bookmarked songs5                  | 1 |
| Listening to the radio (For KW-NT300)       54         • Storing stations in memory       54         • Selecting a preset station       55         • Reducing the interference       55         Disc operations       56         • Playable disc types       57         • Selecting playback modes       61         • Settings for the disc playback       62 | Deleting the bookmark5                                    | 1 |
| <ul> <li>Storing stations in memory</li></ul>                                                                                                    | Tagging/purchasing your favorite songs from iTunes Store5 | 2 |
| <ul> <li>Selecting a preset station</li></ul>                                                                                                    | Listening to the radio (For KW-NT300)5                    | 4 |
| <ul> <li>Reducing the interference</li></ul>                                                                                                    | Storing stations in memory5                               | 4 |
| Disc operations       56         • Playable disc types       57         • Selecting playback modes       61         • Settings for the disc playback       62                                                                                                    | Selecting a preset station5                               | 5 |
| <ul> <li>Playable disc types</li></ul>                                                                                                    | Reducing the interference5                                | 5 |
| <ul> <li>Playable disc types</li></ul>                                                                                                    | Disc operations                                           | 6 |
| <ul> <li>Selecting playback modes61</li> <li>Settings for the disc playback62</li> </ul>                                                                                                    |                                                           |   |
|                                                                                                    |                                                           |   |
| SD/USB operations63                                                                                                    | Settings for the disc playback6                           | 2 |
|                                                                                                    | SD/USB operations                                         | 3 |

### Contents

| iPod/iPhone operations                                                   | 66 |
|--------------------------------------------------------------------------|----|
| <ul> <li>Selecting a track/video from menu on the iPod/iPhone</li> </ul> |    |
| Listening to iHeartRadio with the iPod/iPhone                            | 70 |
| Pandora <sup>®</sup> internet radio operations                           |    |
| Listening to the SiriusXM Radio                                          |    |
| Activating subscription                                                  |    |
| Storing channels in memory                                               |    |
| Selecting preset channels                                                |    |
| Selecting on the list                                                    |    |
| Selecting a channel directly                                             |    |
| Setting the reception restrictions                                       |    |
| Using other external components                                          | 80 |
| Changing illumination color                                              | 81 |
| Settings for video playback                                              | 82 |
| Picture adjustment                                                       |    |
| AV menu items                                                            |    |
| Changing the aspect ratio                                                |    |
| Additional information                                                   |    |

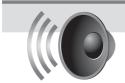

### Sound Settings......87

| -                                       |    |
|-----------------------------------------|----|
| Setting the Sound                       | 87 |
| Setting Fader/Balance                   |    |
| Setting the vehicle type                | 88 |
| Setting the speaker configuration       | 88 |
| Setting the listening position          | 90 |
| Setting the preset equalizer            | 92 |
| Setting the volume of each source equal | 93 |
| Setting the audio effects               | 93 |
| Setting the hardware                    | 95 |

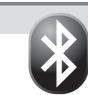

| Bluetooth Operations                                   | 96  |
|--------------------------------------------------------|-----|
| Information for using Bluetooth® devices               | 96  |
| Using Bluetooth device                                 | 97  |
| Registering a Bluetooth device                         | 97  |
| Connecting/disconnecting a registered Bluetooth device | 98  |
| Deleting a registered Bluetooth device                 | 98  |
| Using Bluetooth mobile phone                           | 99  |
| Receiving a call                                       |     |
| Adjusting the volume of calls/earpiece                 | 99  |
| Switching between handsfree mode and phone mode        |     |
| Making a call                                          | 100 |
| Copying the phone book                                 | 101 |
|                                                        |     |

8

 $( \bullet )$ 

 $( \bullet )$ 

| Searching for a phone number from phone book                 |     |
|--------------------------------------------------------------|-----|
| Deleting the phone number memory in the unit                 |     |
| About mobile phone compatible with Phone Book Access Profile |     |
| (PBAP)                                                       | 102 |
| Using Bluetooth audio player                                 | 103 |
| Bluetooth device settings                                    | 104 |
| Rear View Camera Operations                                  | 105 |

۲

| Using a rear view camera                           |  |
|----------------------------------------------------|--|
| Activating the rear view camera                    |  |
| • Displaying the picture from the rear view camera |  |

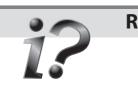

| References                     | 106 |
|--------------------------------|-----|
| Maintenance                    | 106 |
| Troubleshooting/error messages | 107 |
| Specifications                 |     |

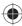

### Introduction Parts identification

ENGLISH

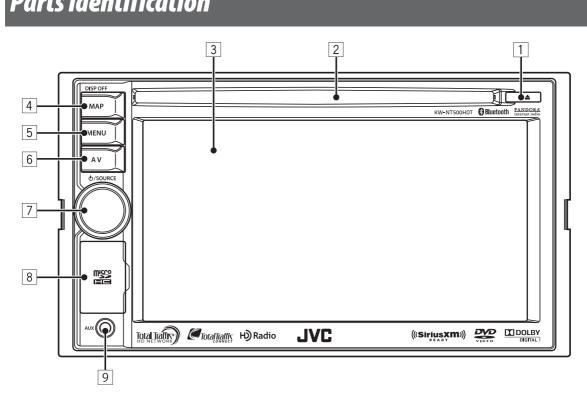

### 1 (Eject) button/Security indicator

- Adjusts the angle of the front panel
   (ISS page xx), displays the disc or SD card insert and eject screen. (ISS page xx, xx)
- Flashes when the unit is turned off if you have enabled the security indicator.
- 2 Disc loading slot
- **3** Screen (touch panel)

### 4 **MAP** button

Displays the map for the current location. (ITSP page xx) Turns off/on the screen page.[**Hold**] (ITSP page xx)

### 5 MENU button

### 6 **AV** button

Displays the screen for the current source. Displays the destination menu screen. (INST page xx)

### 7 Volume knob

Adjusts the audio volume.

- About the adjustable volume range, page
- To adjust the guidance volume, page
- Displays the source screen. (I page xx)
- Turns off the AV function.[Hold]. (R page xx)

### 8 SD card slot

**9** AUX input terminal

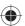

### Installation settings

When you turn on the unit for the first time, the initial setup screen appears.

- **1 Turn on the ignition switch.** The power is turned on, and the startup screen is displayed for about 5 seconds.
- 2 Select the language you want for the display and the voice guidance.

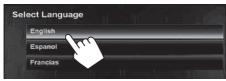

You can also select the system language through
 <Settings> - <System> - <Region> <Language>. (INGE page 75)

**3** Set the installation settings (1), then press [OK] (2).

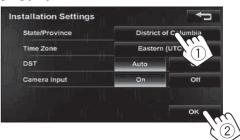

| State/           | Select the State or Province where                                                        |
|------------------|-------------------------------------------------------------------------------------------|
| Province         | you are now.                                                                              |
| Time Zone*       | Select your residential area for<br>automatic clock adjustment by<br>GPS signal.          |
| DST*             | Select [ <b>Auto</b> ] if your residential<br>area is subject to Daylight Saving<br>Time. |
| Camera<br>Input* | Select [ <b>On</b> ] when connecting the<br>rear view camera to the CAMERA<br>IN jack.    |

\* You can also change these settings through <Settings> - <System>. (rs page 75) ENGLISH

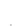

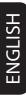

### Turning on the power

### Turn on the ignition switch.

Startup screen appears for about 5 seconds.

- You can change the startup screen. (I page 75)
- When displaying the map screen for the first time after turning on the power, the screen below appears. Press [**OK**] to use the map screen.

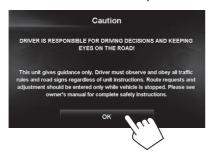

• The power is turned off when the ignition switch is turned off.

### Turning off/on the screen

Press and hold **MAP** to turn the screen off. Touch the screen to turn it on again.

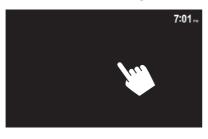

 You can erase the clock display while the screen is turned off. (<Clock on Video/Screen-Off>, PSP page 74)

### Setting the security password

You can set the startup security password as an antitheft measure.

### **1** Press MENU - <Settings>.

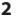

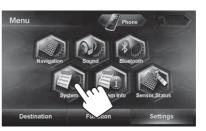

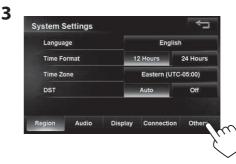

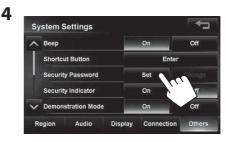

5 Enter a 4-8 digit security code, then press [OK].

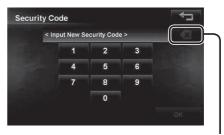

Press: Deletes the last character Hold: Deletes all characters

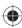

**6** Enter the same security code, then press [OK].

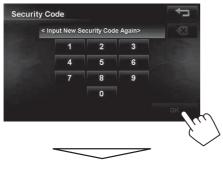

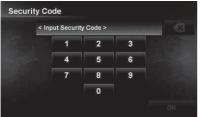

• After setting the security password, entering the security code is necessary each time you turn on the unit.

# Changing/clearing the security password

Repeat steps 1 to 3 on page 12.

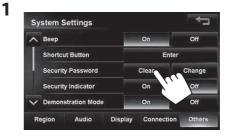

2 Enter the current security code, then press [OK].

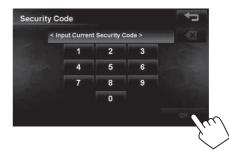

If you want to clear the security code, stop here. The security code has been cleared. If you want to change the security code, go to the next step.

**3** Enter the new 4-8 digit security code, then press [OK]

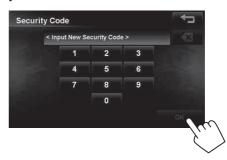

4 Enter the same security code, then press [OK].

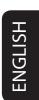

### Operations on the touch panel

When items on the menu are not available

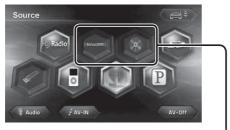

Non-available items will be shaded

### To change the page of menu/list

#### <u>Menu</u>

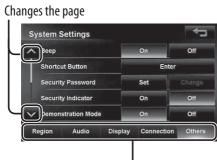

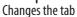

### <u>List</u>

Ex.: Folder/track list

Changes the page

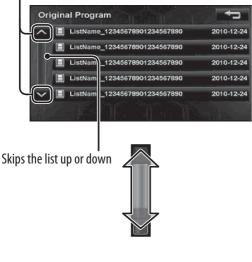

### Scrolling the track/song information

When all the text is not shown at once...

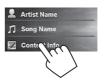

 Note that when driving, the album name and artist name are not displayed, and the song name does not scroll.

### Characters you can use

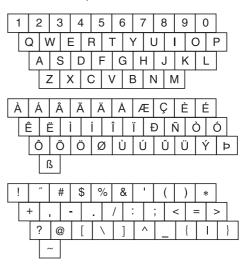

### Quick menu

You can assign your frequently used features to the quick menu. It is activated from the current position screen.

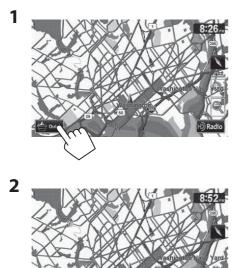

**3** Touch the button you want to configure.

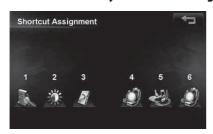

4 Touch the feature you want to assign to the button.

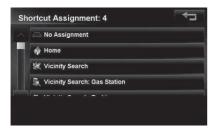

• The selected feature is now available in the quick menu.

## Extending/shortening the auto antenna

### When **<Antenna Remote**> is set to **<Auto**>, [()] is not displayed. (INSP page xx)

- 1 Press SRC .
- 2 Press [ 🚗 🕯 ] or [ 🚗 🛎 ].

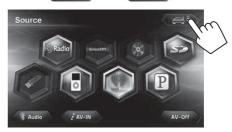

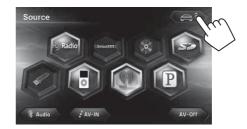

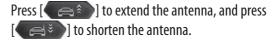

EN\_KW-NT500HDT\_NT300[J].indb 15

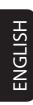

### Switching screens

### Map screen

**Navigation mode** 

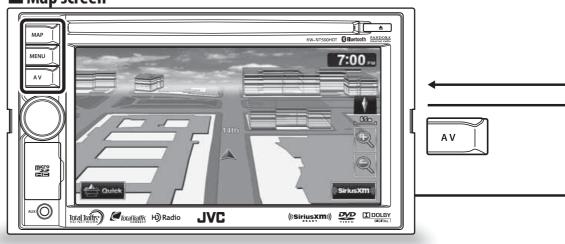

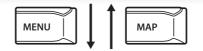

0

### Destination Menu

Use this screen to search for a destination using one of the available search methods.

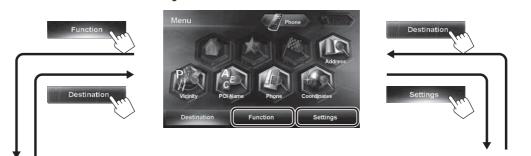

### Function Menu

Use this screen to get information about your destination and the travel route.

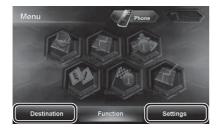

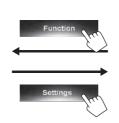

### 16

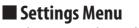

Use this screen to change the detailed settings and get information about the navigation system.

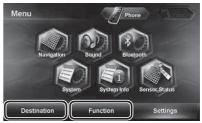

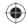

### Switching screens

JC •

7:14

# ENGLISH

### AV mode

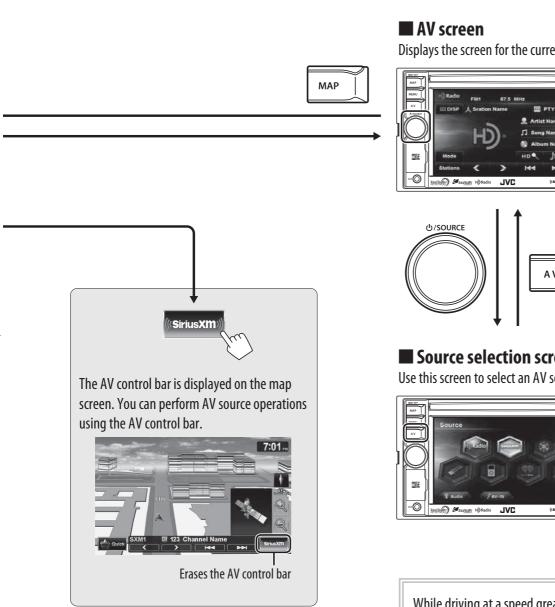

Displays the screen for the current AV source.

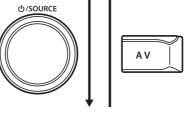

### Source selection screen

Use this screen to select an AV source.

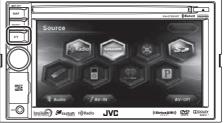

While driving at a speed greater than 6 mi (10 km/h), some screens on the navigation menus are not available.

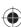

### **Navigation System**

### Safety instructions/information for the Navigation System

### **SAFETY INSTRUCTIONS**

Use of the Navigation System is only permitted if the traffic conditions are suitable and you are absolutely sure that no risk, obstruction or inconvenience will be incurred to you, your passengers or other road users. The requirements of the Road Traffic Regulations must always be followed. **The destination must not be entered while driving the car.** 

The Navigation System serves solely as an aid to navigation. It never releases the drivers from their duties to drive carefully and to make own judgement in road traffic. Inaccurate or incorrect instructions may happen to be given due to changing traffic conditions. The actual road signs and traffic regulations must therefore always be observed. In particular, the Navigation System cannot be used as an aid to orientation when visibility is poor.

This Navigation System must only be used for its intended purpose. The volume of the car radio/ Navigation System must be adjusted so that external noise is still audible.

Navigation guidance is performed, based on the database, therefore, it may not be applicable to the current situation because of changes in traffic conditions (e.g. changes in tollroads, principal roads, one-way traffic, or other traffic regulations). In this case, observe the current traffic signs or regulations.

- Traffic signs should be observed carefully while driving using the Navigation System. Navigation System is only an aid. Driver must always decide whether or not to heed the information provided.
   JVC does not accept liability for erroneous data provided by the Navigation System.
- Traffic guidance is restricted to passenger vehicles only. Special driving recommendations and regulations for other vehicles (e.g. commercial vehicles) are not included.
- Do not operate the unit while driving.

### **Terms of licence**

You are granted a non-exclusive licence to use the database for your personal purposes. The present licence does not authorise the granting of sublicenses. Use of the data is only permitted in this specific JVC system. It is forbidden to extract or make further use of significant parts of the database content, or to duplicate, modify, adapt, translate, analyse, decompile or reverse-engineer any part thereof.

### WARNING:

Map content, including names and appearance of streets and bridges, POI information, etc. may be inaccurate. If the traffic rules displayed by the unit are different from the actual traffic rules, obey the actual traffic rules. Road traffic regulations always take priority when a vehicle is being driven in traffic. Navigation System is only an aid. Errors may occur in individual data items/ entries. At all times, the driver must decide whether or not to heed the information provided.

JVC does not accept liability for erroneous data provided by the Navigation System.

### Information/icons on the map

- The information on the map (such as street name, the POI information, and speed limit) may not be always displayed (for example, if the System does not have the information of the position).
- Home (
   (
   )) and favorite point (
   ) icons are displayed after home/favorite points are registered.
- POI icons are displayed on the map depending on the < POI icon > setting (ISS page 15) and the map scale is between 80 ft (25 m) and 800 ft (250 m).
  - The following icons are displayed when the map scale is between 80 ft (25 m) and 0.6 mi (1 km):
    - Airport icon in the travel category
    - Golf course icon in the leisure category
       Gas station icons
- POI icons may not be displayed correctly when the System displays the wide area of map. In this case, zoom in the map to display the detailed map.

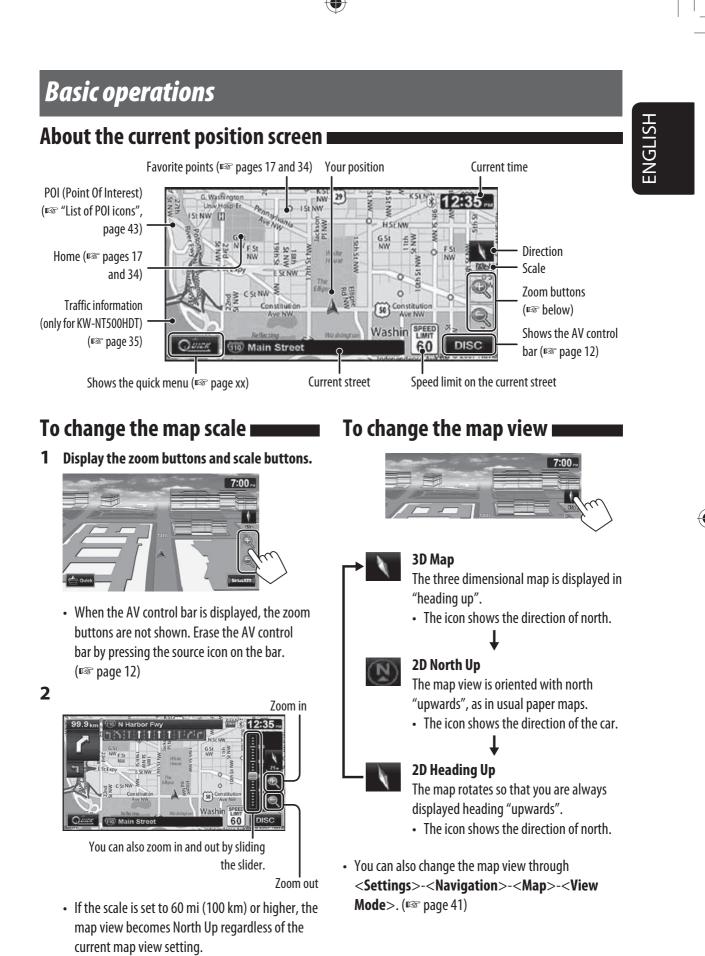

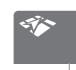

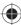

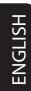

### To scroll the map

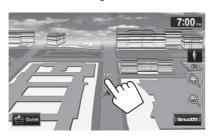

The position you touched is centered on the map.

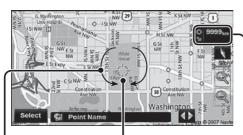

(only for 3D map) Touch the arrow to rotate the map 360 degrees Direction and distance from your current position

(cursor) Target position of operation

• Touch and hold the map to keep scrolling the map.

# To display your current position

Press MAP.

## To display/hide POI icons on the map

**1** On **<Navigation Settings**> menu:

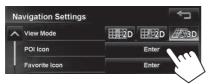

2 Select categories or [ ] on the right of the POI that you want to be displayed on the map.

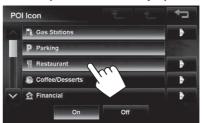

• If you press a category, all items in that category are highlighted and selected.

If you want to select items individually, press [[]] and select items to be displayed on the map.

If you press highlighted buttons, they become unhighlighted and the selection is cancelled.

 If you press [Off] in step 2, all POI icons are hidden.

# To display/hide Favorite icons on the map

**1** On **<Navigation Settings>** menu:

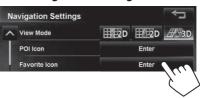

2 Select categories of Favorite Icons that you want to be displayed on the map.

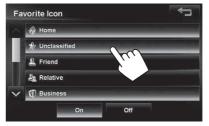

- If you press a category, that category is highlighted and selected.
   If you press highlighted buttons, they become unhighlighted and the selection is cancelled.
- If you press [Off] in step 2, all Favorite lcons are hidden.

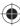

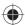

### Registering your home/favorite points

You can register one point as your home or 100 favorite points.

- 1 Scroll the map to select the position you want to select as a destination.
  - To search the destination using **< Destination**> menu, 🖙 pages xx to xx.

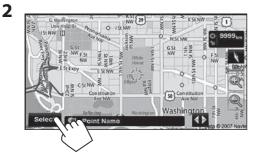

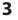

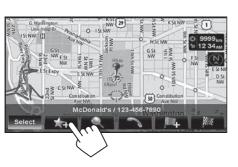

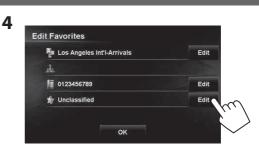

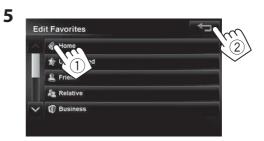

 To edit the information about the registered points, 🖙 step 5 on page 39.

#### Notice:

If you have already registered a destination as your home, a confirmation message is displayed when you select \infty. Select [Yes] to save the new destination as your home. The previous home destination is moved to the unclassified category.

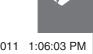

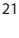

# Setting a destination by scrolling the map

- **1** Scroll the map to select the position you want to select as a destination. (INSP page 16)
- 2

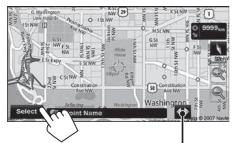

If there are several POIs on the selected position, press [

### **3** The search result is displayed.

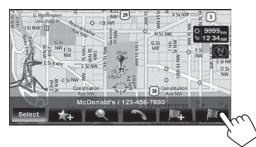

Guidance starts.

• To set the search result as the destination and start guidance, I page xx.

# Setting a destination using the <Destination> menu

- 1 Press MENU.
- 2 Select a method to search for a destination.

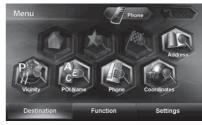

| Home*       | Goes to your home.                        |
|-------------|-------------------------------------------|
|             | • To register your home, 🖙 page 17.       |
|             | • To start guidance, 🖙 page xx.           |
| Favorites*  | Searches from your favorite points.       |
|             | • To register your favorite points,       |
|             | <b>¤</b> ☞ page 17.                       |
|             | To edit the information about the         |
|             | favorite points, 🖙 page 34.               |
| Previous*   | Searches from the history of previous     |
|             | destinations and via points.              |
|             | • You can select a place from the last    |
|             | 50 destinations and via points.           |
|             | • To delete the history, 🖙 page 39.       |
| Address     | Searches by an address. (🖙 page 21)       |
| Vicinity    | Searches for POIs (Point Of Interest)     |
|             | around your current position, the         |
|             | position selected on the map, the         |
|             | destination, or the route you are taking. |
|             | (🖙 page 24)                               |
| POI Name    | Searches from the database of POI.        |
|             | (🖙 page 23)                               |
| Phone       | Searches by a telephone number.           |
|             | (🖙 page 22)                               |
|             |                                           |
| Coordinates | Searches by coordinates of the            |

\* Selectable only when at least one place is registered.

 When searching from the < Destination > menu, results are always displayed using the 2D North up map view regardless of the current map view setting. (INST page 16)

### About search screens and input screens i

Read through the following instructions for using search screens and input screens before using **<Destination**> menu.

#### To enter names, addresses, or numbers

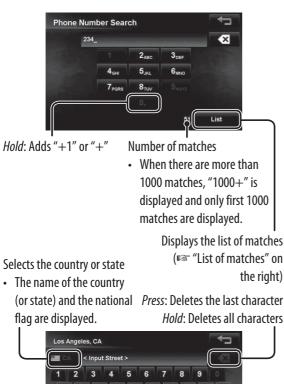

U 0 Р G н Enters a space Displays the list of matches (IST "List of matches" on the right)

> Displays other keyboards For available characters, IS page 11.

- Buttons vary depending on the input item.
- Non-available items will be shaded on the menu screen.
- For some input screens, available characters are automatically narrowed down as the System searches its database for matches.
- Lower cases are not available.

### State/Province selecting screen

You can change the State/Province if the selecting button appears on the screen.

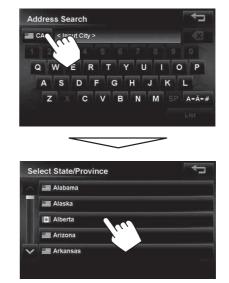

### List of matches

When you press [List] on the input screen, the list of matches appears. Select desired item from the list.

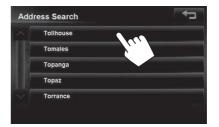

• When the number of matches is 5 or less, the list of matches automatically appears.

# ENGLISH

1

### By address <Address>

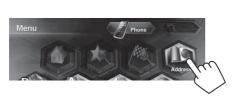

2 Enter the city name, then select from the list. (rspage 20)

**Changes State or Province** 

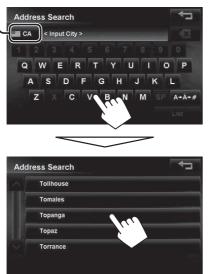

**3** Enter the street name, then select from the list. (rear page 20)

Selects the center of the city

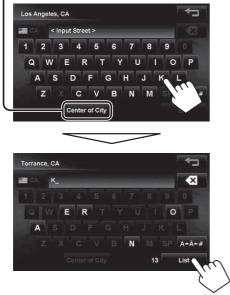

- 4 Enter the house number, then select from the list. (IR page 20)
  - If no data of house number for the selected street is available in the database, select [Middle of Road] or [Intersection].

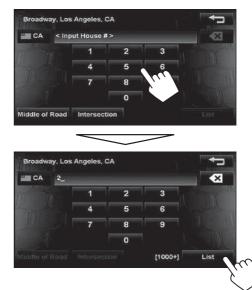

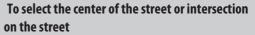

Specifies the crossing street to select intersection on the street

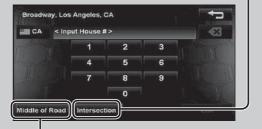

Selects the center of the street

### POI near a place/route <Vicinity>

The System has a huge database of POIs (Point Of Interest), such as restaurants, gas stations, hospitals, etc.

You can search for a POI around the place where you are now. While guided, you can also search for a POI near the destination or along the route.

1

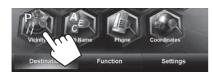

#### 2 Select a category for the POI.

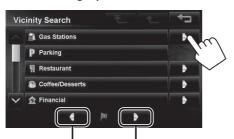

Switches locations for search (destination  $\rightarrow$  via point1  $\rightarrow$  ...  $\rightarrow$  present location)

Switches locations for search (present location  $\rightarrow$  via point1  $\rightarrow \dots \rightarrow$  destination)

#### **3** Select a sub-category for the POI.

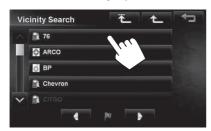

### **4** Select a POI from the list.

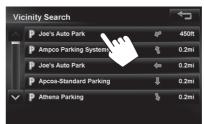

• The System displays up to 50 POIs.

The search result is displayed.

• To start guidance, 🖙 page xx.

# ENGLISH

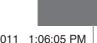

12/7/2011 1:06:05 PM

### From the list of POI <POI Name>

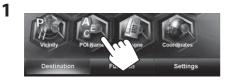

2 Enter the POI name, then select from the list. (LSP page 20)

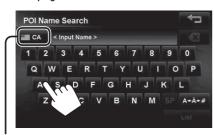

**Changes State or Province** 

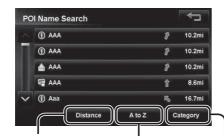

Displays POI in alphabetical order

Displays POI based on their distance

Press to select a category of POI

The System displays up to 100 POIs.

When searching from a large number of items, it may take some time for the search results to be displayed.

The search result is displayed.

• To start guidance, ☞ page xx.

#### To specify the category and sub-category

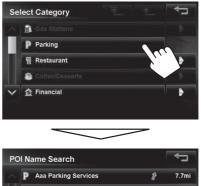

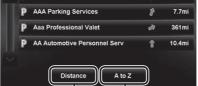

Displays POI in alphabetical order

al Displays POI based on their distance

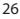

# By telephone number <Phone>

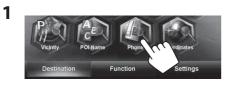

2 Enter the telephone number (1), then select from the list(2). (rspage 20)

#### Changes country

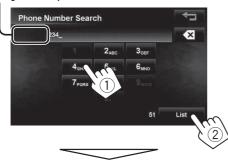

The search result is displayed.

• To start guidance, 🖙 page xx.

## By coordinates <Coordinates>

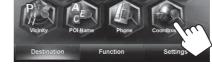

**2** Enter the latitude and the longitude.

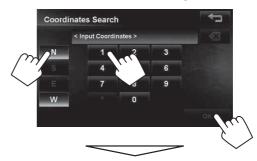

The search result is displayed.

• To start guidance, 🖙 page xx.

# ENGLISH

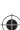

# ENGLISH

### By NaviCon <iPhone App>

When you connect your iPhone with the "NaviCon" application installed to the system, you can manipulate the map, search and set destinations on the system using the iPhone screen.

## Sending registered information to the system and setting as destinations

- Search for "NaviCon" in the Apple iTunes App Store to find and install the latest version of the NaviCon application to your device.
- **2** Connect your iPhone to the system.

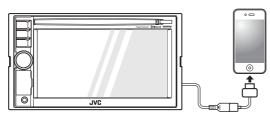

Be sure your iPhone is connected to the Internet.

- 3 Activate "NaviCon" on the iPhone.
- **4** Transfer registered information from the iPhone to the system.

For information about transfer operations, refer to the NaviCon instructions.

Registered points are displayed on the navigation screen.

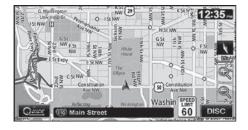

• To start guidance, 🖙 page xx.

### Manipulate the map on the system from <u>"NaviCon"</u>

When you connect your iPhone to the system, the map on the iPhone screen also appears on the navigation screen.

When you scroll the map on NaviCon, the map on the navigation screen also scrolls in synchronization. Zooming in on the map is also shown on the navigation screen.

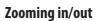

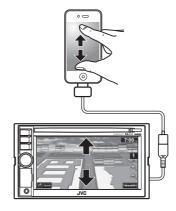

Scrolling

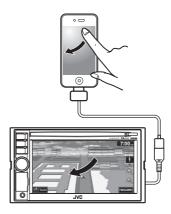

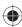

### Starting guidance to the destination or via point

- **1** Select a destination or via point. (INST pages 18 to 27)
- 2 To set as destination

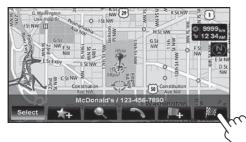

#### To set as via point

You can add the via points only after selecting your destination.

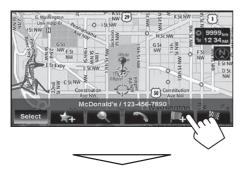

The System starts calculating the route to the selected destination, and guidance starts.

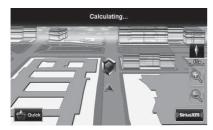

**3**. Select a route (1), then press [OK](2).

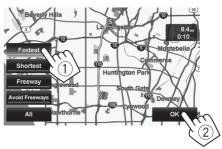

The estimated time and distance to the destination are displayed.

If the route includes toll roads, the toll the first and last interchange names are also displayed.

[Fastest]: The recommended route.

[Shortest]: The shortest route.

[Freeway]: The recommended route when using freeways.

[Avoid Freeway]: The recommended route when not using freeways.

[AII]: All routes.

To cancel guidance, ☞ page 29.

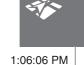

2

## Press MENU. 1 Phone Fur

**Changing route options** 

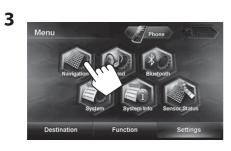

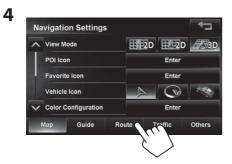

### **5** Set options.

 $( \bullet )$ 

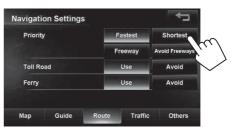

| Priority  | Select the priority for route           |
|-----------|-----------------------------------------|
|           | calculation ([Fastest]: fastest         |
|           | route/[ <b>Shortest</b> ]: shortest     |
|           | route/[ <b>Freeway</b> ]:route using    |
|           | freeway/[Avoid Freeway]:                |
|           | route avoiding freeway).                |
| Toll Road | Select whether to use ([Use]) or        |
| Ferry     | avoid ([ <b>Avoid</b> ]) these types of |
| •         | options to go to the destination.       |

6 Press [ ]. The selected options become effective and you will be returned to the previous screen.

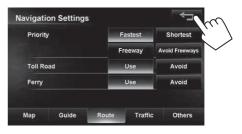

30

### **Canceling guidance**

1

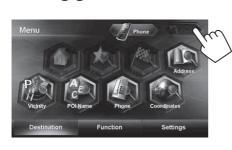

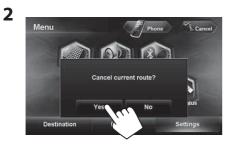

Adjusting the volume of the voice guidance

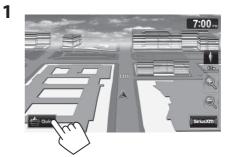

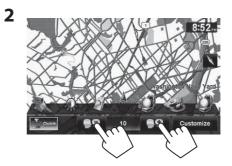

You can also adjust the volume through <Settings>

 <Navigation> - <Guide> - <Guidance</li>
 Volume>. (INGE page xx)

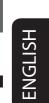

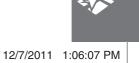

 $( \bullet )$ 

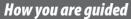

About route guidance screen

<u>NGLISH</u>

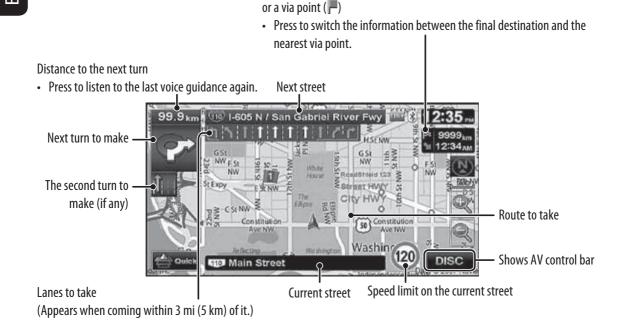

### **Guidance at turns**

When you approach a turn, the System guides you with voice guidance and indications on the screen.

• Guidance voice comes out only through the front speakers (and the F OUT jacks on the rear).

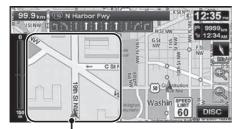

Magnified map

 You can select whether or not to display the magnified map through (<Settings> - <Navigation> -<Guide> - <Magnified View>. (ISP page 41) **To remove the magnified map**, touch the map part on the right side of the screen.

Direction, distance, and estimated time of arrival (ETA) at the destination (P)

What if I miss a turn? Don't worry. The System calculates a new route quickly.

• When you reach the area approximately within 120 ft (40 m) around the destination/via point, the Navigation System considers you to have reached your destination/via point.

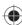

### Getting information on your route and places

### To check the entire route

- **1** Press MENU <Function>.
- 2

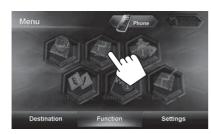

## To check the information on the destination and via points

1

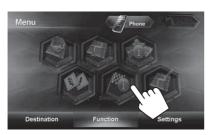

2 Select a desired point to check its detailed information.

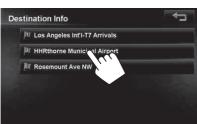

To confirm how your trip will go <Simulation>

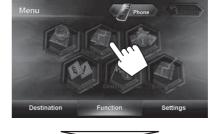

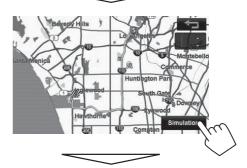

Drive simulation starts.

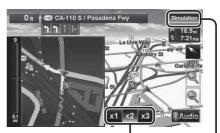

Changes the speed of the drive simulation (x1/x2/x3)

Cancels the simulation and resume guidance

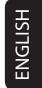

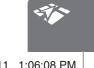

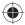

### Arranging your route

### Changing the sequence of the destination/via points

- Highways are always used to calculate the route if distance to a destination exceeds a certain distance.
- If the destination cannot be reached without using highways, ferries, or toll roads, they are used to calculate the route without respect to the <**Route**> settings. (ISP page 40)

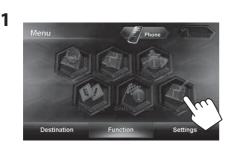

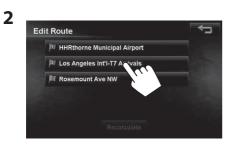

Press the desired order of the selected point (1), then press [Recalculate] (2).
 <u>To optimize the sequence</u>

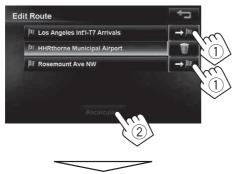

The System starts calculating the new route, and guidance starts.

To delete a via point Press [ ] ] after selecting the item you want

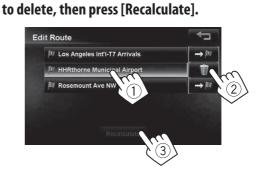

### Arranging your route

# ENGLISH

### Adjusting the vehicle position

If you find your current position is displayed on a wrong place on the map, use this setting to correct your position.

| ^ | View M  | ode          |      | 2D      | 12D    | <u>#</u> 31 |
|---|---------|--------------|------|---------|--------|-------------|
|   | POI Ico | n            |      |         | Enter  |             |
|   | Favorit | e Icon       |      |         | Enter  |             |
|   | Vehicle | lcon         |      | $\land$ | (V)    | 1           |
| × | Color C | onfiguration |      |         | Enter  |             |
| , | Мар     | Guide        | Rout | е т     | raffic | Others      |

2

| /igati | on Setting | S |     | <u>حب</u> |
|--------|------------|---|-----|-----------|
| Scale  | Unit       |   | km  | mile      |
| Vehicl | e Position |   | Adj | ust       |
|        |            |   |     |           |

**3** Move the cursor to the position where you want to set as current position. To adjust the direction of the vehicle, press

[Direction].

• If you do not want to adjust the direction, press [**OK**].

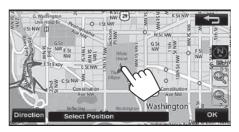

**4** Adjust the direction.

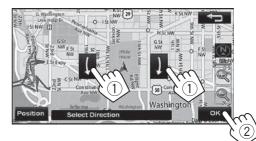

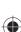

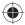

### Editing registration of home/favorite points

1 Select a registered point you want to edit.

Selects your home

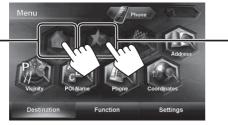

Displays the favorite point list and select one to edit on the list

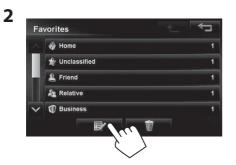

**3** Select the category for the favorite point to edit.

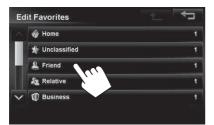

### **4** Select one to edit.

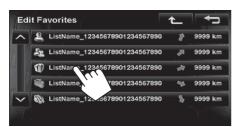

5 Edit the information.

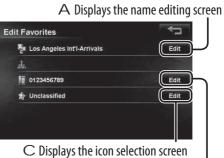

C Displays the icon selection screen

 ${\ensuremath{\mathsf{B}}}$  Displays the phone number editing screen

#### A To edit the name

- You can use up to 30 characters. Displays other keyboards
  - For available characters, 🖙 page 11.

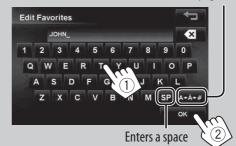

### ${\ensuremath{\mathsf{B}}}$ To edit the phone number

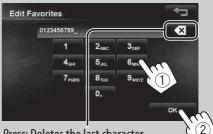

*Press*: Deletes the last character *Hold*: Deletes all characters

### $\operatorname{C}$ To change the icon

Select a new icon for the favorite point.

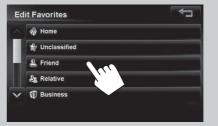

A confirmation message appears when you select the Home icon.

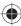

## Using information service (Only for KW-NT500HDT)

This function is available on KW-NT500HDT only, not equipped with on KW-NT300.

## Using the traffic information service (Total Traffic HD NET WORK Service)

As the traffic information is transmitted by radio stations, JVC cannot assume responsibility for the completeness or accuracy of the information.

## Traffic information on the map

(green): When receiving information from HD radio (red): When receiving information from iHeartRadio Traffic icon (res page 36)

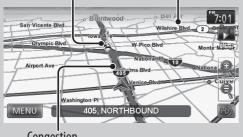

Congestion

 Traffic icons are displayed on the map when its scale is between 80 ft (25 m) and 1.5 mi (2.5 km) with <Traffic lcon> setting activated (INST page 41).

# How traffic information is reflected in navigation

The traffic information is reflected in navigation differently according to **<Traffic**> setting.

**1** Press MENU - <Settings> - <Navigation>.

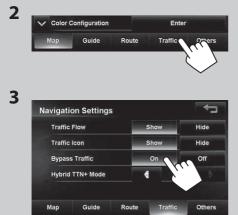

| low                          | Show    | Congestion lines appear on the map when you approach traffic congestion.                                                             |
|------------------------------|---------|----------------------------------------------------------------------------------------------------|
| Traffic Flow                 | Hide    | Congestion lines do not appear on the map when you approach traffic congestion.                                                      |
| con                          | Show    | Traffic icons are displayed on the map.                                                                                              |
| Traffic lcon                 | Hide    | Traffic icons are not displayed on the map.                                                                                          |
| Bypass Traffic               | On      | Operating buttons appear on the screen<br>when you approach a traffic event.<br>Recalculate the route manually. (ISS<br>below)       |
| Byp                          | Off     | The System does not take traffic information into account.                                                                           |
| Mode                         | AII     | The System receives news and real-time<br>traffic information from the iHeart Link<br>app, when you are out of HD radio<br>coverage. |
| Hybrid TTN <sup>+</sup> Mode | News    | The System receives only news information.                                                                                           |
| Hybri                        | Traffic | The System receives only traffic information.                                                                                        |
|                              | Off     | No information is received from iHeart<br>Link app.                                                                                  |

# ENGLISH

0

37

 $\bigcirc$ 

## Using information service (Only for KW-NT500HDT)

This function is available on KW-NT500HDT only, not equipped with on KW-NT300.

## Checking the traffic information <u>From < Traffic List></u>

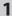

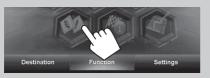

**2** Select a list (1), then a traffic alert (2).

#### 

The icons of traffic alert which are not on your route are shown in gray when all the information is displayed.

[AII]: Lists all the information.

[**On Route**]: Lists the information on your route.

Details of the selected alert are displayed.

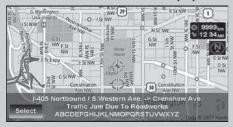

### On the map

**1** Touch the traffic icon.

San Vicente Bird Olympic Bird Olympic Bird Airport Ave Washington Pl MENU 405, NORTHBOUND

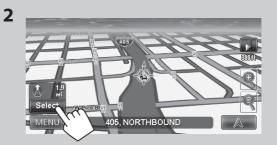

- If there are several POIs on the selected position, select one from the list.
  - The list appears only when <**POI Icon**> is set to [**On**]. (ICSP page 15)

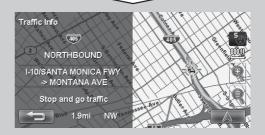

## List of traffic icons

Road is blocked or closed

- 猗 Traffic jam
- A Roadworks

Narrow lanes
 Accident

۲

Other caution eventInformation

Condition 38

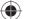

 $( \bullet )$ 

## Using information service (Only for KW-NT500HDT)

This function is available on KW-NT500HDT only, not equipped with on KW-NT300.

## Using the area information service (Total Traffic HD NET WORK Service)

You can use the information service provided by HD Radio broadcasts.

• The contents of the information service depends on the HD Radio station.

## To display the information screen

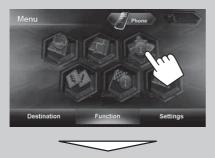

The information screen appears.

• The contents of the screen depend on the broadcast.

## To bookmark favorite items

You can store favorite items on the bookmark list.

- [**I**]: Displays the bookmark list.
- [**4**]: Adds the selected item to the bookmark list.

## To delete the item from the bookmark list

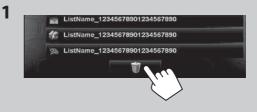

2 Select items to delete (1), then delete them (2).

The selected items are highlighted.

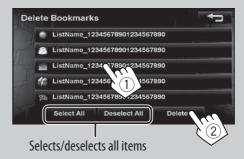

( )

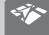

 $( \blacklozenge )$ 

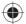

ENGLISH

## Checking the information of the navigation system

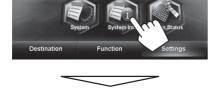

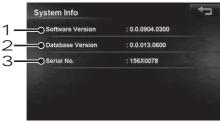

## **Sensor Status**

**System Info** 

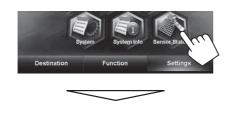

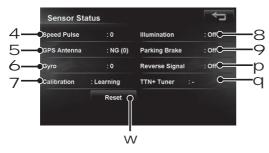

- 1 Version of the software
- 2 Version of the map database
- З Serial number
- 4 Speed pulse rate
- GPS antenna connection status
   <OK>: Receiving GPS signals (the figure shows the number of GPS satellites being received).
   <NG>: Not receiving GPS signals.
- 6 Status of the gyroscope
- 7 Status of calibration<sup>\*1</sup>\*<sup>2</sup>
- <**Processing**>: The current position cannot be determined without data from GPS satellites. <**Learning**>: The current position can be determined even when the System cannot receive data from GPS satellites.
- 8 Connection status of the illumination control lead <**On**>: The illumination signal is detected.
- Connection status of the parking brake lead
   <0n>: The parking brake is engaged.
- Connection status of the reverse gear signal lead <0n>: Reverse gear signal is detected.
  - If the rear view screen is displayed when shifting the gear to the reverse (R) position, the reverse gear signal is detected (**<On>**).
- Information service being received
   (Traffic or Area information; only for KW-NT500HDT)
- vv Resets the calibration data.
- \*1 The calibration does not function without the connection of GPS antenna and the speed signal lead. For the connection, ISS Installation/Connection Manual (separate volume).
- \*2 Driving under various conditions completes the calibration faster. If <**Processing**> remains on the screen for long period, check the connection of the GPS antenna and the speed signal lead.

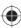

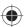

## Initializing navigation settings

The initial settings of the navigation menu can be restored.

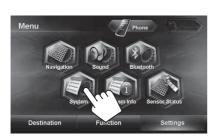

1

2

| stem Settings |           |                    |          |
|---------------|-----------|--------------------|----------|
| Language      |           | Eng                | glish    |
| Time Format   | 12        | lours              | 24 Hours |
| Time Zone     | H         | Hawaii (UTC-10:00) |          |
| DST           | A         | uto                | Off      |
|               |           |                    |          |
| egion Audio   | Display ( | Connecti           | on Othe  |

| ^ | Веер               | On    | Off   |
|---|--------------------|-------|-------|
|   | Shortcut Button    | E     | nter  |
| 1 | Security Password  | Clear | Chang |
|   | Security Indicator | On    | Off   |
| V | Demonstration Mode | On    | Off   |

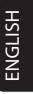

 $(\mathbf{0})$ 

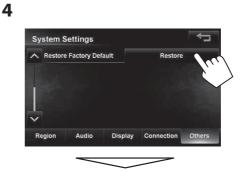

A confirmation message appears.

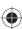

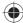

## Navigation menu items

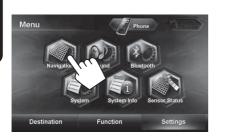

| ^  | View N  | lode          |   | 2D | <u>2</u> D | <u>#</u> 31 |
|----|---------|---------------|---|----|------------|-------------|
|    | POI loc | on            |   |    | Enter      |             |
| ł. | Favori  | te Icon       |   |    | Enter      |             |
|    | Vehicle | e Icon        | i | A  |            | 1           |
| ~  | Color   | Configuration |   |    | Enter      |             |

Switches the category by pressing the corresponding tab

|     | Menu items          | Selectable settings                                                                                                    | Initial: Underlined                                             |
|-----|---------------------|----------------------------------------------------------------------------------------------------|-----------------------------------------------------------------|
|     | View Mode           | <u> </u>                                                                                                    |                                                                 |
|     | POI Icon            | Selected (highlighted), Deselected (not highlighted)                                                                                                    | ed) (🖙 page xx)                                                 |
|     | Favorite Icon       | Select whether to show or hide the favorite icon o<br>to display the selection screen, and then select the<br>to be displayed. Each time you press an item, the<br><u>selected (highlighted)</u> and deselected (not highlig                                                                                                    | e group of favorite icons<br>item switches between              |
|     | Vehicle Icon        |                                                                                                    |                                                                 |
| Map | Color configuration | <ul> <li>Change the color of the map and the route you tal time. Press [Enter] to display the adjustment scree following settings:</li> <li>Night Map Mode: Select from 3 colors.</li> <li><u>Auto</u>: Switches to the night screen when you tu</li> <li>The illumination control lead connection must be (main and the screen.)</li> <li>On: Activates night screen.</li> <li>Off: Deactivates night screen.</li> <li>Day Route Color/Night Route Color: Select for the screen for the screen for the scr</li></ul> | een, then change the<br>urn on the headlights.<br>be completed. |
|     | Current Street Name | Select whether to show or hide the current street <b>Show</b> , <b>Hide</b> (IRST page xx)                                                                                                    | name on the map.                                                |
|     | Speed Limit Sign    | Select whether to show or hide the speed limit icc<br>Show, Hide (Brage xx)                                                                                                    | on on the map.                                                  |
|     | Drive Tracks        | Select whether to show or hide the tracks you hav <b>Show</b> , <b>Hide</b>                                                                                                    | e driven.                                                       |
|     | Delete Drive Tracks | You can delete the drive tracks memorized by the then a confirmation message appears.                                                                                                    | system. Press [ <b>Delete</b> ],                                |

\* When adjusting these items, test tone is produced.

•

Navigation menu items

|                             | Menu items                   | Selectable settings Initial: Underlined                                                                                                    |
|-----------------------------|------------------------------|----------------------------------------------------------------------------------------------------|
|                             | Guidance Volume*             | Adjust the volume of the voice guidance. (The adjustment does not affect                                                                         |
|                             |                              | the audio volume.)                                                                                                    |
|                             |                              | <b>0</b> to <b>20</b> ; Initial <u>10</u>                                                                                                    |
|                             | Attention Tone*              | Select whether to use the attention tone, which is played before the voice                                                                       |
|                             |                              | guidance.                                                                                                    |
|                             |                              | <u>On</u> , Off                                                                                                    |
| Guide                       | Voice Guide                  | Select whether to use the voice guidance.<br><b>On</b> , <b>Off</b>                                                                              |
|                             | Croad Alart                  |                                                                                                    |
|                             | Speed Alert                  | The System sounds an alarm when you surpass the speed limit of the current road by the set value. Press [+] or [—] to select the value. The unit |
| Gu                          |                              | ("km/h" or "mph") follows the <b>Scale unit</b> > setting. (ISP page xx)                                                                         |
|                             |                              | Off, 3mph (5km/h), 6mph (10km/h), <u>10mph (15 km/h)</u> , 15mph                                                                                 |
|                             |                              | (25km/h), 20mph (35km/h)                                                                                                    |
|                             | Traffic Lane                 | Select whether to display the traffic lanes on the map.                                                                                          |
|                             |                              | <u>On</u> , Off                                                                                                    |
|                             | 3D Junction View             | Select whether to display 3D junction view on the map.                                                                                           |
|                             |                              | <u>On</u> , Off                                                                                                    |
|                             | Magnified View               | On: A magnified map is displayed when approaching the next turn.                                                                                 |
|                             |                              | Off: No magnified map is displayed.                                                                                                    |
| , e                         | Priority                     | Fastest, Shortest, Freeway, Avoid Freeway (IRST page xx)                                                                                         |
| Route                       | Toll Road                    | <u>Use</u> , Avoid (¤ङ page xx)                                                                                                    |
|                             | Ferry                        | <u>Use</u> , Avoid (ISS page xx)                                                                                                    |
| DT)                         | Traffic Flow                 | Select whether to show or hide the congestion line on the map.                                                                                   |
| HOO                         |                              | <u>On</u> , Off                                                                                                    |
| fflic<br>-NT5               | Traffic Icon                 | Select whether to show or hide the traffic icon on the map.                                                                                      |
| Traffic<br>for KW-NT500HDT) |                              | Show, Hide (☞ page xx)                                                                                                    |
| Only fo                     | Bypass Traffic               | <u>On</u> , Off (I™ page xx)                                                                                                    |
| (Or                         | Hybrid TTN <sup>+</sup> Mode | All, News, Traffic, Off (Iris page xx)                                                                                                    |
|                             | Scale Unit                   | Select the measuring units for distance.                                                                                                    |
|                             |                              | <ul> <li>The unit setting you find at your first access to the menu varies</li> </ul>                                                            |
| Others                      |                              | depending on your State/Province selection in the initial settings                                                                               |
| Otl                         |                              | (IIS page xx)                                                                                                    |
|                             |                              | km, <u>mile</u>                                                                                                    |
|                             | Vehicle Position             | I® page xx                                                                                                    |

 $( \blacklozenge )$ 

\* When adjusting these items, test tone is produced.

ENGLISH

 $( \bullet )$ 

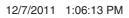

## Additional information

## How you are guided

- If GPS signal reception is poor, navigation guidance may not be correct.
- The System may not receive GPS signals in the following places...
  - in a tunnel or parking lot in a building
  - under an overhead road
  - in a place surrounded by high buildings or by closely standing trees
- Make sure to connect reverse signal lead
   (Installation/Connection Manual); otherwise, your current position may not be displayed correctly.
- The position of your car may not be detected correctly in the following cases...
  - when driving on a road close to the other one (e.g. a highway and ordinary road running in parallel)
  - when turning at an almost straight fork in the road
  - when driving on a gridiron road
  - after taking a ferry, etc.
  - when driving on a steep mountain road
  - when driving on a spiral road
  - when turning left or right after running on a long straight road
  - when driving in a zigzag line on a broad road
  - when starting your car shortly after starting the engine
  - when driving for the first time after installing the unit
  - when changing tires or attaching chains on the tires
  - when tire slip occurs continuously and frequently
  - after driving on areas other than a road (e.g. private lands or parking lots)
  - after driving in underground or tower type parking lots
  - after rotating your car on a turntable
  - after frequent stops and starts in a congestion
  - when the accuracy of GPS is deteriorated intentionally
  - when driving on a road constructed recently

- The route calculated by the System is one of the possible routes to your destination. The route is not always the most appropriate one.
- If no-exit roads (only entering the rotary from the roads is allowed) exist on the rotary, the no-exit roads can neither be shown in the route guidance on the display nor counted in the route guidance voice message.
- The following phenomena may occur even if the System is working correctly...
  - It may guide to a closed road or to a route requiring U-turn.
  - It may not guide to your destination if there is only a narrow road or no road to your destination.
  - It may show a different road name.
  - It may not ask you to turn at a junction even if you need to.
  - It may give guidance different from the actual road conditions.
  - It may give incorrect distance information.

## Additional information

## List of POI icons

| Gas Station     |                      | l         |
|-----------------|----------------------|-----------|
| Parki           | Parking              |           |
| Restaurant      |                      | Ψ         |
| Coffee/Desserts |                      | ۲         |
|                 | Coffee/Pastries      | ۲         |
|                 | Desserts/Smoothie    |           |
| Finance         |                      | ŝ         |
|                 | ATM                  | ATM       |
|                 | Bank                 | <b>\$</b> |
|                 | Service              | <b>\$</b> |
| Shopping        |                      | ¥         |
|                 | Beauty               | R.        |
|                 | Book Store           |           |
|                 | Convenience Store    | Ä         |
|                 | Department Store     | Ä         |
|                 | Electronics          | ₩         |
|                 | Fashion/Apparel      | 1         |
|                 | Furniture            | 4         |
|                 | Grocery Store        |           |
|                 | Home Improvement     | ~         |
|                 | Liquor/Wine/Beer     | ůę.       |
|                 | Music/Video          | ÷,        |
|                 | Pharmacy             | 2         |
|                 | Sporting Goods Store | R         |
| Servi           | се                   | Service   |
|                 | Barber Shop          | X         |
|                 | Beauty Salon         | V         |
|                 | Photo                | 6         |
|                 | Rental               | B         |

| Entertainment       |                    |                    |              |
|---------------------|--------------------|--------------------|--------------|
|                     | Casi               | no                 |              |
|                     | Mus                | seum               | <b></b>      |
|                     | Nig                | ht Club/Bar        | $\mathbf{v}$ |
|                     | The                | ater               | *            |
|                     | 0th                | ers                | 14           |
| Recreation          |                    |                    |              |
|                     | Bowling Center     |                    | 6            |
|                     | Golf               | Course             | <b>8</b> -7  |
|                     | Out                | door               | *            |
|                     | Ski                | Resort             | St.          |
|                     | The                | me Park/Exercise   |              |
|                     | Zoo                |                    | 1            |
|                     | Others             |                    | 14           |
| Hotel/Accommodation |                    | Ś                  |              |
| Travel              |                    |                    |              |
|                     | Agency/Info        |                    | 0            |
|                     | Air Transportation |                    | L.           |
|                     | Airp               | oort               | Å            |
|                     | City               | Finder             | 阖            |
|                     | Gro                | und Transportation |              |
|                     | 0th                | ers                | Ď            |
| Medi                | Medical            |                    | Ð            |
|                     |                    | Animal Health      | 1            |
|                     |                    | Emergency          | ÷            |
|                     |                    | Hospital           | ÷            |
|                     |                    | Lab/Facility       | ÷            |
|                     |                    | Physician          | ÷            |

| Comr       | Community                 |                 |         |
|------------|---------------------------|-----------------|---------|
|            | Chil                      | d Service       |         |
|            | Edu                       | cation          |         |
|            | Government/Administration |                 |         |
|            | Health/Safety             |                 |         |
|            | Insu                      | irance          |         |
|            | Lega                      | al Service      |         |
|            | Multimedia                |                 |         |
|            | Police/Fire               |                 |         |
|            | Post Office               |                 |         |
|            | Religious                 |                 |         |
| Automotive |                           |                 |         |
|            | Auto                      | o Parts/Service | 1       |
|            | Dea                       | ler/Service     | -       |
|            |                           | Dealer/Service  | 00      |
|            |                           | Used Car Dealer | -       |
|            | Ren                       | tal             | 63      |
|            | Othe                      | ers             | <b></b> |
|            |                           |                 |         |

# ENGLISH

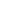

 $( \bullet )$ 

EN\_KW-NT500HDT\_NT300[J].indb 45

۲

12/7/2011 1:06:13 PM

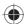

# **AV Operations**

## Common operations on source screen

<Source> screen

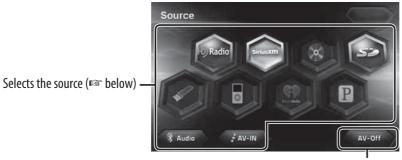

Turns off the AV source (ISS below)

## Selecting the playback source

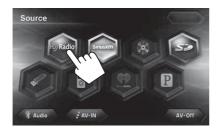

| HD Radio          | Switches to the HD Radio                      |
|-------------------|-----------------------------------------------|
| (For KW-NT500HDT) | broadcast. (🖙 pages 45 to 49)                 |
| Tuner             | Switches to the radio broadcast.              |
| (For KW-NT300)    | (🖙 pages xx to xx)                            |
| SiriusXM          | Switches to the SiriusXM radio                |
|                   | broadcast. (🖙 pages 66 to 68)                 |
| DISC              | Plays a disc. (🖙 pages 50 to 56)              |
| SD                | Plays files on an SD card.                    |
|                   | (🖙 pages 57 and 58)                           |
| USB               | Plays files on a USB device.                  |
|                   | (🖙 pages 57 and 58)                           |
| iPod              | Plays an iPod/iPhone.                         |
|                   | (🖙 pages 59 to 65)                            |
| iHeartRadio       | Switches to the iHeartRadio                   |
|                   | broadcast. (🖙 pages xx to xx)                 |
| Pandora           | Switches to the Pandora <sup>®</sup> internet |
|                   | radio broadcast. (🖙 pages xx to xx)           |
| BT Audio          | Plays a Bluetooth audio player.               |
|                   | (🖙 page 85)                                   |
| AV-IN             | Switches to an external                       |
|                   | component connected to VIDEO                  |
|                   | IN/LINE IN jacks on the rear panel.           |
|                   | (🖙 page 69)                                   |

## You can erase the clock display while a video source is played back. (<Clock on Video/Screen-Off>, page 74)

## Turning off the AV source

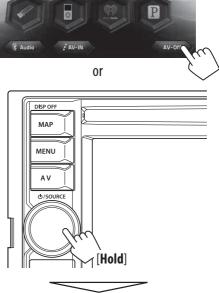

AV source is turned off.

• To activate the AV function, press the volume knob, then select a playback source.

## Listening to the HD Radio TM broadcast (For KW-NT500HDT)

 $( \bullet )$ 

You can tune in to both conventional and HD Radio broadcasts.

| o Technology                                                                                                    |
|----------------------------------------------------------------------------------------------------|
| <ul> <li>Digital, CD-quality sound. HD Radio Technology enables local radio stations to broadcast a<br/>clean digital signal. AM sounds like today's FM and FM sounds like a CD.</li> </ul>                                                                                           |
| <ul> <li>Program Service Data: Contributes to the superior user experience of HD Radio Technology.<br/>Presents song name, artist, station IDs, HD2/HD3 Channel Guide, and other relevant data<br/>streams.</li> </ul>                                                                |
| <ul> <li>Adjacent to traditional main stations are extra local FM channels. These HD2/HD3 Channels provide new, original music as well as deep cuts into traditional genre.</li> </ul>                                                                                                |
| <ul> <li>iTunes<sup>®</sup> Tagging provides you the opportunity to discover a wide range of content and the<br/>means to "tag" that content for later review and purchase from the iTunes<sup>®</sup> Store.</li> </ul>                                                              |
| • Visual information related to content being played on your HD Radio receiver, such as Album Art, historical photographs, still art from live broadcasts, among other related content.                                                                                               |
| <ul> <li>With Digital Traffic, real-time traffic is delivered dramatically faster and with more useful<br/>data than other available sources.</li> </ul>                                                                                                    |
| <ul> <li>With the Bookmark feature, you can save in the memory of your HD Radio receiver<br/>information that you have heard and want to be sure to remember.</li> </ul>                                                                                                    |
| Your JVC receiver will present this information to you via a listing on your radio display.<br>Bookmark also presents QR Codes from advertisers on your radio display. Using a                                                                                                    |
| smartphone QR Code app, you can directly link to that advertiser's website or other related information stored in the QR Code image.                                                                                                    |
| <ul> <li>Your JVC receiver Channel Guide provides listings of HD Radio stations (including HD2/HD3<br/>Channels) in your local market. On radios with touch screens, you may tune directly to HD<br/>Radio channels simply by touching the desired program on the display.</li> </ul> |
|                                                                                                    |

• Many HD Radio stations offer more than one channel of programming. This service is called multicasting.

• To find HD Radio stations in your area, visit < http://www.hdradio.com/>.

# ENGLISH

 $( \bullet )$ 

 $\bigcirc$ 

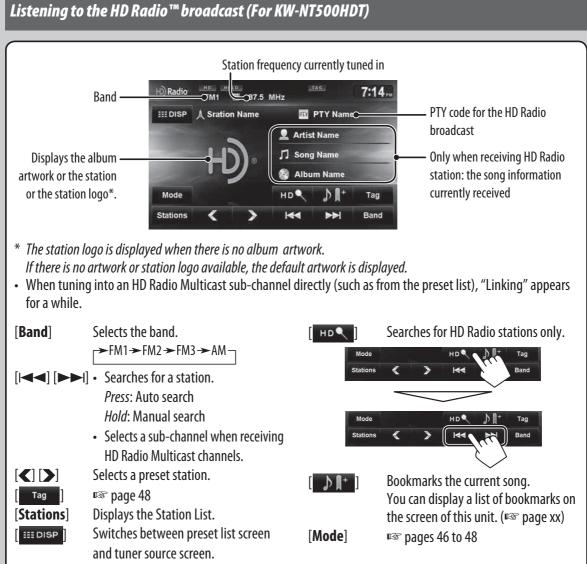

## EN\_KW-NT500HDT\_NT300[J].indb 48

12/7/2011 1:06:15 PM

48

( )

# ENGLISH

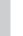

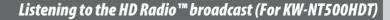

 $\mathbf{\Theta}$ 

# Changing HD Radio reception mode

While receiving an HD Radio broadcast, you can change the reception mode — digital or analog.

• This setting cannot take effect for the conventional FM/AM stations.

1

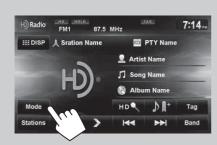

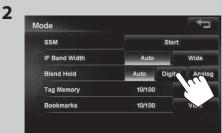

| Auto    | Switches between digital and analog        |
|---------|--------------------------------------------|
|         | audio automatically.                       |
|         | • In the case when the radio station       |
|         | forces the reception mode to digital,      |
|         | the HOLD indicator flashes.                |
| Digital | Tunes to digital audio or analog audio     |
| Analog  | only.                                      |
|         | <ul> <li>HOLD indicator lights.</li> </ul> |

• The setting automatically returns to [**Auto**] when you tune into another broadcast.

## Storing stations in memory I

You can preset six channels for each band.

## <u>Automatic presetting—SSM (Strong-station</u> <u>Sequential Memory)</u>

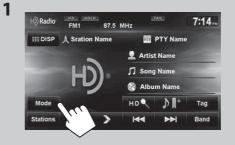

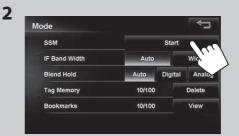

A confirmation message appears.

Local stations with the strongest signals are searched and stored automatically.

#### **To stop searching**, press [I◄◀] or [►►I].

 During SSM search, all stations including conventional stations are searched and stored for the selected band.

ENGLISH

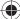

 $( \bullet )$ 

#### Listening to the HD Radio<sup>™</sup> broadcast (For KW-NT500HDT)

۲

### Manual presetting

**1** Tune in to a station or channel you want to preset. (INST page 45)

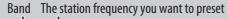

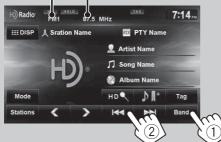

#### **2** Display the preset list.

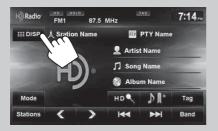

#### **3** Select a preset number.

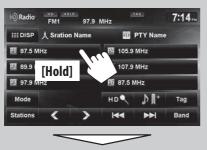

| H) Radio   | FM1       | 97.9 |           | TAG          | 7:14 |
|------------|-----------|------|-----------|--------------|------|
| III DISP   | Å Sration | Name | SIX       | PTY Name     |      |
| PT 97.9 MI | lz        |      | P4 105.9  | MHz          |      |
| PZ 89.9 MI | łz        |      | P5 107.9  | MHz          |      |
| 😰 97.9 Mi  | łz        |      | P6 87.5 M | MHz          |      |
| Mode       |           |      | нр۹       | ♪ <b>I</b> + | Tag  |
| Stations   | <         | >    | 144       | ••           | Band |

## Selecting a preset station

**1** Display the preset list.

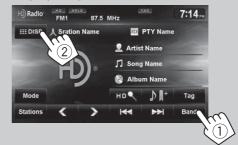

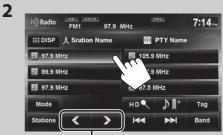

Also changes preset stations

**Reducing the interference** 

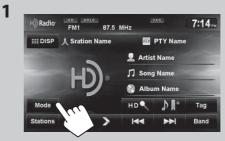

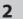

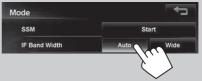

| Auto | Increases the tuner selectivity to<br>reduce interference noises between<br>adjacent stations. (Stereo effect may<br>be lost.)         |
|------|----------------------------------------------------------------------------------------------------|
| Wide | Subject to the interference from<br>adjacent stations, but sound quality<br>will not be degraded and the stereo<br>effect will remain. |

 $\bigcirc$ 

( )

## Listening to the HD Radio™ broadcast (For KW-NT500HDT)

## Bookmarking the song

You can bookmark the current song.

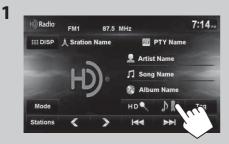

# Displaying the list of bookmarked songs

You can bookmark the current song.

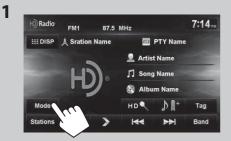

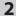

Mode SSM Start IF Band Width Auto Wide Blend Hold Auto Digital Analog Tag Memory 10/100 Delete Bookmarks 10/100 View

**3** Press the bookmark you want to view.

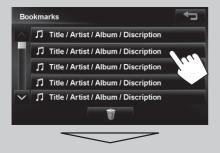

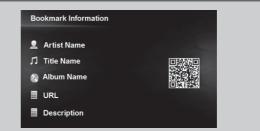

- If you have your device read the QR code, the bookmark information will be transferred to the device.
- When the bookmark information is long and not fully displayed, touch the icon to scroll and display the rest.

## Deleting the bookmark

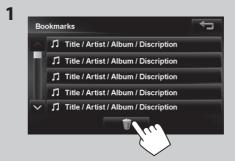

2 Select the items to delete (1), then delete them (2).

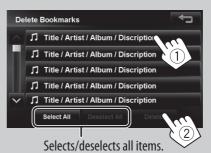

When you press an item, it is marked with "✓". When you press again, the selection is canceled. When you press [**Delete**], a confirmation message is displayed, and then the selected bookmarks are deleted. ENGLISH

( )

51

#### Listening to the HD Radio<sup>™</sup> broadcast (For K<u>W-NT500HDT)</u>

## Tagging/purchasing your favorite songs from iTunes Store

Some HD Radio broadcasts provide PSD (Program Service Data) for a song. You can tag the song and store its PSD while listening to the song.

By using the tagging function, you can easily purchase the songs from iTunes Store.

#### Notes on storing tagged PSDs

- When pressing [**Tag**] within 10 seconds before or after the PSD changes (while the TAG indicator flashes), the tags for two songs are stored.
- You cannot tag a song in the following cases:
  - When the broadcast currently received does not support the iTunes Tagging or does not support PSD.
  - When stored PSDs on the unit exceeds 100.
  - When the song is already tagged.
  - While transferring the tagged PSDs to your iPod/ iPhone is in progress.
- You can enjoy iTunes Tagging with the following types of iPod/iPhone models:
  - iPod classic
  - iPod nano (6th Generation)
  - iPod nano (5th Generation)
  - iPod nano (4th Generation)
  - iPod nano (3rd Generation)
  - iPod touch (4th Generation)
  - iPod touch (3rd Generation)
  - iPod touch (2nd Generation)
  - iPod touch (1st Generation)
  - iPhone 4S
  - iPhone 4
  - iPhone 3GS
  - iPhone 3G
  - iPhone

## Step 1: Tagging the song

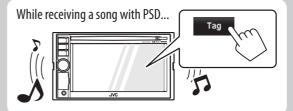

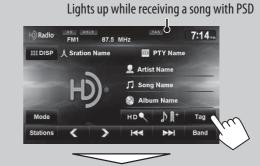

The tagged PSD is stored on the unit.

When iPod/iPhone is connected, the tagged PSD is automatically transferred to the iPod/iPhone. Go to "Step 3: Purchasing songs from iTunes Store (INST page 49)" to purchase the song.

#### To check/delete the PSDs stored on the unit

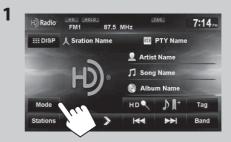

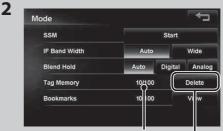

The number of stored PSDs/max storage

Deletes all PSDs from the unit

EN\_KW-NT500HDT\_NT300[J].indb 52

 $\bigcirc$ 

 $( \bullet )$ 

## Listening to the HD Radio™ broadcast (For KW-NT500HDT)

Step 2: Transferring the tagged PSD to your iPod/iPhone

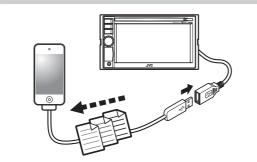

**Connect the iPod/iPhone to the unit.** (IRSP page 59)

The source is changed to "iPod", and the tagged PSDs are transferred automatically to your iPod/iPhone.

g

| App<br>transferrir | ears durii<br>1g the PS |             | Transferri<br>progress<br>I |
|--------------------|-------------------------|-------------|-----------------------------|
| H) Radio FM1 97.9  |                         | AGU         | 7:14.                       |
| III DISP Li        | nking C                 |             | J                           |
| P1 87.5 MHz        | 105.9 M                 | ٨Hz         |                             |
| P2 89.9 MHz        | P5 107.9 M              | ٧Hz         |                             |
| 13 97.9 MHz        | P6 87.5 M               | Hz          |                             |
| Mode               | нр                      | <b>♪</b> ¶+ | Тад                         |
| Stations 🔇 🗲       | <b>H</b>                | <b>••</b>   | Band                        |

- After the data transfer is completed, the tagged PSDs are automatically deleted from the unit.
- Your iPod/iPhone must have 64 KB free space, which is required for transferring a tagged PSD.

Step 3: Purchasing songs from iTunes Store

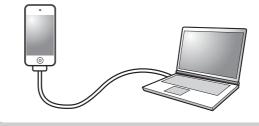

- iTunes 7.4 or later version is required to purchase the tagged songs.
- For details about iPod/iPhone and iTunes, refer also to the instructions supplied with the iPod/iPhone or visit <<a href="http://www.apple.com/>">http://www.apple.com/></a>.
- **1** Connect the iPod/iPhone to the PC.
- **2** Synchronize the iPod/iPhone to the iTunes. The tagged PSDs are transferred to PC, and iTunes displays the list of the tagged songs.
  - After the data transfer is completed, the stored PSDs are automatically deleted from the iPod/ iPhone.

ENGLISH

 $(\bullet)$ 

53

 $\bigcirc$ 

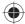

## Listening to the radio (For KW-NT300)

## Storing stations in memory

You can preset six channels for each band.

## Automatic presetting—SSM (Strong-station Sequential Memory)

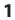

| Station_Nam | ie_Scroll1 📷 PTY_Name_ScrollTe |
|-------------|--------------------------------|
| P1 999.9MHz | 24 999.9MHz                    |
| P2 999.9MHz | 25 999.9MHz                    |
| P3 999.9MHz | 26 999.9MHz                    |
| Mode        | PTY                            |

2

| SSM          |        | Start   |        |
|--------------|--------|---------|--------|
| F Band Width | Auto   |         | Wit    |
| Blend Hold   | Auto   | Digital | Ana    |
| Tag Memory   | 10/100 |         | Delete |
| Bookmarks    | 10/100 |         | View   |

A confirmation message appears.

Local stations with the strongest signals are searched and stored automatically.

## To stop searching, press [I◄◀] or [►►I].

• During SSM search, all stations including conventional stations are searched and stored for the selected band.

## Manual presetting

**1** Tune in to a station or channel you want to preset. (Res page 45)

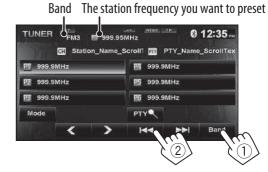

## 2 Select a preset number.

 TUNER
 Mode
 PTY
 €
 12:35...

 FM3
 FF
 999.95MHz
 FTY\_Name\_Scroll1
 FTY\_Name\_Scroll1

 FT
 999.93MHz
 FTY
 999.93MHz

 FT
 999.93MHz
 FTY
 999.93MHz

 FT
 999.93MHz
 FTY
 999.93MHz

 FT
 999.93MHz
 FTY
 999.93MHz

 FT
 999.93MHz
 FTY
 FTY

 Mode
 PTY
 FTY
 FTY

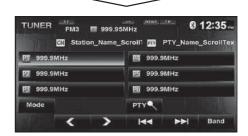

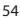

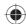

1

2

## Listening to the radio (For KW-NT300)

## Selecting a preset station

1 Display the preset list.

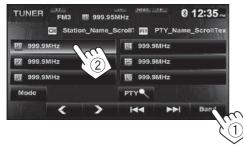

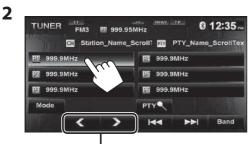

Also changes preset stations

#### **Reducing the interference** TUNER FM3 M 999.95MHz 8 12:35 ... Station\_Name\_Scroll1 mg PTY\_Name\_ScrollTex PT 999.9MHz 999.9MHz **P**4 2 999.9MHz 眄 999.9MHz P3 999.9MHz P6 999.9MHz PTY Band 144

ENGLISH

 $(\mathbf{0})$ 

| ito           | Incroscos th |
|---------------|--------------|
|               |              |
| IF Band Width | Auto         |
| SSM           |              |
|               |              |

| Auto | Increases the tuner selectivity to<br>reduce interference noises between<br>adjacent stations. (Stereo effect may<br>be lost.)         |
|------|----------------------------------------------------------------------------------------------------|
| Wide | Subject to the interference from<br>adjacent stations, but sound quality<br>will not be degraded and the stereo<br>effect will remain. |

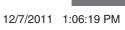

♪

EN\_KW-NT500HDT\_NT300[J].indb 55

( )

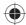

## Insert a disc.

The source changes to "DISC" and playback starts.

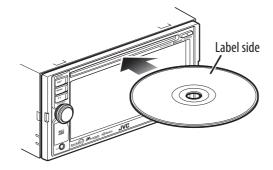

### Caution on volume setting:

Discs produce very little noise compared with other sources. Lower the volume before playing a disc to avoid damaging the speakers by the sudden increase of the output level.

 If a disc does not have any disc menu, all tracks on it will be played repeatedly until you change the source or eject the disc.

If " $\bigcirc$ " appears on the screen, the unit cannot accept the operation you have tried to do. • In some cases, without showing " $\bigcirc$ ", operations will not be accepted.

When playing back a multi-channel encoded disc, the multi-channel signals are downmixed.

## To eject a disc

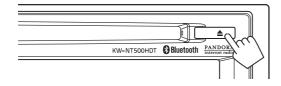

- You can eject a disc when playing another AV source.
- If the ejected disc is not removed within 15 seconds, the disc is automatically inserted again into the loading slot to protect it from dust.
- If the disc cannot be ejected, <sup>ISS</sup> page 4.

## To prohibit disc ejection

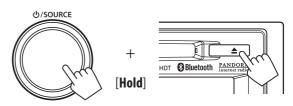

A confirmation message appears.

To cancel the prohibition, repeat the same procedure.

## Playable disc types i

| Disc type                                              | Recording format, file type, etc. | Playable |  |
|--------------------------------------------------------|-----------------------------------|----------|--|
| DVD <ul> <li>DTS sound cannot be reproduced</li> </ul> | DVD Video (Region Code: 1)*1      | √ок      |  |
| or output from this unit.                              | DVD Audio                         |          |  |
|                                                        | DVD-ROM                           | XNO      |  |
| DVD Recordable/Rewritable                              | DVD Video                         |          |  |
| (DVD-R/-RW <sup>*2</sup> , +R/+RW <sup>*3</sup> )      | DVD-VR*4                          |          |  |
| DVD Video: UDF bridge                                  | MP3/WAV                           | √ОК      |  |
| • DVD-VR                                               | WMA/AAC                           |          |  |
| • MP3/WAV: ISO 9660 level 1,<br>level 2, Romeo, Joliet | JPEG                              |          |  |
|                                                        | DivX/MPEG1/MPEG2/MPEG4            |          |  |
|                                                        | DVD+VR                            |          |  |
|                                                        | DVD-RAM                           |          |  |
| Dual Disc                                              | DVD side                          | √ок      |  |
|                                                        | Non-DVD side                      | XNO      |  |
| CD/VCD                                                 | Audio CD/CD Text (CD-DA)          | √ОК      |  |
|                                                        | VCD (Video CD)                    |          |  |
|                                                        | DTS-CD                            |          |  |
|                                                        | SVCD (Super Video CD)             | XNO      |  |
|                                                        | CD-ROM                            |          |  |
|                                                        | CD-I (CD-I Ready)                 |          |  |
| CD Recordable/Rewritable                               | CD-DA                             |          |  |
| (CD-R/-RW)                                             | MP3/WAV                           | √ок      |  |
| • ISO 9660 level 1, level 2, Romeo,                    | WMA/AAC                           |          |  |
| Joliet                                                 | JPEG                              |          |  |
|                                                        | DivX/MPEG1/MPEG2                  | XNO      |  |
|                                                        | MPEG4                             |          |  |

\*1 If you insert a DVD Video disc of an incorrect Region Code, "Region code error" appears on the screen.

\*2 DVD-R recorded in multi-border format is also playable (except for dual layer discs). DVD-RW dual layer discs are not playable.

\*<sup>3</sup> It is possible to play back finalized +R/+RW (Video format only) discs. "DVD" is selected as its disc type when a +R/+RW disc is loaded. +RW double layer discs are not playable.

\*4 This unit cannot play back contents protected with CPRM (Content Protection for Recordable Media).

# ENGLISH

 $\mathcal{P}$ 

ENGLISH

#### Only for DVD Video/DVD-VR:

Pressing [ **III DISP** ] or touching the screen shows the operating buttons and playback information on the screen. The operating buttons and playback information disappear by pressing DISP or when no operation is done for about 5 seconds.

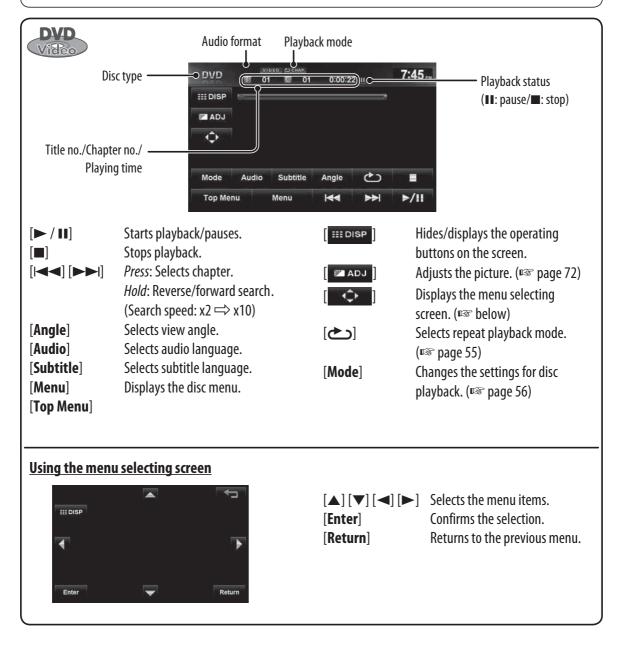

#### **Caution for DualDisc playback**

The Non-DVD side of a "DualDisc" does not comply with the "Compact Disc Digital Audio" standard. Therefore, the use of Non-DVD side of a DualDisc on this product may not be recommended.

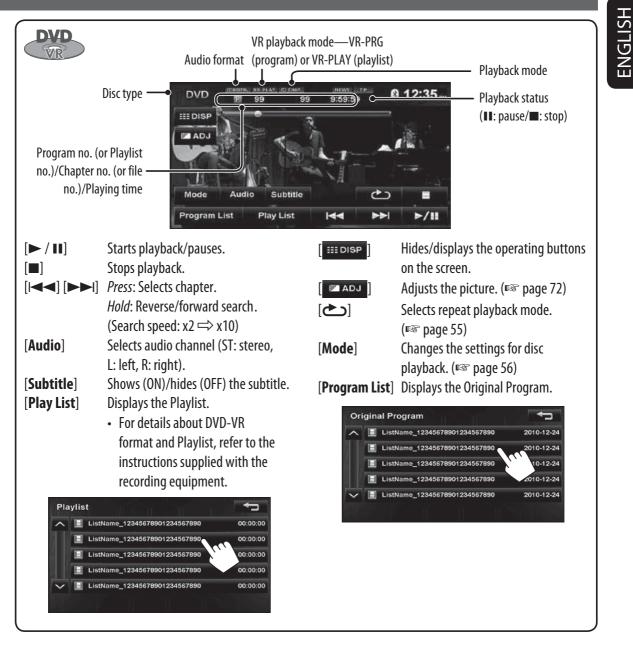

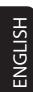

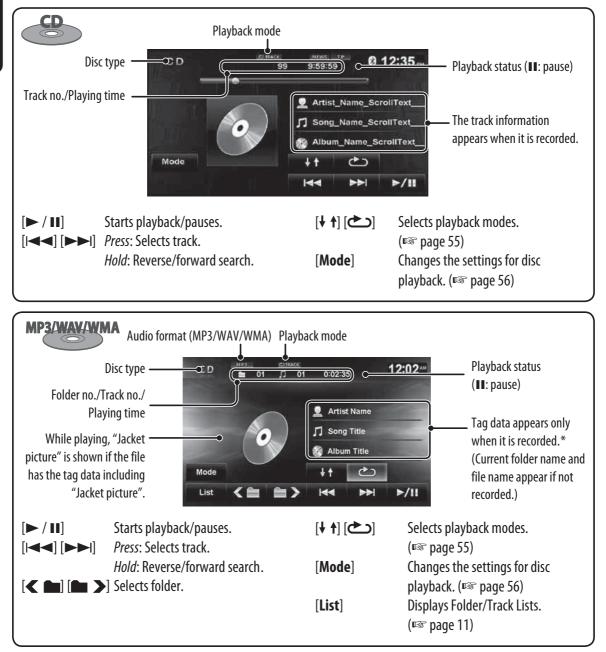

\* When switching the folder, the folder name and file name appear for about 5 seconds even if tag data is recorded.

#### **Playing Recordable/Rewritable discs**

- This unit can recognize a total of 5 000 files and 250 folders (a maximum of 999 files per folder).
- Use only "finalized" discs.
- This unit can play back multi-session discs; however, unclosed sessions will be skipped while playing.
- Some discs or files may not be played back due to their characteristics or recording conditions.

## Selecting playback modes

## For DVD/DVD-VR

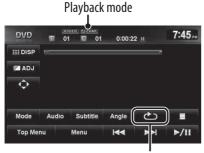

Selects Repeat playback mode

• For DVD:

| 🖒 CHAP.    | Repeats current chapter.                                       |
|------------|----------------------------------------------------------------|
| C TITLE    | Repeats current title.                                         |
| For DVD-VR |                                                                |
| CHAP.      | Repeats current chapter.                                       |
| ♪PROG.     | Repeats current program (not available for Playlist playback). |

 Press the button repeatedly until the desired playback mode is selected.

**To cancel**, press the button repeatedly until the indicator disappears.

## For CD/MP3/WAV/WMA

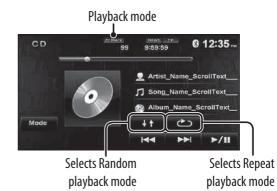

- You cannot activate the repeat mode and the random mode at the same time.
- For CD:

| TRACK    | Repeats current track.     |
|----------|----------------------------|
| 🕴 🕇 DISC | Randomly plays all tracks. |

• For MP3/WAV/WMA:

| C TRACK           | Repeats current track.                                                    |
|-------------------|---------------------------------------------------------------------------|
| C FOLDER          | Repeats all tracks of the current folder.                                 |
| <b>↓ ↑ FOLDER</b> | Randomly plays all tracks of current folder, then tracks of next folders. |
| <b>↓ ↑ DISC</b>   | Randomly plays all tracks.                                                |

 Press the button repeatedly until the desired playback mode is selected.

**To cancel**, press the button repeatedly until the indicator disappears.

EN\_KW-NT500HDT\_NT300[J].indb 61

## Settings for the disc playback

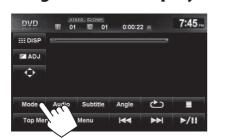

| ode               |      |         |        |
|-------------------|------|---------|--------|
| Menu Language     |      | English |        |
| Audio Language    |      | English |        |
| Subtitle Language |      | English |        |
| D.Range Compres.  | Wide | Normal  | Dialog |
| Monitor Type      | 16:9 | 4:3LB   | 4:3PS  |

| Disc Setup items     | Selectable settings                                                                                                    | Initial: Underlined |
|----------------------|----------------------------------------------------------------------------------------------------|---------------------|
| Menu Language        | Select the initial disc menu language; Initial <b>English</b> . (🖙 also page 77)                                                                                                    |                     |
| Audio Language       | Select the initial audio language; Initial <b>English</b> . (🖙 also page 77)                                                                                                    |                     |
| Subtitle Language    | Select the initial subtitle language or erase the subtitle ( <b>Off</b> ); Initial <u>Off</u> . (IFSP also page 77)                                                                                                    |                     |
| D. Range Compression | You can enjoy a powerful sound at a low volume level while playing Dolby<br>Digital software.<br><u>Wide</u> : Select to apply this effect to xxx.<br><b>Normal</b> : Select to apply this effect to xxx.<br><b>Dialog</b> : Select to apply this effect to xxx. |                     |
| Monitor Type         | Select the monitor type to watch a wide screer<br>◆ <u>16:9</u> ◆ 4:3 LB (Letter<br>The Monitor Type setting also determines how                                                                                                    | box)                |

 $\bigcirc$ 

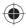

## SD/USB operations

This unit can play the MP3/WMA/AAC/FLAC/MPEG4/MPEG4-AVC H.264/WMV files stored in SD card/USB mass storage class device.

- All tracks in the SD card/USB device will be played repeatedly until you change the source.
- Make sure all important data has been backed up.

**Inserting SD card** 

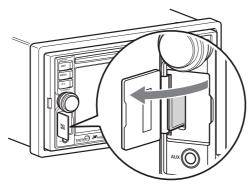

Push in the SD card until you hear a clicking sound.

## To eject the SD card

Open the monitor panel, then push in the SD card lightly.

## Connecting USB device

You can connect a USB mass storage class device such as a USB memory, Digital Audio Player, etc. to the unit.

- You cannot connect a computer or portable HDD to the USB (
   terminal of the unit.
- When connecting a USB device, refer also to its instructions.

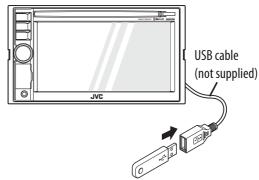

Select "USB" as the source.

## Caution:

- Avoid using the USB device if it might hinder your safety driving.
- Do not start the car engine if a USB device is connected.
- Do not pull out and attach the USB device repeatedly while "File Check" is shown on the screen.
- Disconnect a USB device while playback is paused or another source is selected.
- Electrostatic shock at connecting a USB device may cause abnormal playback of the device. In this case, disconnect the USB device then reset it and detach the monitor panel (then attach it).
- Do not leave a USB device in the car, expose to direct sunlight, or high temperature to avoid deformation or cause damages to the device.
- For more details about USB operations,

   <sup>I</sup> page 76.

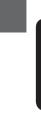

ENGLISH

63

## SD/USB operations

ENGLISH

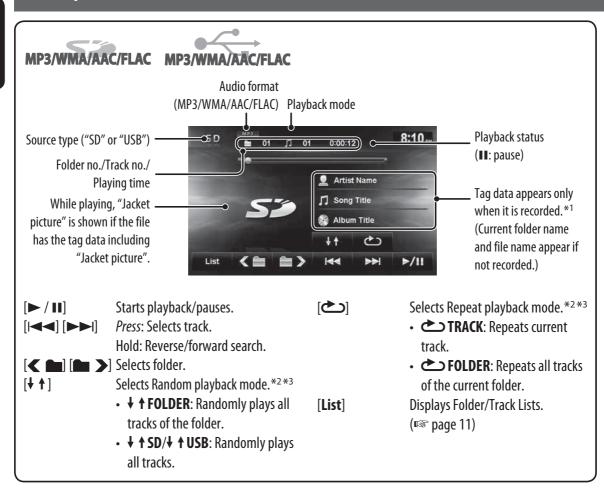

\*1 When switching the folder, the folder name and file name appear for about 5 seconds even if tag data is recorded.

\*2 To cancel random or repeat mode, press the button repeatedly until the indicator disappears.

\*<sup>3</sup> You cannot activate the repeat mode and the random mode at the same time.

- While playing from a USB device, the playback order may differ from other players.
- This unit may be unable to play back some USB devices or some files due to their characteristics or recording conditions.
- This unit may not play back files in a USB device properly when using a USB extension cord.
- This unit cannot assure proper functions or supply power to all types of the devices.

• This unit can recognize a total of 5 000 files and 999 folders (a maximum of 999 files per folder).

## SD/USB operations

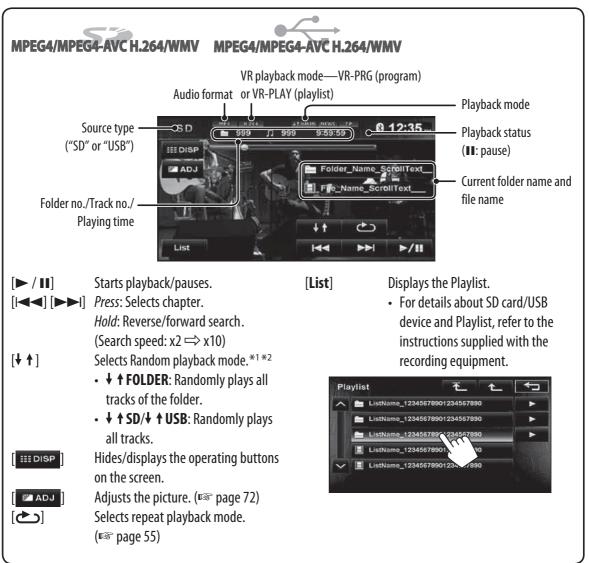

\*1 To cancel random or repeat mode, press the button repeatedly until the indicator disappears.

\*2 You cannot activate the repeat mode and the random mode at the same time.

- While playing from a USB device, the playback order may differ from other players.
- This unit may be unable to play back some USB devices or some files due to their characteristics or recording conditions.
- This unit may not play back files in a USB device properly when using a USB extension cord.
- This unit cannot assure proper functions or supply power to all types of the devices.

## iPod/iPhone operations

## **Connecting iPod/iPhone**

- Use the following cables:
  - To listen to the music: USB 2.0 cable (accessory of the iPod/iPhone)
  - To watch the video: USB Audio and Video cable for iPod/iPhone—KS-U49 (not supplied)

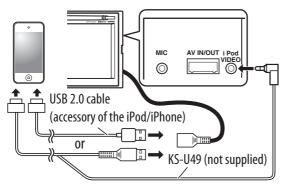

- When you turn on this unit, the iPod/iPhone is charged through the unit.
- You can control the following iPod/iPhone models:
  - iPod with video (5th Generation)\*
  - iPod classic\*
  - iPod nano (6th Generation)
  - iPod nano (5th Generation)\*
  - iPod nano (4th Generation)\*
  - iPod nano (3rd Generation)\*
  - iPod nano (2nd Generation)
  - iPod nano (1st Generation)
  - iPod touch (4th Generation)\*
  - iPod touch (3rd Generation)\*
  - iPod touch (2nd Generation)\*
  - iPod touch (1st Generation)\*
  - iPhone 4S\*
  - iPhone 4\*
  - iPhone 3GS\*
  - iPhone 3G\*
  - iPhone\*
- \* To watch the video with its audio, connect the iPod/ iPhone using USB Audio and Video cable (KS-U49, not supplied).

## Setting the iPod control mode

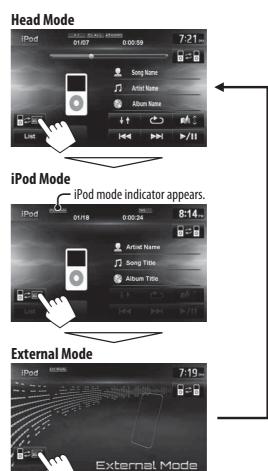

#### iPod Control Mode

• When using iPod nano (1st Generation) or iPod with video (5th Generation), only Head mode is selectable.

| Head Mode | Controls playback from this unit.                                                          |  |
|-----------|--------------------------------------------------------------------------------------------|--|
| iPod Mode | Controls audio/video playback from the<br>iPod/iPhone.<br>• Playback information is shown. |  |
| Ext. Mode | Allows any audio/video signals from<br>iPod/iPhone.<br>• No information is shown.          |  |

For some iPod/iPhone models, the performance may be abnormal or unstable during operation. In this case, disconnect the iPod/iPhone device, then check its condition.

If the performance is not improved or slow, reset your iPod/iPhone.

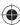

**ENGLISH** 

• The operations explained in this manual are under Head mode (
rear page 59).

## Playing back the iPod/iPhone

While playing, touch the center of the screen to show the controls below.

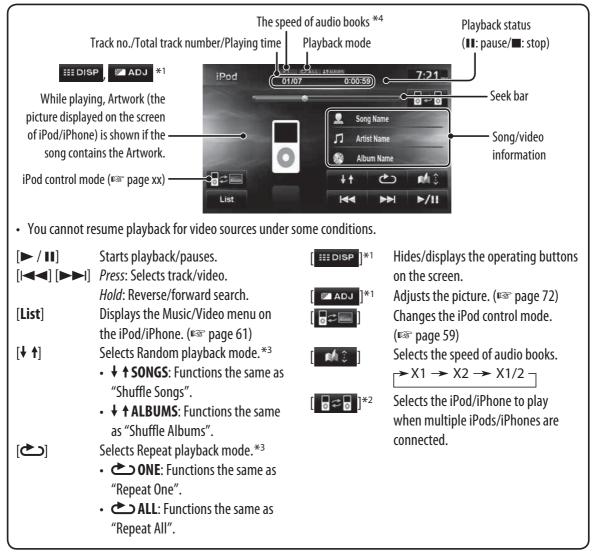

\*1 Appears only when video is played back.

\*2 Works only when multiple iPods/iPhones are connected.

\*<sup>3</sup> To cancel random or repeat mode, press the button repeatedly until the indicator disappears.

\*4 Appears only when the iPod/iPhone is under Head mode.

 When playing back a track containing Artwork, operating buttons temporarily disappear while loading its Artwork.

## Notice:

When operating an iPod/iPhone, some operations may not be performed correctly or as intended. In this case, visit the following JVC web site: <http:// www.jvc.co.jp/english/car/> (English website only)

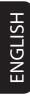

## iPod/iPhone operations

## <u>Skipping/searching while watching the</u> video

(iPod/iPhone video playback screen)

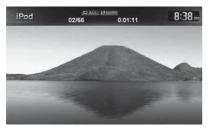

(Skipping/Searching while watching the video)

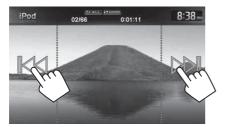

# Selecting a track/video from menu on the iPod/iPhone

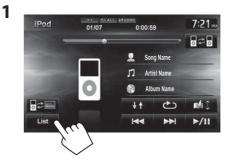

2 Select the menu (Music or Video) (1), a category (2), then a desired item (3).

#### Music menu:

Select the item in the selected layer until a desired track starts playing.

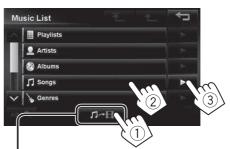

Corresponding icon lights in blue. (, Kusic / ): Video)

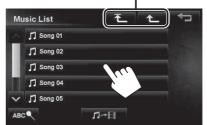

#### Returns to the top/previous layer

## iPod/iPhone operations

#### Video menu:

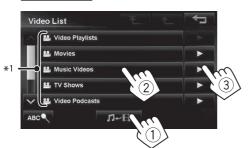

- Available categories depend on the type of your iPod/ iPhone.
- \*1 These categories are shown in the language selected on your iPod/iPhone.

Searching for items in the selected category by alphabet and number

## 

1

2 Display the first character of the title of the item you want to search for (1), then search for an item (2).

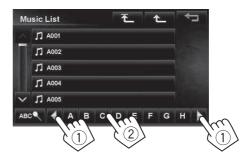

Press the character button repeatedly until the desired item is displayed.

- Only available characters are selectable.
- When selecting other character than the alphabet, press [#].

## **3** Select the desired item from the list.

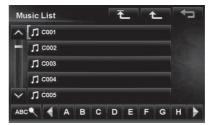

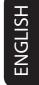

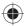

## Listening to iHeartRadio with the iPod/iPhone

#### Preparation

Install the latest version of the iHeartRadio application to your iPhone.

## What is iHeartRadio?

iHeartRadio is an iPod touch/iPhone application that can deliver access to over 750 local radio stations in both AM and FM, as well as commercial-free and artist-programmed channels. All stations are streamed in highquality AAC format.

#### 1 Start the iHeartRadio application by your iPod touch/iPhone.

- 2 Connect the iPod touch/iPhone to the unit (rs page 59).
- **3** Select "iHeartRadio" as the source.
- The first station in the [**Favorites**] station list is automatically selected. If there are no stations in the [**Favorites**] station list, the iHeartRadio application is stopped until a station is selected (INSP page 64).

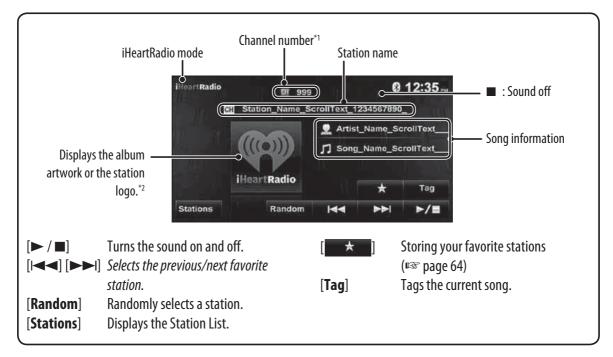

\*1 The channel number is the number of the Favorite station according to its registration order.

\*2 The station logo is displayed when there is no album artwork or the iHeartRadio application is stopped. If there is no artwork or station logo available, the default artwork is displayed.

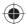

## Listening to iheartradio with the iPod/iPhone

#### Searching from the Station List

You can use the Station List screen to search for stations.

**1** Select [Stations].

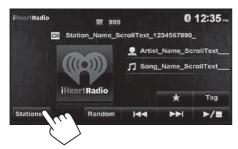

- It may take time to display lists with many items.
- 2 Select the station type (1), and then the desired station (2).

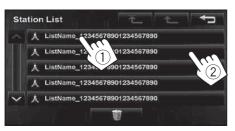

 Favorite stations that were stored with the unit are displayed in the Favorite list.

#### Storing your favorite stations

Favorite stations that were stored are displayed in the Station List. (For left)

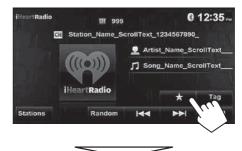

The station currently being listened to is added to the [**Favorites**] station list.

- A maximum of 100 stations can be added to the [**Favorites**] station list.
- Stations are added to the end of the [Favorites] station list.

The [] button is not available when listening to a station that has already been stored as a favorite.

71

## Listening to iheartradio with the iPod/iPhone

#### To delete the station from the favorite list

**1** Select (1), and then select (2).

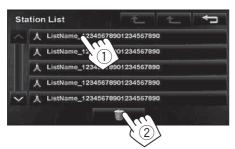

**2**. Select items to delete (1), and delete them (2).

The selected items are marked "

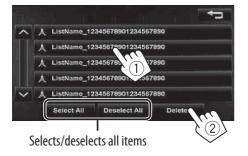

A confirmation message appears.

Searching for stations in All Cities category by alphabet

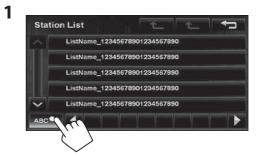

2 Display the first character of the station you want to search for (1), then search for a station (2).

Erases the search operation buttons

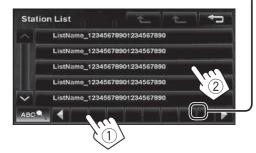

Press the character button repeatedly until the desired station is displayed.

- Only available characters are selectable.
- **3** Select the desired station from the Station List.

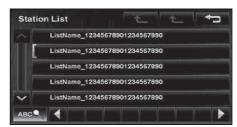

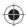

## Pandora<sup>®</sup> internet radio operations

#### **Preparation**

Install the latest version of the Pandora® application to your iPhone.

• Select "Pandora" as the source. (103 page 59)

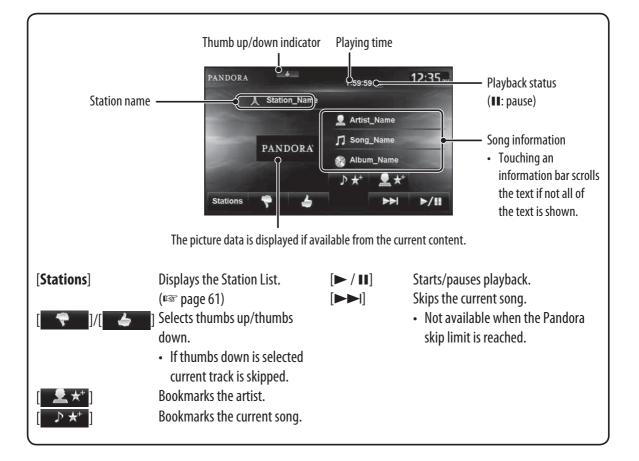

# ENGLISH

12/7/2011 1:06:26 PM

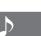

#### Pandora® internet radio operations

#### **Selecting station from the Station List**

Appears when Quick Mix function is activated (All songs in the registered stations are played randomly)

Appears when the station is shared

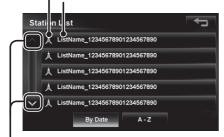

Changes the page

#### To sort the Station List

| [By Date] | Sorts the list in reverse chronological |
|-----------|-----------------------------------------|
|           | order.                                  |
| [A - Z]   | Sorts the list in alphabetical order.   |

#### About Pandora® internet radio

The requirements for listening to Pandora are as follows:

- Use an Apple iPhone or iPod touch running under iOS3 or later.
- Search for "Pandora" in the Apple iTunes App Store to find and install the latest version of the Pandora<sup>®</sup> application on your device.
- In the application on your device, log in and create an account with Pandora. (If you are not already a registered user, an account can also be created at www.pandora.com.)
- Internet connection by 3G, EDGE, or WiFi.
- iPhone connected to this unit with a KS-U49.
- Pandora<sup>®</sup> is available only in the U.S.
- Because Pandora<sup>®</sup> is a third-party service, the specifications are subject to change without prior notice. Accordingly, compatibility may be impaired or some or all of the services may become unavailable.
- Some functions of Pandora<sup>®</sup> cannot be operated from this unit.
- For issues using the application, please contact Pandora at pandora-support@pandora.com

EN\_KW-NT500HDT\_NT300[J].indb 74

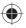

Before operating, connect the SiriusXM tuner (not supplied) to the expansion port on the rear of the unit. (INST Installation/Connection Manual)

## **Activating subscription**

**1** Select "SiriusXM" as the source. (INSP page 44)

SiriusXM Tuner starts updating all the SiriusXM channels.

2 Check your Radio ID.

Radio ID is labeled on the casing of the SiriusXM Tuner or the bottom of the SiriusXM Tuner unit.

• You can also display the Radio ID on the screen by tuning in to Channel 0.

- To hide the ID display, select any channel other than "0".
- **3** Contact SiriusXM on the internet at www.siriusxm.com/activatenow and enter the required information, or call 1-866-635-2349.

Once activated, the unit can then be tuned to one of the available channels.

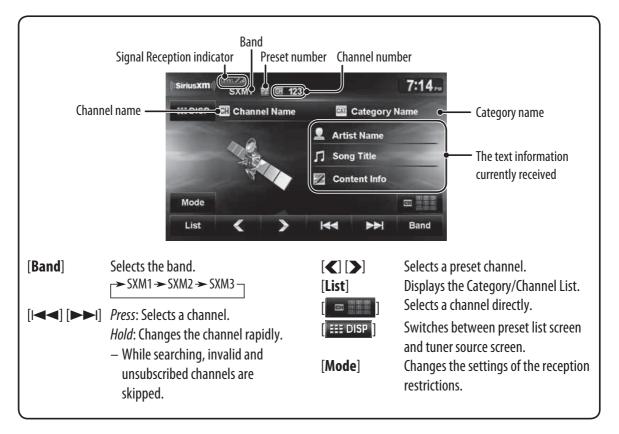

# ENGLISH

#### Storing channels in memory

You can preset six channels for each band.

- **1** Tune in to a station you want to preset. (INSP page 67)
- **2 Display the preset list.** (INSP page 69)
- **3** Select a preset number you want to store.

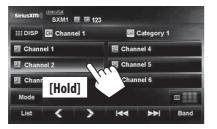

### Selecting preset channels

- **1 Display the preset list.** (**I** page 69)
- 2 Select a preset number.

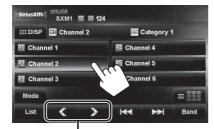

Also changes preset channels

### Selecting on the list

0

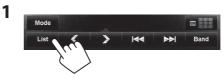

**2** Select a category.

Category/Channel List

#### **3** Select a channel.

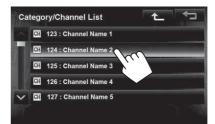

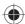

Selecting a channel directly

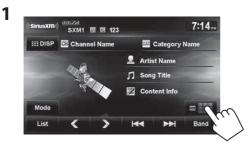

**2** Enter the channel number (1), then confirm (2).

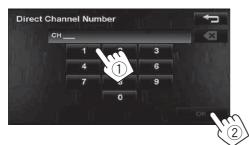

# Setting the reception restrictions

#### Setting the channel locking

You can set the channel locking in order to, for example, restrict children from receiving adult channels.

#### Setting the lock code and the channels to lock

- No lock code is set at factory shipment.
- **1** Display < Channel Locking > screen.

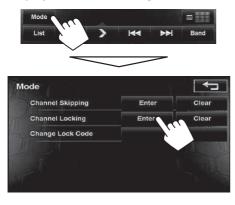

2 Enter a 4-digit new code number (1), then press [OK] (2).

Press: Deletes last character Hold: Deletes all characters

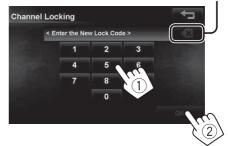

- **3** Enter the same code, then press [OK].
- 4 Select the category, then the channel you want to activate the channel locking.

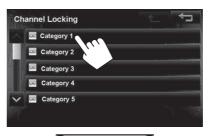

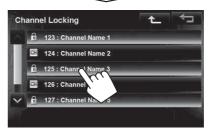

# ENGLISH

EN\_KW-NT500HDT\_NT300[J].indb 77

77

•

 $\mathcal{P}$ 

#### **Activating the channel locking**

**1** Display < Channel Locking > screen.

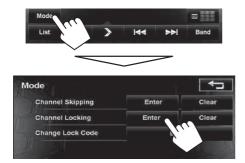

2 Enter your lock code number (1), then press [OK] (2).

*Press*: Deletes last character *Hold*: Deletes all characters

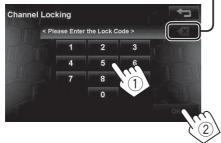

**3** Select the category, then the channel you want to activate the channel locking.

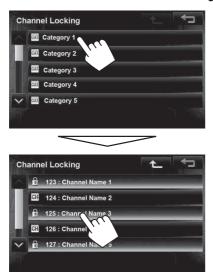

The 🗊 icon appears in front of the channel name with the channel locking activated.

 When you try to receive a channel or select a channel directly by entering the channel number with the channel locking activated, the lock code input screen appears and you cannot receive the channel until you enter the correct code.

#### Changing the lock code

**1** Display < Change Lock Code > screen.

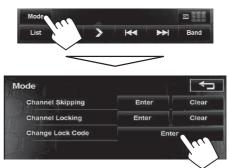

2 Enter the current code number (1), then press [OK] (2).

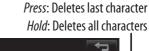

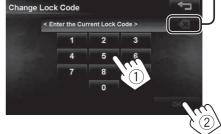

**3** Enter the new code number (1), then press [OK] (2).

Press: Deletes last character Hold: Deletes all characters

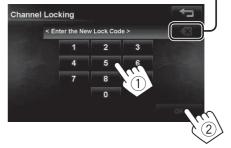

4 Enter the same code, then press [OK].

# To clear the selection of channels with the channel locking activated

1 On <Mode> screen.

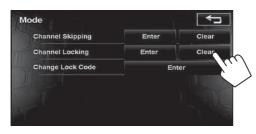

2

Press: Deletes last character Hold: Deletes all characters

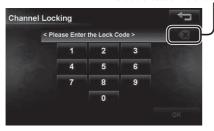

Channel locking code input screen appears. Enter your locking code number, then press [**Yes**] to confirm.

# ENGLISH

If you do not want to receive some channels, you can skip them.

Skipping the unwanted channels

#### Setting the channel skipping

1 Activate the channel skip function. On <Mode> screen.

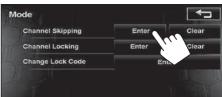

2 Select the category, then the channel you want to skip.

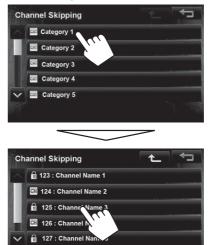

• Repeat this step if you want to skip multiple channels.

# To clear the selection of channels for channel skipping

1 On <Mode> screen.

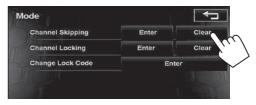

A confirmation message appears.

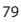

EN\_KW-NT500HDT\_NT300[J].indb 79

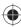

 $\mathcal{P}$ 

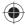

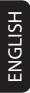

## Using other external components

You can connect an external component to the LINE IN/VIDEO IN jacks. (ISS Installation/Connection Manual)

**1** Select <**AV-IN**> as the source. (IST page 44)

#### 2 Turn on the connected component and start playing the source.

| Sour              | ce type                             | 11:14                                                        |
|-------------------|-------------------------------------|--------------------------------------------------------------|
|                   | III DISP                            |                                                              |
|                   |                                     |                                                              |
|                   |                                     |                                                              |
|                   |                                     |                                                              |
| The following but | tons appear while playing video wit | th <b><av-in< b="">&gt; selected as the source.</av-in<></b> |
| III DISP          | Hides/displays the operating butto  | ons on the screen.                                           |
| M ADJ             | Adjusts the picture. (🖙 page 72)    |                                                              |

• Select an appropriate setting on **<AV Input>**. (IPS pages 74 and 75)

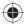

# Changing illumination color

You can change the illumination color of the buttons on the monitor panel.

Press MENU - <Settings>. 1

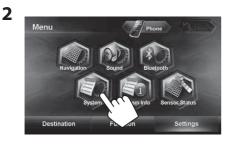

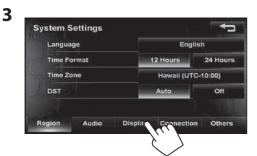

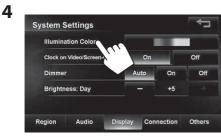

#### 5 Select a color.

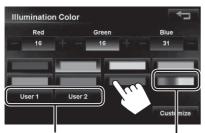

#### Your own color stored (INST right)

Variable color illumination

• Illumination color changes gradually.

#### **Storing your own adjustments**

- When variable color illumination is selected, you cannot adjust the color.
- 1 After selecting a color in step 5 on the left...

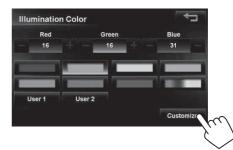

#### **2** Adjust the color.

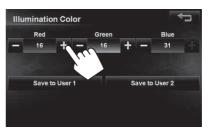

**3** Store the adjustment into <User1> or <User2>.

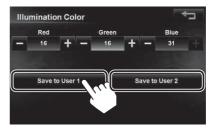

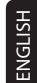

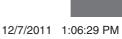

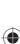

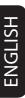

## Settings for video playback

## Picture adjustment I

You can adjust the picture quality for video playback such as DVD, iPod video, video from an external component or camera.

#### **1** Display the adjustment menu.

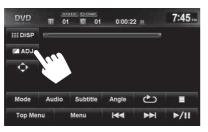

#### **2** Adjust the picture (-5 to +5).

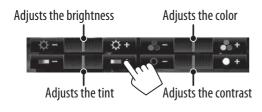

### Changing the aspect ratio

You can change the aspect ratio for video playback.

**1** After displaying the adjustment menu in step 1 on the left...

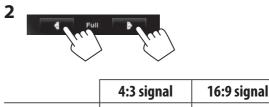

| <b>Full:</b><br>For 16:9 original<br>pictures   | $^{\circ}_{\circ}^{\circ}_{\circ}^{\circ}$                                                      | $^{\circ}_{\circ}^{\circ}_{\circ}^{\circ}$ |  |
|-------------------------------------------------|-------------------------------------------------------------------------------------------------|--------------------------------------------|--|
| <b>Regular:</b><br>For 4:3 original<br>pictures | ္စံ <b>ြ</b> ိ                                                                                  | $^{\circ}_{\circ}\bigcirc^{\circ}_{\circ}$ |  |
| Auto:                                           | For "DISC" only: Aspect ratio<br>is automatically selected to<br>match to the incoming signals. |                                            |  |

# AV menu items

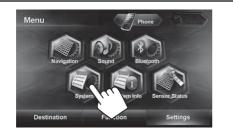

| Language    |  | English    |          |  |
|-------------|--|------------|----------|--|
| Time Format |  | 12 Hours   | 24 Hours |  |
| Time Zone   |  | Hawaii (UT | C-10:00) |  |
| DST         |  | Auto       | Off      |  |
|             |  |            |          |  |

Switches the category by pressing the corresponding tab

|   | Menu items  | Selectable settings Initial: Unc                                                        |                       |  |
|---|-------------|-----------------------------------------------------------------------------------------|-----------------------|--|
|   |             | Select the language used for on-screen informatio<br><u>English</u> , Español, Français | n and voice guidance. |  |
| B | Time Format | <u>12 Hours</u> , 24 Hours                                                              |                       |  |

## AV menu items

|         | Menu items                      | Selectable settings                                                                                                    | Initial: Underlined          |
|---------|---------------------------------|----------------------------------------------------------------------------------------------------|------------------------------|
| Region  | Time Zone <sup>*1</sup>         | Select your residential area from one of the follo<br>clock adjustment.<br>Hawaii (UTC–10:00), Alaska (UTC–09:00), F<br>Mountain (UTC–07:00), Central (UTC–06:00<br>Eastern (UTC–05:00), Atlantic (UTC–04:00)<br>Newfoundland (UTC–03:30)                                         | Pacific (UTC–08:00),<br>00), |
|         | DST<br>(Daylight Saving Time)*1 | Activate this if your residential area is subject to<br><b>Auto</b> : Activates daylight saving time.<br><b>Off</b> : Cancels.                                                                                                    | o DST.                       |
|         | Adaptive Volume                 | When this function is activated, the System autovolume level (both for guidance and for audio) of <b>Off, Min</b> , <u>Mid</u> , Max                                                                                                    | as the car speeds up.        |
| Audio   | Guidance Mute                   | <u>Muting</u> : Mutes AV source sound when navigati<br>Att.: Attenuates AV source sound when navigat<br>starts.<br>Off: Cancels muting or attenuation.                                                                                                    |                              |
|         | Reverse Audio Reduction         | <u>On</u> : Attenuates all sounds (AV and navigation v<br>Off: Cancels.                                                                                                    | voice) when you reverse.     |
|         | Start Up Sound Level            | Selects the initial sound level of when starting u<br>Off, <u>Low</u> , Mid, High                                                                                                    | up the system.               |
|         | Illumination color              | r⊛ page xx                                                                                                    |                              |
|         | Clock on Video/Screen-Off       | <ul> <li>On: The clock time is displayed while video sour screen is turned off.</li> <li>Off: Cancels.</li> </ul>                                                                                                    | rce is played back or the    |
| Display | Dimmer                          | <ul> <li>Off: Cancels.</li> <li>On: Activates dimmer.</li> <li><u>Auto</u>: Dims the screen and the button illuminate the headlights.</li> <li>The illumination control lead connection is reconnection Manual)</li> <li>Time: Activates the Dimmer Time setting below</li> </ul> | equired. (🖙 Installation/    |
|         | Brightness: Day                 | Adjust the display brightness.<br>-5 to +5; Initial +5                                                                                                    |                              |
|         | Off-axis Viewing                | Adjust this setting if the screen is hard to see du<br>position.<br>1 to <b>4</b> ; Initial <u>1</u><br>• This item is deactivated when Dimmer is set t                                                                                                    | -                            |

# ENGLISH

 $\bigcirc$ 

83

♪

#### AV menu items

| _          |                            |                                                                                                    |
|------------|----------------------------|----------------------------------------------------------------------------------------------------|
|            | Menu items                 | Selectable settings Initial: Underlined                                                                                                    |
|            | Antenna Remote             | <u>Auto</u> : Antenna remote output is always on.<br>Manual: Allows user to turn on/off antenna remote output.                                                                                                    |
|            | Camera Input <sup>*1</sup> | <b>On, Off</b> ( <b>I</b> S page 87)                                                                                                    |
| Connection | AV Input                   | <ul> <li>You can determine the use of the LINE IN and VIDEO IN jacks.</li> <li>(INF) page xx)</li> <li><u>AV</u>: Select when connecting an AV component such as a camcorder.</li> <li>Audio: Select when connecting an audio component such as a portable audio player.</li> <li>Off *2: Select when no component is connected (<av-in> is not selectable).</av-in></li> </ul> |
|            | Beep                       | <u>On</u> : Activates the key-touch tone.<br>Off: Cancels.                                                                                                    |
|            | Shortcut button            | Displays the screen to assign your most frequently used features to shortcut buttons. (I page xx)                                                                                                    |
|            | Security Password          | ාල page xx                                                                                                    |
| Others     | Security Indicator         | If you enable the security indicator, it flashes when the unit is turned off as an antitheft measure.<br><b>On</b> , <u><b>Off</b></u>                                                                                                    |
| 0          | Demonstration              | This setting will be deactivated and disappear from the menu when the System detects the first car movement. <b>On, Off</b>                                                                                                    |
|            | Restore Factory Default    | <ul> <li>Initialize all settings you have made. Press [Restore] to initialize the settings.</li> <li>When restoring the settings, adjust the settings on installation setting screen (response).</li> </ul>                                                                                                    |

4

\*1 The setting varies depending on the installation settings ( $\mathbb{I}$  page xx).

\*2 Not selectable when the input is selected as the source.

 $( \bullet )$ 

## Additional information

#### File playback

#### Playing MP3/WMA\*1/AAC/FLAC\*1/WAV\*2 files

- This unit can play back files with the extension code
   .mp3>, <.wma>, <.flac>, or <.wav> (regardless of the letter case—upper/lower).
- This unit can play back the files meeting the conditions below:
  - Bit rate: MP3: 8-320 kbps (disc), 32-320 kbps (SD/USB) WMA: 32-320 kbps
    - AAC: 16-320 kbps
  - Sampling frequency:
  - MP3: 48 kHz, 44.1 kHz, 32 kHz 24 kHz, 22.05 kHz, 16 kHz, 8 kHz(disc only)
  - WMA: 48 kHz, 44.1 kHz, 32 kHz, 22.05 kHz (SD/USB only)
  - WAV: 44.1 kHz
  - FLAC: 48 kHz, 44.1 kHz, 32 kHz, 24 kHz, 22.05 kHz, 16 kHz, 8 kHz
- This unit can show ID3 Tag Version 1.0/1.1/2.2/2.3/2.4 (for MP3).
  - ID3 Tag Version 2.4 is not available for SD/USB playback.
- This unit can also show WAV/WMA Tag.
- This unit can play back files recorded in VBR (variable bit rate).
- Files recorded in VBR have a discrepancy in elapsed time indication.
- This unit cannot play back the following files:
  - MP3 files encoded with MP3i and MP3 PRO format.
  - MP3 files encoded with Layer 1/2.
  - WMA files encoded with lossless, professional, and voice format.
  - WMA files which are not based upon Windows Media<sup>®</sup> Audio.
  - WMA files copy-protected with DRM.
- \*1 WMA and FLAC files are played only when recorded on a USB device or SD card.
- \*2 WAV files are played only when recorded on a disc.

#### USB

 This unit cannot recognize a USB device whose rating is other than 5 V and exceeds 1 A.

- USB devices equipped with special functions such as data security functions cannot be used with the unit... Do not use a USB device with 2 or more partitions.
- Depending on the shape of the USB devices and connection ports, some USB devices may not be attached properly or the connection might be loose.
- This unit may not recognize a memory card inserted into the USB card reader.
- Connect only one USB device to the unit at a time. Do not use a USB hub.
- When connecting with a USB cable, use the USB 2.0 cable.

# Disc information shown on the external monitor

The following screens appear only on the external monitor.

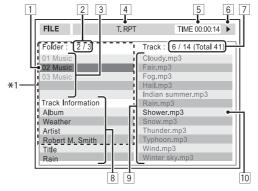

- 1 Current folder (highlighted) \*2
- 2 Current folder number/total folder number \*2
- 3 Folder list \*2
- 4 Selected playback mode
- 5 Elapsed playing time of the current track
- 6 Operation status
- CD: Current track number/total number of tracks on the disc
   MP3/WAV: Current track number/total
  - number of tracks in the current folder
- 8 Track information
- 9 Track list
- p Current track (highlighted)
- \*1 If tag data includes "Jacket Picture" (baseline JPEG), it will be displayed.
- \*2 Only for MP3/WAV

# ENGLISH

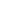

#### Additional information

**ENGLISH** 

### Sound signals emitted through the rear terminals

#### Through the analog terminals (Speaker out/F OUT/R OUT)

2-channel signal is emitted. When playing multi-channel encoded disc, multi-channel signals are downmixed.

• DTS sound cannot be reproduced.

| Code | Language        | Code | Language     | Code | Language         | Code | Language       | Code | Language   |
|------|-----------------|------|--------------|------|------------------|------|----------------|------|------------|
| AA   | Afar            | FA   | Persian      | KK   | Kazakh           | NO   | Norwegian      | ST   | Sesotho    |
| AB   | Abkhazian       | FI   | Finnish      | KL   | Greenlandic      | 0C   | Occitan        | SU   | Sundanese  |
| AF   | Afrikaans       | FJ   | Fiji         | КМ   | Cambodian        | 0M   | (Afan) Oromo   | SW   | Swahili    |
| AM   | Ameharic        | FO   | Faroese      | KN   | Kannada          | OR   | Oriya          | TA   | Tamil      |
| AR   | Arabic          | FY   | Frisian      | КО   | Korean (KOR)     | PA   | Panjabi        | TE   | Telugu     |
| AS   | Assamese        | GA   | Irish        | KS   | Kashmiri         | PL   | Polish         | TG   | Tajik      |
| AY   | Aymara          | GD   | Scots Gaelic | KU   | Kurdish          | PS   | Pashto, Pushto | TH   | Thai       |
| AZ   | Azerbaijani     | GL   | Galician     | KY   | Kirghiz          | QU   | Quechua        | TI   | Tigrinya   |
| BA   | Bashkir         | GN   | Guarani      | LA   | Latin            | RM   | Rhaeto-Romance | TK   | Turkmen    |
| BE   | Byelorussian    | GU   | Gujarati     | LN   | Lingala          | RN   | Kirundi        | TL   | Tagalog    |
| BG   | Bulgarian       | HA   | Hausa        | LO   | Laothian         | RO   | Rumanian       | TN   | Setswana   |
| BH   | Bihari          | HI   | Hindi        | LT   | Lithuanian       | RW   | Kinyarwanda    | T0   | Tonga      |
| BI   | Bislama         | HR   | Croatian     | LV   | Latvian, Lettish | SA   | Sanskrit       | TR   | Turkish    |
| BN   | Bengali, Bangla | HU   | Hungarian    | MG   | Malagasy         | SD   | Sindhi         | TS   | Tsonga     |
| BO   | Tibetan         | HY   | Armenian     | МІ   | Maori            | SG   | Sangho         | TT   | Tatar      |
| BR   | Breton          | IA   | Interlingua  | МК   | Macedonian       | SH   | Serbo-Croatian | TW   | Twi        |
| CA   | Catalan         | IE   | Interlingue  | ML   | Malayalam        | SI   | Singhalese     | UK   | Ukrainian  |
| C0   | Corsican        | IK   | Inupiak      | MN   | Mongolian        | SK   | Slovak         | UR   | Urdu       |
| CS   | Czech           | IN   | Indonesian   | МО   | Moldavian        | SL   | Slovenian      | UZ   | Uzbek      |
| СҮ   | Welsh           | IS   | lcelandic    | MR   | Marathi          | SM   | Samoan         | VI   | Vietnamese |
| DZ   | Bhutani         | IW   | Hebrew       | MS   | Malay (MAY)      | SN   | Shona          | VO   | Volapuk    |
| EL   | Greek           | JA   | Japanese     | MT   | Maltese          | SO   | Somali         | W0   | Wolof      |
| EO   | Esperanto       | II   | Yiddish      | MY   | Burmese          | SQ   | Albanian       | XH   | Xhosa      |
| ET   | Estonian        | JW   | Javanese     | NA   | Nauru            | SR   | Serbian        | YO   | Yoruba     |
| EU   | Basque          | KA   | Georgian     | NE   | Nepali           | SS   | Siswati        | ZU   | Zulu       |

#### Language codes (for DVD language selection)

# **Sound Settings**

## Setting the Sound

You can set the audio effects and sound quality in the vehicle here. Set the sound when the AV source is selected. This cannot be set when the tuner is on standby.

**1** Press MENU - <Settings>.

#### **2** Touch <Sound>.

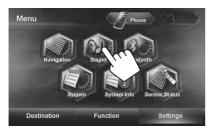

#### **3** Set each item.

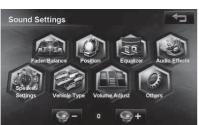

The following items can be set.

| Menu items       | Description                          |
|------------------|--------------------------------------|
| Fader/Balance    | Sets the right and left, and         |
|                  | front and rear volume balance.       |
|                  | (🖙 page xx)                          |
| Vehicle Type     | Sets the vehicle type. (🖙 page xx)   |
| Speaker Settings | Sets the speaker configuration.      |
|                  | (🖙 page xx)                          |
| Position         | Sets the listening position.         |
|                  | (🖙 page xx)                          |
| Equalizer        | Sets the sound quality. (🖙 page xx)  |
| Volume Adjust    | Sets the volume of each AV source    |
|                  | equal. (🖙 page xx)                   |
| Audio Effects    | Sets the audio effects.              |
|                  | (🖙 page xx)                          |
| Others           | Sets the built-in amplifier and pre- |
|                  | out terminal. (🖙 page xx)            |

### Setting Fader/Balance

You can set the right and left, and front and rear volume balance here.

- **1** Press MENU <Settings>.
- **2** Touch <Fader/Balance>.

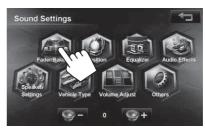

**3** Touch the position to be balanced.

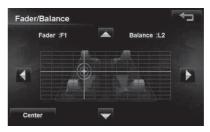

You can adjust the right / left balance by touching or , and adjust front / rear balance by touching or .

Touching **<Center**> sets the right and left, and front and rear balance at the center.

87

ENGLISH

### Setting the vehicle type

You can set the vehicle type here.

- **1** Press MENU <Settings>.
- **2** Touch < Vehicle Type >.

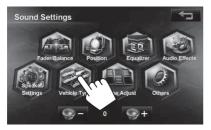

#### **3** Select a vehicle type and touch it.

| hicle Type    |  |
|---------------|--|
| Compact       |  |
| Full-size Car |  |
| Wagon         |  |
| Minivan       |  |
| suv           |  |

The DTA suitable for the selected vehicle type is set. If you want to adjust the sound in more detail, set the listening position. (I Page xx)

# Setting the speaker configuration

You can set the vehicle's speaker configuration here.

- **1** Press MENU <Settings>.
- **2** Touch < Speaker Settings>.

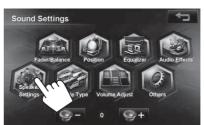

**3** Touch a speaker to be set.

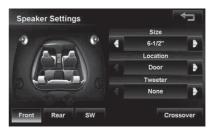

4 Touch d or next to <Location> to set the speaker's position.

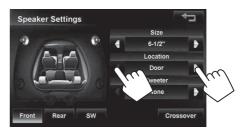

5 Touch for rest to <Size> to set the size of the speaker.

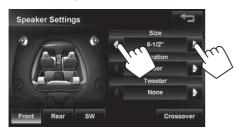

If the size is unknown, select <**16-1/2**">. If there is no speaker, select <**None**>.

6 Only for the front speaker, touch ◀ or ▶ next to <Tweeter> to set the size of the tweeter.

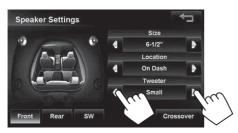

- **<None>** (without speaker) cannot be set for the size of the front speaker.
- When <Size> is set to <None> for the subwoofer, Crossover cannot be adjusted for the subwoofer.

# To change the crossover frequency of the speakers:

Set the front/rear speakers, crossover frequency, slope (attenuation rate) and phase of the subwoofer.

**1** Touch <Crossover>.

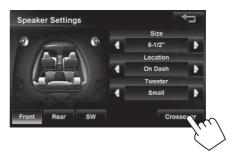

2 Touch the button for the speaker where you want to change the crossover frequency.

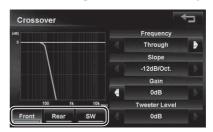

**3** Touch **4** or **b** to set each item of the front (or rear) speaker and subwoofer.

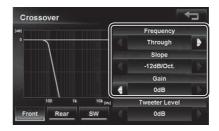

ENGLISH

((())

ENGLISH

4 Only when you select the front speaker and the size of the tweeter is set for the front speaker in the speaker settings, touch 
 or
 ▶ to set the tweeter output level.

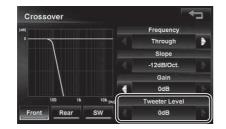

5 Only when the subwoofer is selected, touch <Reverse> (reverse phase) or <Normal> (normal phase) to set the phase.

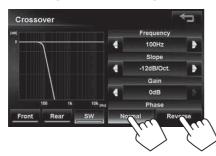

 With the front/rear speaker, the <Frequency> blocks the component lower than the frequency of the front/rear speaker. With the subwoofer, this frequency blocks the component higher than the frequency of the subwoofer. Using this function prevents the output of the low range component of the front/rear speaker and the output of the high range component of the subwoofer.

When **<Through**> is set, this function is set to OFF.

 <Slope> is the attenuation rate when the sound of the band set at the cutoff frequency is blocked. The attenuation rate per octave (oct) is set in dB.

### Setting the listening position

You can select the listening position here to set a better sound field for the people inside the vehicle.

Before setting this listening position, be sure to set the vehicle type. (I page xx)

- 1 Press MENU <Settings>.
- **2** Touch < Position >.

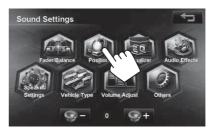

**3** Select a listening position and touch it.

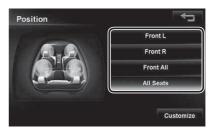

The Digital Time Alignment (DTA) suitable for the selected listing position is set. The DTA value can be fine-tuned. (INST page xx)

The DTA is a function that adjusts the virtual position of the speaker so that the distance from the actual listening position to each speaker is the same.

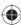

# To fine-tune the DTA for the listening position:

You can select the listening position here to set a better sound field for the people inside the vehicle.

- **1** Select a listening position.
- **2** Touch <Customize>.

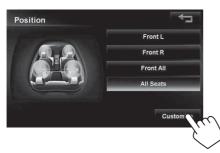

**3** Touch the button of the speaker to be adjusted.

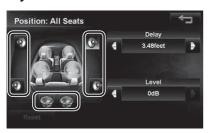

4 Touch or of <Delay> or <Level>and adjust it.

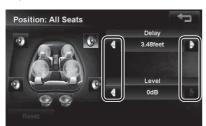

When using **<Delay**> to adjust the DTA, input the actually measured distance.

In this case, when **All Seats**> is selected in Position, specify the distance from the center of the all seats, and when **Front All**> is selected, specify the distance from the midpoint between the right and left seats. Furthermore, if **<Level**> is used for the adjustment, adjust the DTA while listening to the sound.

- 5 Repeat steps 3 and 4 to set all of the speakers.
  - When the sizes of the rear speaker and subwoofer are set to <**None**>, the DTA of those speakers cannot be adjusted.
  - If you touch < Reset> in step 3, a confirmation message appears. If you touch [Yes], all speaker adjustments of the listening position under adjustment are returned to the default settings.

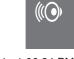

### Setting the preset equalizer

The preset equalizer can be set by source here.

- 1 Select a source you want to set and press MENU - <Settings>.
- **2** Touch < Equalizer >.

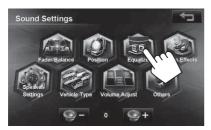

**3** Select a genre of the preset equalizer and touch it.

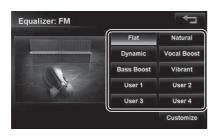

#### To set the user equalizer:

You can change the curve of the preset equalizer or set your own original equalizer curve.

- Select a source you went to set, and press MENU - <Settings> - <Sound> - <Equalizer>.
- **2** Touch <Customize>.

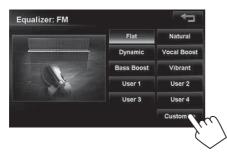

**3** Trace the equalizer curve on the screen you want to set.

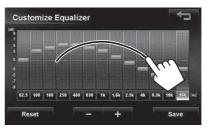

You can touch the central frequency to select the frequency and touch **—** or **+** to set the level.

 Customize Equalizer

 0

 3

 4

 5

 62.5

 100

 100

 100

 100

 100

 100

 100

 100

 100

 100

 100

 100

 100

 100

 100

 100

 100

 100

 100

 100

 100

 100

 100

 100

 100

 100

 100

 100

 100

 100

 100

 100

 100

 100

 100

 100

 100

 100

 100

 100

 100

 100

 100

 100

 100
 <

Touching **<Reset**> resets the equalizer curve to the default setting.

#### **5** Select the destination.

**4** Touch <Save>.

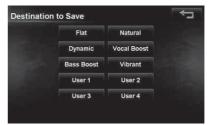

ENGLISH

# Setting the volume of each source equal

Set the volume of each source equal against the volume of a music CD.

- **1** Press MENU <Settings>.
- **2** Touch <Volume Adjust>.

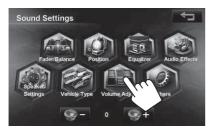

**3** Touch **+** or **-** of the present source and adjust the volume.

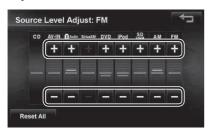

Touching <**Reset**> resets the level adjustments of all source levels to  $\pm 0$ .

## Setting the audio effects

You can set various audio effects here.

Set the audio effects when the AV source is selected. They cannot be set when the tuner is on standby (audio off).

- **1** Press MENU <Settings>.
- **2** Touch <Audio Effects>.

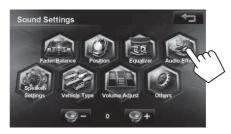

3 Touch or of each item and adjust it.

| ^  | Bass Boost              | 4    |     | Þ   |
|----|-------------------------|------|-----|-----|
|    | Loudness                | High | Low | Off |
| I. | Space Enhancer          |      | Off |     |
|    | Sound Stage Elevation   |      | Off | Þ   |
| ~  | Road Noise Compensation |      | Off |     |

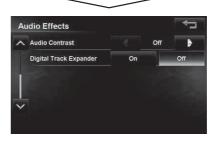

4 Touch \_\_\_\_\_.

The screen returns to the sound setting menu.

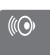

EN\_KW-NT500HDT\_NT300[J].indb 93

ENGLISH

| Menu items              | Selectable settings | Description                                                                                                    |
|-------------------------|---------------------|----------------------------------------------------------------------------------------------------|
| Bass Boost              | Level 3             | Sets the level that the bass is boosted.                                                                                                    |
|                         | Level 2             |                                                                                                    |
|                         | Level 1             |                                                                                                    |
|                         | Off*                | Turns Bass Boost off.                                                                                                    |
| Loudness                | Level 2             | Compensates bass and treble when insufficient in quiet audio                                                                                                    |
|                         | Level 1             | segments.<br>That level can be set here.                                                                                                    |
|                         | Off*                | Sets Loudness to Off.                                                                                                    |
| Space Enhancer Large    |                     | Creates the effect of a virtual space that is larger than the actual                                                                                                    |
|                         | Medium              | vehicle interior.                                                                                                    |
|                         | Small               | The size of a virtual space can be set here.                                                                                                    |
|                         | Off*                | Sets Space Enhancer to Off.                                                                                                    |
| Sound Stage Elevation   | Level 3             | Creates an effect of hearing the sound from the higher place                                                                                                    |
| -                       | Level 2             | than the actual position of the speakers.                                                                                                    |
|                         | Level 1             | The position (height) of the virtual speakers can be set here.                                                                                                    |
|                         | Off*                | Sets Sound Stage Elevation to Off.                                                                                                    |
| Road Noise Compensation | Level 3             | Increases the volume of little sounds that can be easily washed                                                                                                    |
|                         | Level 2             | out by road noise and boosts the bass.                                                                                                    |
|                         | Level 1             | That level can be set here.                                                                                                    |
|                         | Off*                | Sets Road Noise Compensation to Off.                                                                                                    |
| Audio Contrast          | Level 3             | Sharpens vague sounds to make the audio more realistic.                                                                                                    |
|                         | Level 2             | That level can be set here.                                                                                                    |
|                         | Level 1             | This function is effective for the compressed music data.                                                                                                    |
|                         | Off*                | Sets Audio Contrast to Off.                                                                                                    |
| Digital Track Expander  | On                  | Reproduces the natural sound of sources by restoring data that<br>was lost and waves that were changed in audio compression to<br>their original states.<br>This function is effective for compressed music data. |
|                         | Off*                | Sets Digital Track Expander to Off.                                                                                                    |

\* Default setting

• When the source is set to "TUNER", Space Enhancer and Audio Contrast cannot be set.

 $( \bullet )$ 

( lackslash)

### Setting the hardware

Sets the built-in amplifier output and pre-out terminal output.

- **1** Press MENU <Settings>.
- **2** Touch < Others>.

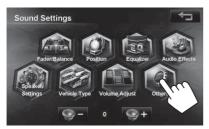

**3** Touch an option and select it.

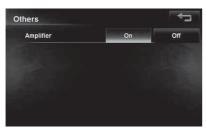

Touching <**Reset**> resets the level adjustments of all source levels to  $\pm 0$ .

4 Touch <u></u>.

The screen returns to <Sound Settings> menu.

The following items can be set.

| Menu items | Selectable<br>settings | Description                  |
|------------|------------------------|------------------------------|
| Amplifier  | On*                    | Turns the built-in amplifier |
|            |                        | on.                          |
|            | 0ff                    | Turns the built-in amplifier |
|            |                        | to off.                      |

\* Default setting

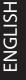

95

# **Bluetooth Operations**

## Information for using Bluetooth® devices

# Bluetooth<sup>®</sup>

Bluetooth is a short-range wireless radio communication technology for the mobile device such as mobile phones, portable PCs, and other devices. The Bluetooth devices can be connected without cables and communicate with each other.

# The countries where you may use the Bluetooth<sup>®</sup> function

- United States of America
- Canada

#### **Bluetooth profile**

This unit supports the following Bluetooth profiles;

- HFP (Hands-Free Profile) 1.5
- OPP (Object Push Profile) 1.1
- PBAP (Phonebook Access Profile) 1.0
- A2DP (Advanced Audio Distribution Profile) 1.2
- AVRCP (Audio/Video Remote Control Profile) 1.3
  - Some operations are not available while driving. When you perform operations, stop your car in a safe place.
  - Some Bluetooth devices may not be connected to this unit depending on the Bluetooth version of the device.
  - This unit may not work for some Bluetooth devices.
  - Connecting condition may vary depending on circumstances around you.
  - When the unit is turned off, the device is disconnected.

#### Warning messages for Bluetooth operations

| "Cannot connect. Please<br>connect from your<br>device." | The device is registered but<br>the connection has failed.<br>Connect from your phone, or<br>use <b>Connect</b> > to connect<br>the device again (I page<br>80). |
|----------------------------------------------------------|----------------------------------------------------------------------------------------------------|
| "System can not connect                                  | Disconnect the current                                                                                                    |
| with this device. Please                                 | device, then operate another                                                                                                    |
| disconnect current                                       | device to connect.                                                                                                    |
| device, then connect                                     |                                                                                                    |
| from this device."                                       |                                                                                                    |
| "System can not connect                                  | Operate the device to                                                                                                    |
| with this device. Please                                 | connect.                                                                                                    |
| connect from the                                         |                                                                                                    |
| device."                                                 |                                                                                                    |
| "Pairing Error."                                         | The operation you have tried                                                                                                    |
| "Connect error."                                         | cannot be completed. Try                                                                                                    |
| "Disconnect error."                                      | the operation again.                                                                                                    |
| "Delete error."                                          |                                                                                                    |
| "Memory full."                                           | You have tried to copy a                                                                                                    |
|                                                          | 501st phone book entry.                                                                                                    |
|                                                          | Delete unwanted names                                                                                                    |
|                                                          | before copying.                                                                                                    |

#### **Bluetooth Information:**

If you wish to receive more information about Bluetooth, visit the following JVC web site: <http://www.jvc.co.jp/english/car/> (English website only)

#### <u>To check the connection status of a</u> <u>Bluetooth device</u>

😵 indicator appears when a Bluetooth device is connected

5 12:35 m

## Using Bluetooth device

## **Registering a Bluetooth device**

# To connect a Bluetooth device for the first time

When you connect a Bluetooth device to the unit for the first time, make pairing between the unit and the device. Pairing allows Bluetooth devices to communicate with each other.

- Once you register a Bluetooth device, the device remains registered until the registration is deleted.
   (INST page 80)
- Up to 5 devices can be registered in total.
- Only one device for Bluetooth phone and one for Bluetooth audio can be connected at a time.
- To use the Bluetooth function, you need to turn on Bluetooth function of the device.

The sample screen shown here depicts the KW-NT500HDT. When using the KW-NT300, the Device Name displayed is "KW-NT300".

**1** Operate the Bluetooth device to turn on its Bluetooth function.

2 Display the Bluetooth setting screen. For connecting a Bluetooth mobile phone

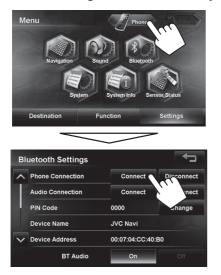

< Phone Settings> is displayed.

#### For connecting a Bluetooth audio player

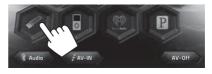

To activate "BT Audio" for source selection, ISP page 75 (<Bluetooth Audio>).

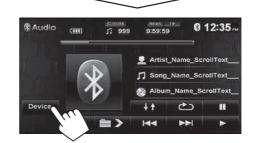

#### <**Mode**> is displayed.

#### **3** Change the PIN code.

• If you skip changing PIN code, go to step 4.

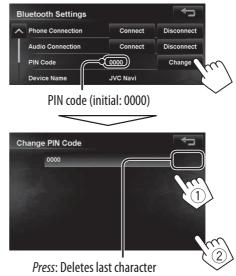

Hold: Deletes all characters

4

| BI | uetooth Settings |          | <->        |
|----|------------------|----------|------------|
| ^  | Phone Connection | Connect  | Disconnect |
|    | Audio Connection | Connect  | Disconnect |
|    | PIN Code         | 0000     | \\ge       |
|    | Device Name      | JVC Navi |            |

Continued on the next page

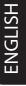

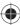

97

\*

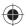

#### Using Bluetooth device

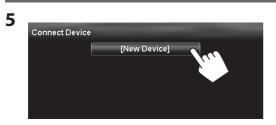

#### **6** Operate the Bluetooth device to connect.

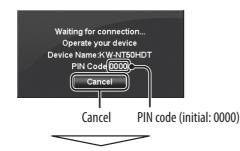

"Connected" appears. Press [**OK**] to confirm the operation.

Now connection is established and you can use the Bluetooth device through the unit.

# Connecting/disconnecting a registered Bluetooth device

1 Press MENU - < Settings> - < Bluetooth>.

#### 2 To connect

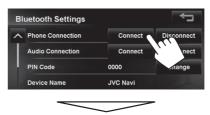

Select the device you want to connect.

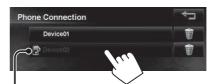

: mobile phone / D: audio player / D: both mobile phone and audio player

- All registered devices (mobile phone and audio player) are listed on <**Connect Device**>.
  - Selectable items depend on the device you are operating.

#### To disconnect

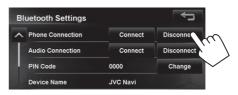

A confirmation message appears.

# Deleting a registered Bluetooth device

Select a device whose registration you want to delete on <Connect Device> (reases step 2 above).

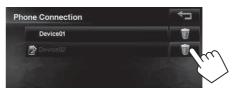

A confirmation message appears.

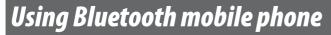

### **Receiving a call**

When a call comes in/making a call... **On map screen:** The mobile phone control bars appear.

Ends/rejects the call

#### On AV screen:

Call information (if acquired)

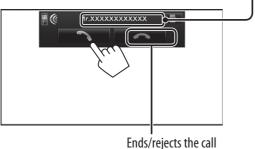

- Phone operation is not available while the picture from the rear view camera is displayed (ISS page 87).

#### When < Auto Answer> is set to < On>

The unit answers the incoming call automatically. (INST page 86)

## Adjusting the volume of calls/ earpiece

ENGLISH

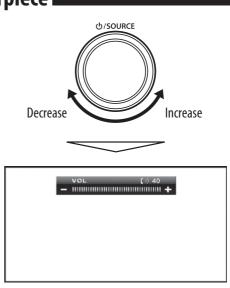

- This adjustment does not affect the volume level of the other sources.
- About the adjustable volume range, IS page 73 (<**Amplifier**>).

This adjustment does not affect the microphone volume. It is adjusted automatically.

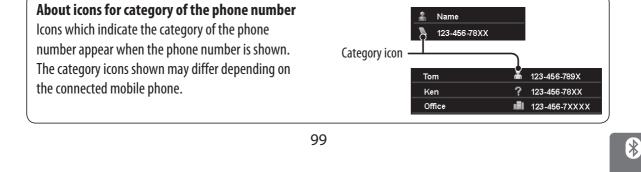

# ENGLISH

#### Using Bluetooth mobile phone

## Switching between handsfree mode and phone mode

While talking...

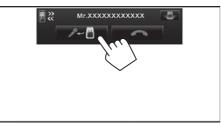

Each time you press the button, the talking method is switched. The corresponding indicator lights in orange ( ): handsfree mode / ): phone mode).

• The call may end automatically when switching to the phone mode, depending on the type of mobile phone.

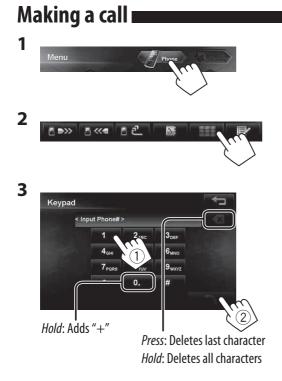

• You can enter up to 30 numbers.

#### Using the phone book/call lists

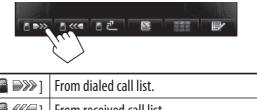

|              | From received call list.                                                                                                    |
|--------------|----------------------------------------------------------------------------------------------------|
| [』 之]        | From missed call list.                                                                                                    |
| [ <b>D</b> ] | <ul> <li>From phone book.</li> <li>For copying the phone book, ISS page 83.</li> <li>For searching for a number, ISS page 83.</li> </ul> |

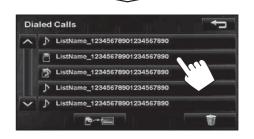

• If your mobile phone is compatible with Phone Book Access Profile (PBAP), ISS page 84.

#### <u>Making a call while operating on the</u> <u>navigation system</u>

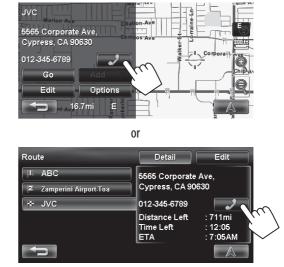

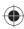

#### Using Bluetooth mobile phone

#### Copying the phone book

You can copy the phone book memory of a mobile phone into the unit (up to 500 memories).

**1** Display < Phone Book >.

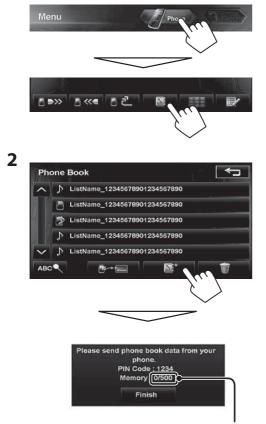

Numbers of the phone book memories copied

#### **3** Operate the target mobile phone.

- Refer to the instruction manual supplied with your mobile phone.
- To cancel the transfer, press [Finish].
- 4 Finish the procedure.

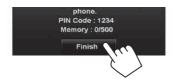

The phone book memory is copied from the mobile phone.

# Searching for a phone number from phone book

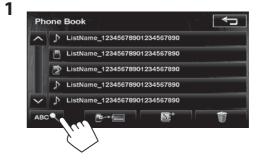

2 Display the first character of the name you want to search for (1), then search for a name (2).

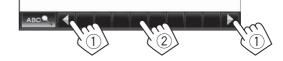

Press the character button repeatedly until the desired item is displayed.

- Only available characters are selectable.
- When selecting other character than the alphabet, press [#].
- **3** Select the phone number to call from the list.

ENGLISH

\*

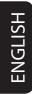

#### Using Bluetooth mobile phone

# Deleting the phone number memory in the unit

1 Display the phone book/call list you want to delete. (INSP page 82)

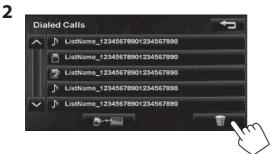

- **3** Select the items to delete (1), then delete them (2).
  - The selected items are marked with "
     ".

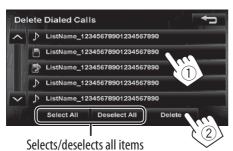

A confirmation message appears.

### About mobile phone compatible with Phone Book Access Profile (PBAP)

When your mobile phone supports PBAP, phone book and call lists are automatically copied to the unit.

- Phone book: up to 5 000 entries
- Dialed calls, received calls, and missed calls: up to 50 entries each

# To display the phonebook/call lists of the mobile phone or the unit

Connected mobile phone

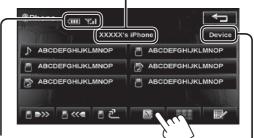

Status of the device /Battery reminder (only when the information comes from the device)

Displays the Bluetooth device connection screen. (IST page xx)

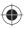

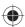

## Using Bluetooth audio player

- To activate "BT Audio" for source selection, I page 75 (<**Bluetooth Audio**>).
- To register a new device, I page 79.
- To connect/disconnect a device, 🖙 page 80.

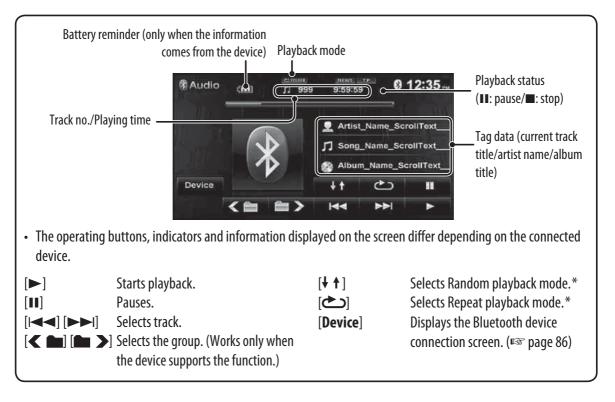

\* To cancel random or repeat mode, press the button repeatedly until the indicator disappears.

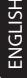

\*

# Bluetooth device settings

#### For Bluetooth mobile phone

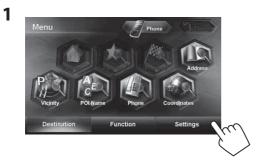

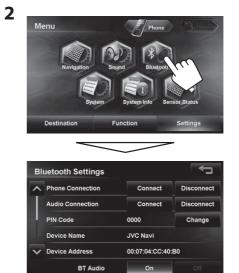

| Menu items       | Selectable settings Initial: Underlined                                                                                      |
|------------------|----------------------------------------------------------------------------------------------------|
| Phone Connection | Connect: 🖙 page 80                                                                                                    |
|                  | Disconnect: 🖙 page 80                                                                                                    |
| Audio Connection | Connect: 🖙 page xx                                                                                                    |
|                  | Disconnect: 🖙 page xx                                                                                                    |
| PIN Code         | Displays the PIN code of the unit.                                                                                           |
|                  | • To change the PIN code, press [ <b>Change</b> ], enter a new PIN code, then press [ <b>OK</b> ].                           |
| Device Name      | Shows the device name to be shown on the Bluetooth device — "KW-NT500HDT" or "KW-NT300".                                     |
| Device Address   | Shows the MAC address of the unit.                                                                                           |
|                  |                                                                                                    |
| Auto Connect     | <u>On</u> : The connection is automatically established with the last connected Bluetooth device when the unit is turned on. |
|                  | Off: Cancels.                                                                                                    |
| Auto Answer*     | <b>On</b> : The unit answers the incoming calls automatically.                                                               |
|                  | <b><u>Off</u></b> : The unit does not answer the calls automatically. Answer the calls manually.                             |
| BT Audio         | <b>On</b> : Select when playing the Bluetooth audio device using "Bluetooth" as the source.                                  |
|                  | <b>Off</b> : Select when playing back iPhod/iPhone using "iPod" as the source.                                               |

 $\bigcirc$ 

 $\bigcirc$ 

12/7/2011 1:06:40 PM

# **Rear View Camera Operations**

## Using a rear view camera

• To use a rear view camera, the reverse gear signal lead connection is required. For connecting a rear view camera, Installation/Connection Manual.

### Activating the rear view

#### camera 🛛

2

- 1 Press MENU <Settings> <System> - <Connection>.
  - System Settings

To deactivate the rear view camera, select [Off] for <Camera Input>.

# Displaying the picture from the rear view camera

The rear view screen is displayed when you shift the gear to the reverse (R) position.

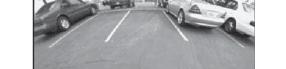

To display the operating buttons, touch the screen.

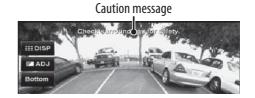

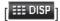

Hides/displays the operating buttons on the screen.

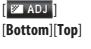

Adjusts the picture. (I page 72) Adjusts the position of the caution message.

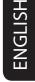

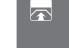

# References

## Maintenance

#### Caution on cleaning the unit

Do not use any solvent (for example, thinner, benzine, etc.), detergent, or

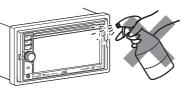

insecticide. This may damage the monitor or the unit.

#### **Recommended cleaning method:**

Gently wipe the panel with a soft, dry cloth.

#### Moisture condensation

Moisture may condense on the lens inside the unit in the following cases:

- After starting the heater in the car.
- If it becomes very humid inside the car.

Should this occur, the unit may malfunction. In this case, eject the disc and leave the unit turned on for a few hours until the moisture evaporates.

#### How to handle discs

#### When removing a disc from its case, press down the

centre holder of the case and lift the

Centre holder

• Always hold the disc by the edges. Do not touch its recording surface.

disc out, holding it by the edges.

#### When storing a disc into its case,

gently insert the disc around the centre holder (with the printed surface facing up).

• Make sure to store discs into the cases after use.

#### To keep discs clean

A dirty disc may not play correctly. If a disc does become dirty, wipe it with a soft cloth in a straight line from centre to edge.

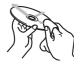

• Do not use any solvent (for example, conventional record cleaner, spray, thinner, benzine, etc.) to clean discs.

#### To play new discs

New discs may have some rough spots around the inner and outer edges. If such a disc is used, this unit may reject the disc.

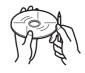

To remove these rough spots, rub the edges with a pencil or ball-point pen, etc.

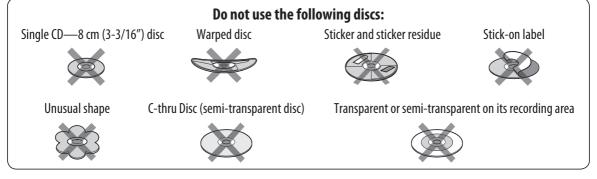

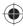

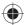

# Troubleshooting/error messages

What appears to be trouble is not always serious. Check the following points before calling a service center.

• For operations with the external components, refer also to the instructions supplied with the adapters used for the connections (as well as the instructions supplied with the external components).

|            | Symptoms                                                                           | <b>Remedies/Causes</b>                                                                                                    |
|------------|------------------------------------------------------------------------------------|----------------------------------------------------------------------------------------------------|
|            | No sound comes out of the speakers.                                                | <ul><li>Adjust the volume to the optimum level.</li><li>Check the cords and connections.</li></ul>                                                                                                    |
|            | The screen is not clear and legible.                                               | Sunshine from the windshield may cause this symptom.<br>Adjust the picture. (🖙 page 72)                                                                                                    |
|            | The unit does not work at all.                                                     | Turn off, then turn on the unit.                                                                                                    |
| General    | The touch panel does not respond properly.                                         | <ul> <li>Keep your hands and the touch panel clean and dry.</li> <li>Eliminate static electricity and do not place magnetic items near the unit.</li> <li>Leave the unit until the temperature becomes stable in the car.</li> <li>A rubber mat on the floor may cause this symptom. In this case, do not use the rubber mat.</li> </ul> |
|            | Navigation guidance or AV source is hard to listen to.                             | Surround noise interferes. Increase the <b>Adaptive Volume</b> > level. (I page 73)                                                                                                    |
|            | <adaptive volume=""> setting has no effect even though it is activated.</adaptive> | Reset the calibration data by selecting <b>&lt; Reset</b> >.<br>(I are page 39)                                                                                                    |
|            | CD Text or Tag information of track or song, etc. is not displayed correctly.      | The text may not be displayed correctly depending on the condition of recording or the type of the character, etc. though 2-byte and 1-byte characters can be displayed on the unit.                                                                                                    |
|            | "System startup failed."                                                           | The System cannot start up. Turn off, then turn on the unit.                                                                                                    |
| ų          | Guidance does not start.                                                           | The System proceeds calibration. Wait until calibration is completed. When calibration is completed, the guidance starts.                                                                                                    |
| Navigation | You cannot operate some functions of an AV source on the map screen.               | On the map screen, you can operate some limited functions of the current source only. Press AV MAP and operate the source on the AV screen.                                                                                                    |
|            | Route calculation seems to have stopped.                                           | Route calculation may take long depending on the route.<br>Wait for a while.                                                                                                    |

ENGLISH

0

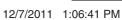

i?

# ENGLISH

## Troubleshooting/error messages

|            | Symptoms                                                                                                    | Remedies/Causes                                                                                                    |
|------------|----------------------------------------------------------------------------------------------------|----------------------------------------------------------------------------------------------------|
|            | Navigation voice cannot be heard from the speakers.                                                                                                    | Guidance volume level is set to the minimum level. Adjust it to the optimum level. (I page 40)                                                                                                    |
|            | The voice guidance does not come out from the speaker on the driver's side.                                                                               | Change the <b><output< b="">&gt; setting. (INST page 40)</output<></b>                                                                                                    |
|            | Navigation guidance is sometimes incorrect.                                                                                                    | Reversing signal/speed signal leads are not connected.<br>Connect them correctly (Imaginstallation/Connection<br>Manual).                                                                                                    |
|            | A POI found using <b><poi b="" name<="">&gt; in the<br/><b><destination< b="">&gt; menu is not within the<br/>selected city.</destination<></b></poi></b> | This is not a malfunction. The System may also search areas around the selected city/state.                                                                                                    |
| Navigation | The current position displayed on the map remains wrong for more than 30 minutes.                                                                         | <ul> <li>Check the connection of the following leads.</li> <li>– GPS antenna</li> <li>– Speed signal lead</li> <li>If any disconnection is found, connect the lead again.</li> <li>If no problems are found with connections, reset the calibration data by selecting &lt;<b>Reset Calibration</b></li> <li>Data&gt;. (Image page 39)</li> </ul> |
|            | The distance and estimated time in the guidance are inaccurate after replacing/ rotating the tires.                                                       | Perform <b><reset b="" calibration="" data<="">&gt; to clear the accumulated calibration data. (I page 39)</reset></b>                                                                                                    |
|            | "Check GPS Antenna"                                                                                                    | Check the connection of the GPS antenna.                                                                                                    |
|            | "Acquiring GPS Signal"                                                                                                    | <ul> <li>Acquiring GPS signals. Wait until signal reception is completed.</li> <li>GPS signals cannot be received. Move to the place where the System receives the GPS signals.</li> </ul>                                                                                                    |
|            | "Route calculation failed."                                                                                                    | Failed to calculate the route. The destination/via point is too far from any road. Select another destination/via point where is close to a road.                                                                                                    |
|            | "Route calculation is aborted because destination is too far."                                                                                            | The destination/via point is too far from the current position. Select another destination/via point where is nearer to the current position.                                                                                                    |
|            | "Specified destination is not found."                                                                                                    | Valid information is not found in the database. Search for another place. Press [                                                                                                    |
|            | "Speed pulse not detected. System works as GPS only mode until speed pulse is detected."                                                                  | Check the connection of the speed signal lead.                                                                                                    |

Continued on the next page

 $( \blacklozenge )$ 

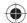

### Troubleshooting/error messages

( )

| Ì                  | Symptoms                                                                                                    | Remedies/Causes                                                                                                    |
|--------------------|----------------------------------------------------------------------------------------------------|----------------------------------------------------------------------------------------------------|
| Navigation         | "There is no available traffic information now."                                                                                                    | <ul> <li>No valid traffic information is available now. Try one of the followings:</li> <li>Move to the place where you can receive traffic service.</li> <li>No traffic information on your route. Display the list of all traffic information. (ISS page 36)</li> </ul>                                                                               |
|                    | "Selected coordinates are out of map area.<br>Please input again."                                                                                   | The coordinates you have entered are not available. Press<br>[ <b>OK</b> ] and input the coordinates again.                                                                                                    |
|                    | SSM automatic presetting does not work.                                                                                                    | Store stations manually. (🖙 page 47)                                                                                                    |
|                    | Static noise while listening to the radio.                                                                                                    | Connect the antenna firmly.                                                                                                    |
|                    | Sound quality changes when receiving HD Radio stations.                                                                                              | Fix the reception mode either to <b><digital></digital></b> or < <b>Analog&gt;</b> . (I are page 46)                                                                                                    |
| HD Radio reception | No sound can be heard.                                                                                                    | <ul> <li><analog> is selected when receiving all digital broadcast of HD Radio station. Select <digital> or <auto>. (INP page 46)</auto></digital></analog></li> <li><digital> is selected when receiving weak digital signals or receiving conventional radio broadcast. Select <analog> or <auto>. (INP page 46)</auto></analog></digital></li> </ul> |
|                    | The song cannot be tagged.                                                                                                    | The HD Radio broadcast does not support iTunes Tagging<br>function or the broadcast does not contain PSD. You can<br>tag the PSD only when the TAG indicator lights up on the<br>screen.                                                                                                    |
| ging               | "Memory Full. Connect iPod."                                                                                                    | You are trying to store the 101st PSD in the unit. Transfer the tagged PSDs to iPod/iPhone or delete all tagged PSDs from the unit.                                                                                                    |
| unes Tagging       | "iPod not support tagging."                                                                                                    | The connected iPod/iPhone is not compatible with iTunes Tagging. (🖙 page 48)                                                                                                    |
| iTu                | "Tags transfer failed."                                                                                                    | The iPod/iPhone is disconnected during data transfer.                                                                                                    |
|                    | "iPod full. Tags can not be stored."                                                                                                    | The memory of the iPod/iPhone is full.                                                                                                    |
|                    | Disc can be neither recognized nor played back.                                                                                                    | Eject the disc forcibly. (🖙 page 4)                                                                                                    |
| neral              | Disc cannot be ejected.                                                                                                    | Unlock the disc. (🖙 page 50)                                                                                                    |
| Disc in general    | <ul> <li>Recordable/Rewritable discs cannot be<br/>played back.</li> <li>Tracks on the Recordable/Rewritable discs<br/>cannot be skipped.</li> </ul> | <ul> <li>Insert a finalized disc.</li> <li>Finalize the discs with the component which you used for recording.</li> </ul>                                                                                                    |

(4

### Troubleshooting/error messages

| İ               | Symptoms                                                                                                    | Remedies/Causes                                                                                                    |
|-----------------|----------------------------------------------------------------------------------------------------|----------------------------------------------------------------------------------------------------|
|                 | Playback does not start.                                                                                                    | <ul><li>Insert the disc correctly again.</li><li>The format of files is not supported by the unit.</li></ul>                                                                                       |
|                 | Sound and pictures are sometimes interrupted or distorted.                                                                                   | <ul><li>Stop playback while driving on rough roads.</li><li>Change the disc.</li></ul>                                                                                                    |
| neral           | No playback picture is shown and caution<br>message about parking brake appears on<br>the screen, even when the parking brake is<br>engaged. | Parking brake lead is not connected properly.<br>(IRT Installation/Connection Manual)                                                                                                    |
| Disc in general | No picture appears on the external monitor.                                                                                                  | <ul><li>Connect the video cord correctly.</li><li>Select the correct input on the external monitor.</li></ul>                                                                                      |
| Di              | "Read error"                                                                                                    | <ul><li> A disc is inserted upside down. Replace the disc.</li><li> A disc has no playable files.</li></ul>                                                                                        |
|                 | "No Disc"                                                                                                    | Disc is not inserted. Insert a disc or select another playback source.                                                                                                    |
|                 | <ul><li> "Eject Error"</li><li> "Loading Error"</li></ul>                                                                                    | <ul> <li>Eject the disc forcibly. (I page 4)</li> <li>Check the disc.</li> </ul>                                                                                                    |
|                 | "Region code error"                                                                                                    | Region code is not correct. (🖙 page 51)                                                                                                    |
| ~               | Disc cannot be played back.                                                                                                    | <ul> <li>Change the disc.</li> <li>Record the tracks using a compliant application on the appropriate discs. (INST page 51)</li> <li>Add appropriate extension codes to the file names.</li> </ul> |
| MP3/WMA/WAV     | Noise is generated.                                                                                                    | The track played back is not a playable file format. Skip to another file.                                                                                                    |
| MP3/W           | Tracks are not played back as you have intended them to play.                                                                                | Playback order may differ from the one played back using other players.                                                                                                    |
|                 | Elapsed playing time is not correct.                                                                                                    | This sometimes occurs during playback. This is caused by how the tracks are recorded.                                                                                                    |
|                 | "Error"                                                                                                    | The track is unplayable.                                                                                                    |
| SD/USB          | Noise is generated.                                                                                                    | The track played back is not a playable file format. Skip to another file.                                                                                                    |
| SD/             | Tracks cannot play back as you have intended them to play.                                                                                   | Playback order may differ from the one played back using other players.                                                                                                    |

Continued on the next page

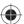

 $(\mathbf{O})$ 

| Troubleshooting/error messages |
|--------------------------------|
|--------------------------------|

|                |                                                                           | B 11 14                                                                                                    |
|----------------|---------------------------------------------------------------------------|----------------------------------------------------------------------------------------------------|
|                | Symptoms                                                                  | Remedies/Causes                                                                                                    |
|                | While playing a track, sound is sometimes interrupted.                    | The tracks are not properly copied into the SD card/USB device. Copy tracks again, and try again.                                                                                                    |
|                | "No Files"                                                                | The SD card/USB device has no playable files. Change the SD card/USB device.                                                                                                    |
| SD/USB         | "No SD Card"                                                              | No SD card is inserted. Insert an SD card or select another playback source.                                                                                                    |
|                | "No USB Device"                                                           | No USB device is connected. Connect a device or select another playback source.                                                                                                    |
|                | "Read error"                                                              | The file has not been formatted correctly.                                                                                                    |
|                | "Error"                                                                   | The track is unplayable.                                                                                                    |
|                | The iPod/iPhone does not turn on or does not work.                        | <ul> <li>Check the connection.</li> <li>Charge the battery.</li> <li>Check whether <head mode="">, <ipod mode=""> or<br/><ext. mode=""> is correctly selected for <ipod control<br="">Mode&gt;. (Image 59)</ipod></ext.></ipod></head></li> <li>Reset the iPod/iPhone.</li> </ul> |
| hone           | Sound is distorted.                                                       | Deactivate the equalizer either on this unit or the iPod/iPhone.                                                                                                    |
| iPod/iPhone    | Playback pauses.                                                          | The headphones are disconnected during playback with <ipod control="" mode=""> set to <ipod mode=""> or <ext. mode=""> (INST page 59). Restart playback.</ext.></ipod></ipod>                                                                                                    |
|                | No operations are available when playing back a track containing artwork. | It takes a long time to loading an artwork. Operate the unit after the artwork is loaded. (I page 60)                                                                                                    |
|                | Video is not played back.                                                 | Check the connection of USB Audio and Video cable (KS-U29, not supplied).                                                                                                    |
|                | "Disconnected."                                                           | Check the connection.                                                                                                    |
|                | "No Signal"                                                               | Make sure the Satellite radio antenna is mounted outside<br>the vehicle. Move vehicle to an area with a clear view of<br>the sky.                                                                                                    |
| SiriusXM Radio | "Check Antenna"                                                           | <ul> <li>Check the Satellite radio antenna connection and make<br/>sure it is firmly attached to the tuner.</li> <li>Check the Satellite radio antenna cable to see whether<br/>it is bent or broken. If the antenna cable is damaged,<br/>replace it.</li> </ul>                 |
|                | "Check Tuner"                                                             | The communication is disconnected or an error occurs.<br>Wait for a while.                                                                                                    |

۲

i?

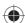

# ENGLISH

Troubleshooting/error messages

#### **Remedies/Causes Symptoms** "Channel Not Available" Selected channel is no longer available or is unauthorized. Select another channel or continue listening to the previous channel. SiriusXM Radio "Ch Unsubscribed" Selected channel is not part of your current subscription plan. Call 1-866-635-2349 to subscribe. "Subscription updated. Press [OK] to continue." Your subscription is updated. Press [OK] button to continue. Your subscription is updated. To continue, switch to the "Subscription updated. Switch to the AV screen to continue." AV screen and then press [OK] button. **AV-IN/Front Aux** "No Signal" • Turn on the external component if it is not on. Connect the external component correctly. Check whether <AV Input> setting is correct for <**AV-IN**>. (INST page 75) Bluetooth device does not detect the unit. This unit can be connected with one Bluetooth device at a time. While connected to a device, this unit cannot be detected from another device. Disconnect currently connected device and search again. The unit does not detect the Bluetooth device. Check the Bluetooth setting of the device. Echo or noise occurs. Adjust the microphone unit position. Phone sound quality is poor. Reduce the distance between the unit and the Bluetooth mobile phone. Bluetooth Move the car to place where you can get a better signal reception. The sound is interrupted or skipped while using Reduce the distance between the unit and the a Bluetooth audio player. Bluetooth audio player. • Disconnect the device connected for Bluetooth phone. • Turn off, then turn on the unit. (When the sound is not yet restored) connect the player again. The connected audio player cannot be Check whether the connected audio player supports controlled. AVRCP (Audio Video Remote Control Profile). You may have tried to copy the same entries (as stored) The unit does not response when you tried to copy the phone book to the unit. to the unit.

Continued on the next page

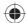

#### Troubleshooting/error messages

ENGLISH

|               | Symptoms                                                                                    | <b>Remedies/Causes</b>                                                                                       |
|---------------|---------------------------------------------------------------------------------------------|----------------------------------------------------------------------------------------------------|
| era           | The rear view screen is not displayed when the gear is shifted to the reverse (R) position. | <ul> <li>Check &lt;<b>Camera Input</b>&gt; setting. (INSP page 87)</li> <li>Check the connection.</li> </ul> |
| r view camera | The rear view screen is displayed when the gear is not in the reverse (R) position.         | Check the connections.                                                                                       |
| Rear          | "No Signal"                                                                                 | Check the connection.                                                                                        |

# Specifications

Design and specifications are subject to change without notice.

If a kit is necessary for your car, consult your telephone directory for the nearest car audio speciality shop.

| NAVIGATION SYSTEM | System & Service    | L1, C/A code<br>Global Positioning System<br>Standard Positioning Service |                                                                              |
|-------------------|---------------------|---------------------------------------------------------------------------|------------------------------------------------------------------------------|
|                   | Reception System    | 12-channel multi-channel reception system                                 |                                                                              |
|                   | Reception Frequency |                                                                           | 1 575.42 MHz                                                                 |
|                   | Sensitivity         |                                                                           | -130 dBm                                                                     |
|                   | Update Rate         |                                                                           | 1/second, continuous                                                         |
|                   | GPS Antenna         | Polarization                                                              | Right Handed Circular Polarization                                           |
|                   |                     | Dimensions (approx.) (W $\times$ H $\times$ D)                            | 30.4 mm × 11.7 mm × 35.5 mm<br>(1-1/4 inches × 1/2 inch × 1-<br>7/16 inches) |
|                   |                     | Cable (approx.)                                                           | 5.0 m (16.4 feet)                                                            |

 $( \bullet )$ 

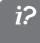

## Specifications

|                                  | Power Output                         | 20 W RMS $\times$ 4 Channels at 4 $\Omega$ and $\leq$ 1% THD+N | Burger Standard                                                                                                |
|----------------------------------|--------------------------------------|----------------------------------------------------------------|----------------------------------------------------------------------------------------------------|
| AMPLIFIER                        | Signal-to-Noise Ratio                | 80 dBA (reference: 1 W into 4 $\Omega$ )                       | CEA _ DOD LOUT                                                                                                 |
|                                  | Load Impedance                       |                                                                | 4 Ω (4 Ω to 8 Ω allowance)                                                                                     |
|                                  | Equalizer Control<br>Range           | Frequencies                                                    | 62.5 Hz, 100 Hz, 160 Hz, 250 Hz, 400 Hz,<br>630 Hz, 1 kHz, 1.6 kHz, 2.5 kHz, 4 kHz, 6.3<br>kHz, 10 kHz, 16 kHz |
|                                  |                                      | Level                                                          | ±9 dB                                                                                                    |
| <b>NPLI</b>                      | Audio Output Level                   | Line-Out Level/Impedance                                       | 2.5 V/20 k $\Omega$ load (full scale)                                                                          |
| AM                               | LINE OUT (F OUT/R<br>OUT), SUBWOOFER | Output Impedance                                               | 1 kΩ                                                                                                    |
|                                  | Video Output                         | Color System                                                   | NTSC/PAL                                                                                                    |
|                                  | (composite)<br>VIDEO OUT             | Video-Out Level/Impedance                                      | 1 Vp-p/75 Ω                                                                                                    |
|                                  | Other Terminals                      | Input                                                          | USB (•), LINE IN, VIDEO IN, CAMERA<br>IN, Antenna input, MIC IN                                                |
|                                  |                                      | Others                                                         | OE REMOTE, Satellite unit connector                                                                            |
|                                  | Frequency Range                      | FM                                                             | 87.5 MHz to 107.9 MHz                                                                                          |
|                                  |                                      | AM                                                             | 530 kHz to 1 710 kHz                                                                                           |
| ble)                             | FM Tuner                             | Usable Sensitivity:                                            | 8.3 dBf (0.7 μV/75 Ω)                                                                                          |
| ipati                            |                                      | 50 dB Quieting Sensitivity:                                    | 14.3 dBf (1.4 μV/75 Ω)                                                                                         |
| Com                              |                                      | Alternate Channel Selectivity (400 kHz):                       | 65 dB                                                                                                    |
| NER (HD Radio System Compatible) |                                      | Frequency Response:                                            | 20 Hz to 20 000 Hz (HD Radio broadcast)                                                                        |
|                                  |                                      |                                                                | 40 Hz to 15 000 Hz (Conventional broadcast)                                                                    |
| HDR                              |                                      | Stereo Separation:                                             | 70 dB (HD Radio broadcast)                                                                                     |
| ER                               |                                      |                                                                | 50 dB (Conventional broadcast)                                                                                 |
| FM/AM TUN                        |                                      | Capture Ratio                                                  | 3.5 dB                                                                                                    |
|                                  | AM Tuner                             | Sensitivity:                                                   | 13 μV                                                                                                    |
|                                  |                                      | Selectivity:                                                   | 80 dB                                                                                                    |
|                                  |                                      | Frequency Response:                                            | 40 Hz to 15 000 Hz (HD Radio broadcast)                                                                        |
|                                  |                                      | Stereo Separation:                                             | 70 dB (HD Radio broadcast)                                                                                     |

۲

## Specifications

| DVD/CD                    | Signal Detection System<br>Frequency Response                                                                                                    | Non-contact optical pickup (semico<br>DVD, fs=48 kHz/96 kHz                                                                                                    | · · · · · · · · · · · · · · · · · · ·     |  |
|---------------------------|----------------------------------------------------------------------------------------------------|----------------------------------------------------------------------------------------------------|-------------------------------------------|--|
| VD/CD                     |                                                                                                    | UVD, IS=40 KHZ/90 KHZ                                                                                                    |                                           |  |
| VD/                       |                                                                                                    | CD                                                                                                    | - 16 Hz to 20 000 Hz                      |  |
| DVD                       | Dynamic Range                                                                                                    | 1                                                                                                    | 93 dB                                     |  |
|                           | Signal-to-Noise Ratio                                                                                                    |                                                                                                    | 95 dB                                     |  |
|                           | Wow and Flutter                                                                                                    |                                                                                                    | Less than measurable limit                |  |
| SD                        | Compatible File System                                                                                                    | FAT 32/16/12                                                                                                    |                                           |  |
|                           | Capacity                                                                                                    | 8 Mbytes to 32 Gbytes                                                                                                    |                                           |  |
|                           | Data Transfer Rate                                                                                                    | Maximum 10 Mbps                                                                                                    |                                           |  |
| USB                       | USB Standards                                                                                                    | USB 2.0 High Speed                                                                                                    |                                           |  |
|                           | Data Transfer Rate                                                                                                    | High Speed: Maximum 480 Mbps                                                                                                    |                                           |  |
|                           |                                                                                                    | Full Speed: Maximum 12 Mbps                                                                                                    |                                           |  |
|                           |                                                                                                    | Low Speed: Maximum 1.5 Mbps                                                                                                    |                                           |  |
|                           | Compatible Device                                                                                                    | Mass storage class                                                                                                    |                                           |  |
|                           | Compatible File System                                                                                                    | FAT 32/16/12                                                                                                    |                                           |  |
|                           | Max. Current                                                                                                    | DC 5 V 1 A                                                                                                    |                                           |  |
|                           | Version                                                                                                    | Bluetooth 2.1 + EDR certified                                                                                                    |                                           |  |
|                           | Output Power                                                                                                    | +4 dBm Max. (Power class 2)                                                                                                    |                                           |  |
| H                         | Service Area                                                                                                    | Within 10 m (10.9 yd)                                                                                                    |                                           |  |
| T00                       | Profile                                                                                                    | HFP (Hands-Free Profile) 1.5                                                                                                    |                                           |  |
| ILUE                      |                                                                                                    | OPP (Object Push Profile) 1.1                                                                                                    |                                           |  |
| 8                         |                                                                                                    |                                                                                                    |                                           |  |
|                           |                                                                                                    |                                                                                                    |                                           |  |
|                           | Scroon Sizo                                                                                                    |                                                                                                    |                                           |  |
| 8                         |                                                                                                    |                                                                                                    |                                           |  |
| IT0                       |                                                                                                    |                                                                                                    |                                           |  |
| NON                       |                                                                                                    |                                                                                                    |                                           |  |
|                           | ,                                                                                                    |                                                                                                    |                                           |  |
|                           | · ·                                                                                                    |                                                                                                    | DC 14.4 V (11 V to 16 V allowance)        |  |
|                           | · · ·                                                                                                    | operating voltage                                                                                                    |                                           |  |
|                           |                                                                                                    |                                                                                                    |                                           |  |
|                           |                                                                                                    |                                                                                                    |                                           |  |
| RAL                       | · · ·                                                                                                    |                                                                                                    |                                           |  |
| ENEI                      | ( ,                                                                                                    | instanation Size (applox.)                                                                                                    |                                           |  |
| 5                         | sleeve attached                                                                                                    | Panel Size (annrox )                                                                                                    |                                           |  |
|                           |                                                                                                    |                                                                                                    |                                           |  |
|                           | Mass (approx.)                                                                                                    | 1                                                                                                    | 2.9 kg (6.4 lbs) (including trims/sleeve/ |  |
|                           | · · · · · · · · · · · · · · · · · · ·                                                                                                    |                                                                                                    | e s                                       |  |
| GENERAL MONITOR BLUETOOTH | Profile Profile Screen Size Number of Pixel Drive Method Color System Aspect Ratio Power Requirement Grounding System Allowable Storage Tempera Allowable Operating Temp Dimensions (W × H × D) • With trim plate and | Within 10 m (10.9 yd)HFP (Hands-Free Profile) 1.5OPP (Object Push Profile) 1.1PBAP (Phonebook Access Profile) 1.0A2DP (Advanced Audio Distribution Profile) 1.2AVRCP (Audio/Video Remote Control Profile) 1.37.0 inch wide liquid crystal display336 960 pixels: 480 × 3 (horizontal) × 234 (vertical)TFT (Thin Film Transistor) active matrix formatNTSC/PAL16:9 (wide)Operating VoltageDC 14.4 V (11 V to 16 V allowance)nerature-10°C to +60°C (14°F to 140°F)nperature0°C to +40°C (32°F to 104°F)1Installation Size (approx.)188 mm × 111 mm × 161 mm<br>(7-3/16" × 4-3/8" × 6-3/8")Panel Size (approx.)188 mm × 117 mm × 10 mm<br>(7-7/16" × 4-5/8" × 7/16") |                                           |  |

# ENGLISH

115

 $( \bullet )$ 

i?

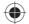

#### END-USER LICENSE AGREEMENT END-USER TERMS

The Map Data Disc ("Data") is provided for your personal, internal use only and not for resale. It is protected by copyright, and is subject to the following terms (this "End-User License Agreement") and conditions which are agreed to by you, on the one hand, and NAVTEQ North America, LLC ("NT") and its licensors (including their licensors and suppliers) on the other hand.

The Data for areas of Canada includes information taken with permission from Canadian authorities, including: © Her Majesty the Queen in Right of Canada, © Queen's Printer for Ontario, © Canada Post Corporation, GeoBase ®.

NT holds a non-exclusive license from the United States Postal Service  $\ensuremath{\mathbb{B}}$  to publish and sell ZIP+4  $\ensuremath{\mathbb{B}}$  information.

© United States Postal Service ® 2011. Prices are not established, controlled or approved by the United States Postal Service ®. The following trademarks and registrations are owned by the USPS: United States Postal Service, USPS, and ZIP+4.

#### **TERMS AND CONDITIONS**

**Personal Use Only.** You agree to use this Data for the solely personal, non-commercial purposes for which you were licensed, and not for service bureau, time-sharing or other similar purposes. Accordingly, but subject to the restrictions set forth in the following paragraphs of this End-User License Agreement, you may copy this Data only as necessary for your personal use to (i) view it, and (ii) save it, provided that you do not remove any copyright notices that appear and do not modify the Data in any way. Except as otherwise set forth herein, you agree not to otherwise reproduce, copy, modify, decompile, disassemble or reverse engineer any portion of this Data, and may not transfer or distribute it in any form, for any purpose, except to the extent permitted by mandatory laws. You may transfer the Data and all accompanying materials on a permanent basis if you retain no copies and the recipient agrees to the terms of this End-User License Agreement. Multi-disc sets may only be transferred or sold as a complete set as provided to you and not as a subset thereof.

**Restrictions.** Except where you have been specifically licensed to do so by NT and without limiting the preceding paragraph, you may not (a) use this Data with any products, systems, or applications installed or otherwise connected to or in communication with vehicles capable of vehicle navigation, positioning, dispatch, real time route guidance, fleet management or similar applications; or (b) with or in communication with, including without limitation, cellular phones, palmtop and handheld computers, pagers, and personal digital-assistants or PDAs.

**Warning.** This Data may contain inaccurate or incomplete information due to the passage of time, changing circumstances, sources used and the nature of collecting comprehensive geographic data, any of which may lead to incorrect results.

**No Warranty.** This Data is provided to you "as is", and you agree to use it at your own risk. NT and its licensors (and their licensors and suppliers) make no guarantees, representations or warranties of any kind, express or implied, arising by law or otherwise, including but not limited to, content, quality, accuracy, completeness, effectiveness, reliability, fitness for a particular purpose, usefulness, use or results to be obtained from this Data, or that the Data or server will be uninterrupted or error-free.

**Disclaimer of Warranty:** NT AND ITS LICENSORS (INCLUDING THEIR LICENSORS AND SUPPLIERS) DISCLAIM ANY WARRANTIES, EXPRESS OR IMPLIED, OF QUALITY, PERFORMANCE, MERCHANTABILITY, FITNESS FOR A PARTICULAR PURPOSE OR NON-INFRINGEMENT. Some States, Territories and Countries do not allow certain warranty exclusions, so to that extent the above exclusion may not apply to you.

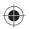

**Disclaimer of Liability:** NT AND ITS LICENSORS (INCLUDING THEIR LICENSORS AND SUPPLIERS) SHALL NOT BE LIABLE TO YOU IN RESPECT OF ANY CLAIM, DEMAND OR ACTION, IRRESPECTIVE OF THE NATURE OF THE CAUSE OF THE CLAIM, DEMAND OR ACTION ALLEGING ANY LOSS, INJURY OR DAMAGES, DIRECT OR INDIRECT, WHICH MAY RESULT FROM THE USE OR POSSESSION OF THIS DATA; OR FOR ANY LOSS OF PROFIT, REVENUE, CONTRACTS OR SAVINGS, OR ANY OTHER DIRECT, INDIRECT, INCIDENTAL, SPECIAL OR CONSEQUENTIAL DAMAGES ARISING OUT OF YOUR USE OF OR INABILITY TO USE THIS DATA, ANY DEFECT IN THIS DATA, OR THE BREACH OF THESE TERMS OR CONDITIONS, WHETHER IN AN ACTION IN CONTRACT OR TORT OR BASED ON A WARRANTY, EVEN IF NT OR ITS LICENSORS HAVE BEEN ADVISED OF THE POSSIBILITY OF SUCH DAMAGES. Some States, Territories and Countries do not allow certain liability exclusions or damages limitations, so to that extent the above may not apply to you.

**Export Control.** You agree not to export from anywhere any part of the Data provided to you or any direct product thereof except in compliance with, and with all licenses and approvals required under, applicable export laws, rules and regulations.

**Entire Agreement.** These terms and conditions constitute the entire agreement between NT (and its licensors, including their licensors and suppliers) and you pertaining to the subject matter hereof, and supersedes in their entirety any and all written or oral agreements previously existing between us with respect to such subject matter.

**Governing Law.** The above terms and conditions shall be governed by the laws of the State of Illinois, without giving effect to (i) its conflict of laws provisions, or (ii) the United Nations Convention for Contracts for the International Sale of Goods, which is explicitly excluded. You agree to submit to the jurisdiction of the State of Illinois for any and all disputes, claims and actions arising from or in connection with the Data provided to you hereunder.

**Government End Users.** If the Data is being acquired by or on behalf of the United States government or any other entity seeking or applying rights similar to those customarily claimed by the United States government, this Data is a "commercial item" as that term is defined at 48 C.F.R. ("FAR") 2.101, is licensed in accordance with this End-User License Agreement, and each copy of Data delivered or otherwise furnished shall be marked and embedded as appropriate with the following "Notice of Use", and be treated in accordance with such Notice:

#### **NOTICE OF USE**

CONTRACTOR (MANUFACTURER/ SUPPLIER) NAME: NAVTEQ CONTRACTOR (MANUFACTURER/SUPPLIER) ADDRESS: 425 West Randolph Street, Chicago, IL 60606.

This Data is a commercial item as defined in FAR 2.101 and is subject to the End-User License Agreement under which this Data was provided.

© 2011 NAVTEQ. All rights reserved.

If the Contracting Officer, federal government agency, or any federal official refuses to use the legend provided herein, the Contracting Officer, federal government agency, or any federal official must notify NAVTEQ prior to seeking additional or alternative rights in the Data.

© 2011 NAVTEQ. All Rights Reserved.

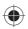

 Manufactured under license from Dolby Laboratories.
 Dolby and the double-D symbol are trademarks of Dolby Laboratories.

Fabricado bajo licencia de Dolby Laboratories. Dolby y el símbolo de la doble D son marcas comerciales de Dolby Laboratories.

Fabriqué sous licence de Dolby Laboratories. Le terme Dolby et le sigle double D sont des marques commerciales de Dolby Laboratories.

 "DVD Logo" is a trademark of DVD Format/Logo Licensing Corporation registered in the US, Japan and other countries.

"DVD Logo" es una marca comercial de DVD Format/Logo Licensing Corporation registrado en los EE.UU., Japón y otros países.

*Le "DVD Logo" est une marque de commerce de DVD Format/Logo Licensing Corporation, enregistrée aux États-Unis, au Japon et dans d'autres pays.* 

- HD Radio Technology manufactured under license from iBiquity Digital Corporation. U.S. and Foreign Patents. HD Radio<sup>™</sup> and the HD, HD Radio, and "Arc" logos are proprietary trademarks of iBiquity Digital Corp.
- Sirius, XM and all related marks and logos are trademarks of Sirius XM Radio Inc. All rights reserved.
- Microsoft and Windows Media are either registered trademarks or trademarks of Microsoft Corporation in the United States and/or other countries.

Microsoft y Windows Media son marcas registradas o bien marcas comerciales de Microsoft Corporation en los Estados Unidos y/u otros países.

*Microsoft et Windows Media est une marque déposée ou une marque de commerce de Microsoft Corporation aux États-Unis et/ou dans les autres pays.* 

 The Bluetooth word mark and logos are owned by the Bluetooth SIG, Inc. and any use of such marks by JVC KENWOOD Corporation is under license. Other trademarks and trade names are those of their respective owners. La marca Bluetooth y sus logotipos son propiedad de Bluetooth SIG, Inc., y cualquier uso de los mismos por JVC KENWOOD Corporation se realiza bajo licencia. Otras marcas y nombres comerciales son de sus respectivos propietarios.

La marque du mot et les logos Bluetooth sont la propriété de Bluetooth SIG, Inc. et toute utilisation de ces marques par JVC KENWOOD Corporation est faite sous licence. Les autres marques et noms de commerce sont la propriété de leur propriétaire respectif.

- "Made for iPod", and "Made for iPhone" mean that an electronic accessory has been designed to connect specifically to iPod, or iPhone, respectively, and has been certified by the developer to meet Apple performance standards. Apple is not responsible for the operation of this device or its compliance with safety and regulatory standards. Please note that the use of this accessory with iPod, or iPhone may affect wireless performance. iPhone, iPod, iPod classic, iPod nano, iPod touch, and iTunes are trademarks of Apple Inc., registered in the U.S. and other countries.
- iTunes is a trademark of Apple Inc.
- This item incorporates copy protection technology that is protected by U.S. patents and other intellectual property rights of Rovi Corporation. Reverse engineering or disassembly is prohibited.
- SDHC Logo is a trademark of SD-3C, LLC.
- Pandora, the Pandora logo, and the Pandora trade dress are trademarks or registered trademarks of Pandora Media, Inc., used with permission.

NAVTEQ Maps is a trademark of NAVTEQ. ©2011 NAVTEQ. All rights reserved.

Copyright © 2005 Nuance Communications, Inc. All rights reserved. Nuance and the Nuance logo are trademarks and/or registered trademarks of Nuance Communications, Inc., and/or its subsidiaries in the United States and/or other countries. All other trademarks are properties of their respective owners.

Copyright © 2005 Nuance Communications, Inc. Tous droits reserves. Nuance et le logo Nuance sont des marques commerciales deposees par Nuance Communications, Inc. et ou ses partenaires aux Etats-Unis et/ou dans d'autres pays. Les autres marques sont des marques deposees par leurs proprietaires respectifs.

Only for KW-NT500HDT:

- HD Total Traffic Network<sup>®</sup> + is a registered mark of Clear Channel in the United States and other countries and hereby used under license.
- Journaline<sup>®</sup> technology licensed by Fraunhofer IIS. http://www.journaline.info

i

# Having TROUBLE with operation? Please detach the monitor panel, then attach it Still having trouble??

**USA ONLY** 

# Call 1-800-252-5722

http://www.jvc.com We can help you!

# JVC

🖉 EN, SP, FR © 2012 JVC KENWOOD Corporation

0212NSHCREJEIN

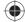